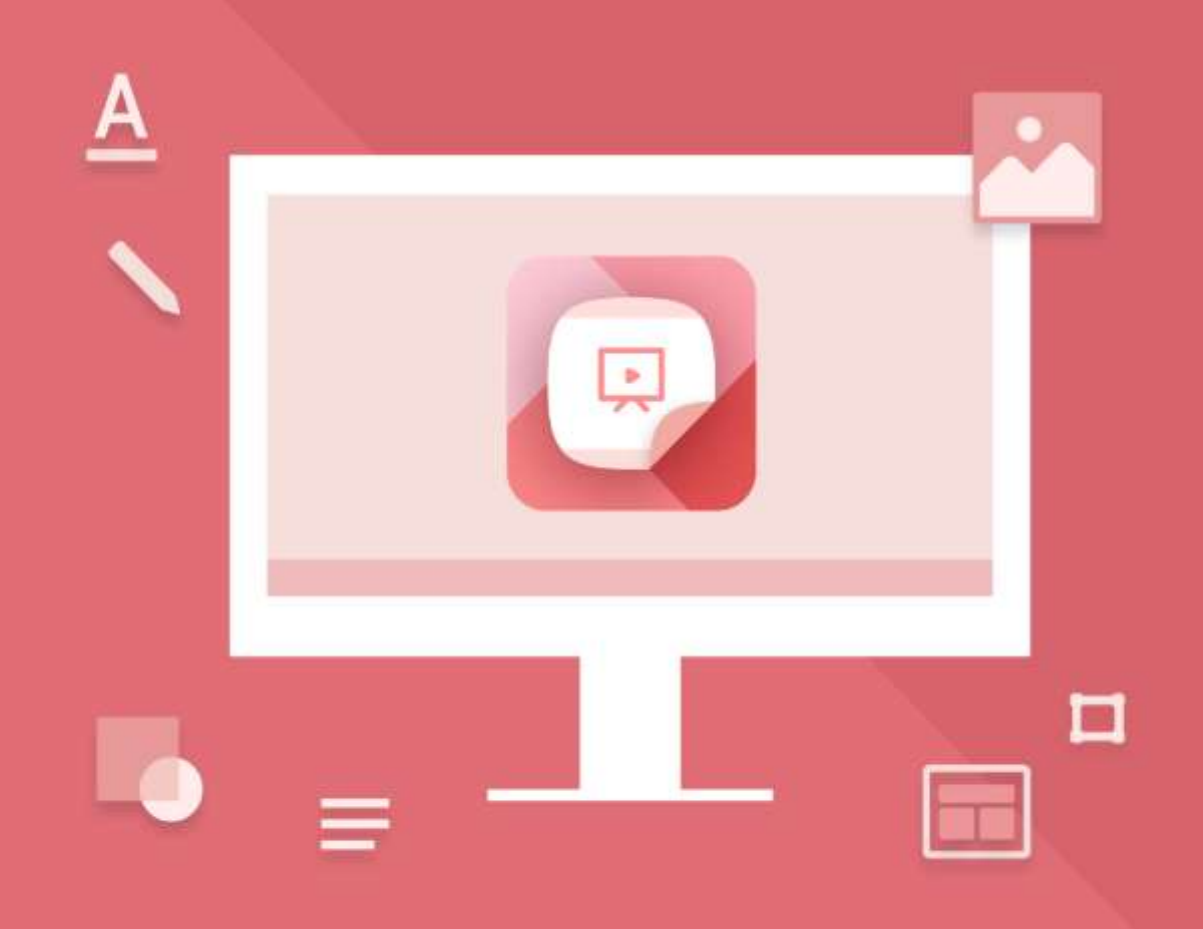

# Редактор презентаций

# Руководство пользователя

© ООО «НОВЫЕ ОБЛАЧНЫЕ ТЕХНОЛОГИИ», 2013–2022

#### **ООО «НОВЫЕ ОБЛАЧНЫЕ ТЕХНОЛОГИИ»**

#### НАСТОЛЬНОЕ ПРИЛОЖЕНИЕ «РЕДАКТОР ПРЕЗЕНТАЦИЙ»

### РУКОВОДСТВО ПОЛЬЗОВАТЕЛЯ

**2.0.1**

На 144 листах

**Москва 2022**

Все упомянутые в этом документе названия продуктов, логотипы, торговые марки и товарные знаки принадлежат их владельцам.

Товарные знаки «МойОфис» и «MyOffice» принадлежат ООО «НОВЫЕ ОБЛАЧНЫЕ ТЕХНОЛОГИИ».

Ни при каких обстоятельствах нельзя истолковывать любое содержимое настоящего документа как прямое или косвенное предоставление лицензии или права на использование товарных знаков, логотипов или знаков обслуживания, приведенных в нем. Любое несанкционированное использование этих товарных знаков, логотипов или знаков обслуживания без письменного разрешения их правообладателя строго запрещено.

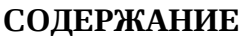

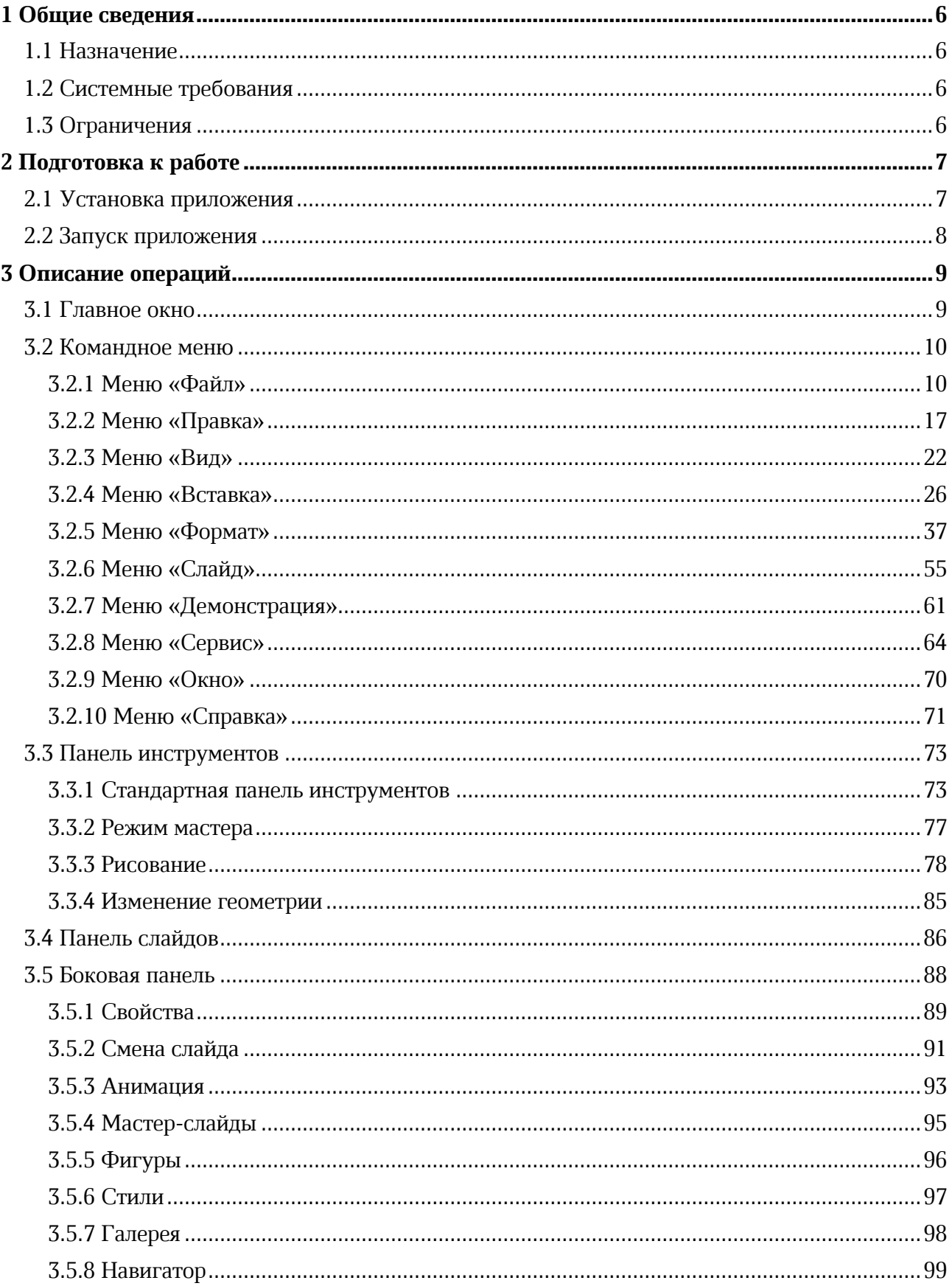

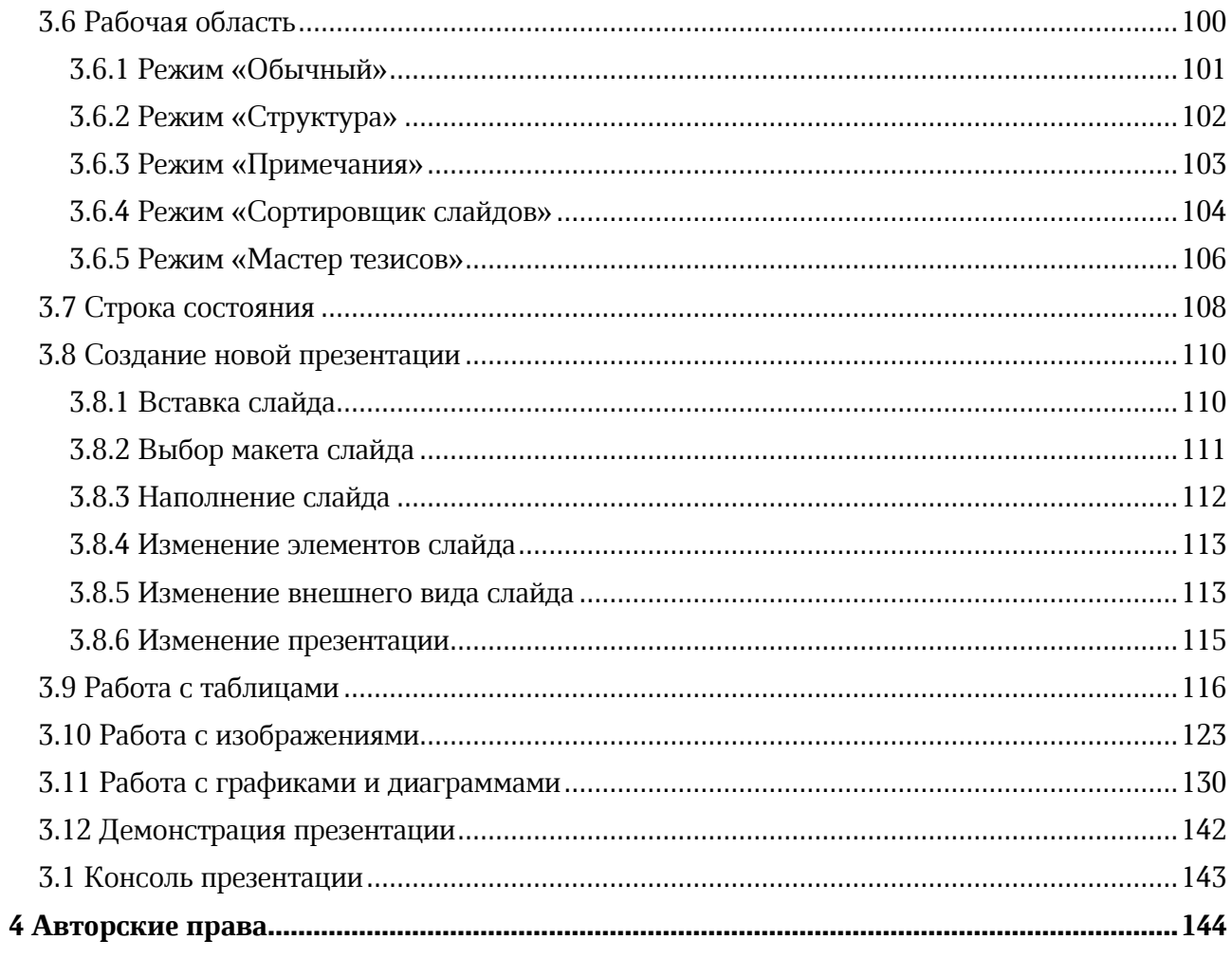

#### **1 ОБЩИЕ СВЕДЕНИЯ**

#### **1.1 Назначение**

«Редактор презентаций» – редактор на основе компонентов с открытым исходным кодом для быстрого и удобного создания и оформления презентаций на операционных системах Linux и Windows.

«Редактор презентаций» входит в состав продуктов:

- ‒ «МойОфис Профессиональный»;
- ‒ «МойОфис Стандартный»;
- ‒ «МойОфис Образование»;
- MyOffice Plus.

Подробное описание возможностей приложения приведено в соответствующем вашему продукту документе «Функциональные возможности».

#### **1.2 Системные требования**

Перечень требований к программному и аппаратному обеспечению приведен в соответствующем вашему продукту документе «Системные требования».

#### **1.3 Ограничения**

Поддерживаемые языки интерфейса:

- ‒ Русский;
- ‒ Английский;
- ‒ Французский.

#### **2 ЖОДГОСОНКА К ПАБОСЕ**

#### **2.1 Установка приложения**

Установка приложения «Редактор презентаций» осуществляется в соответствии с процессом установки, описанным в разделах 2.2 и 2.3 документа «Настольное приложение «Редактор презентаций». Руководство по установке».

Приложение «Редактор презентаций» для ОС Windows считается установленным, если в результате действий, изложенных в разделе 2.2 указанного документа, на рабочем столе пользователя и в главном меню ОС отображается ярлык, представленный на рисунке [1.](#page-6-0)

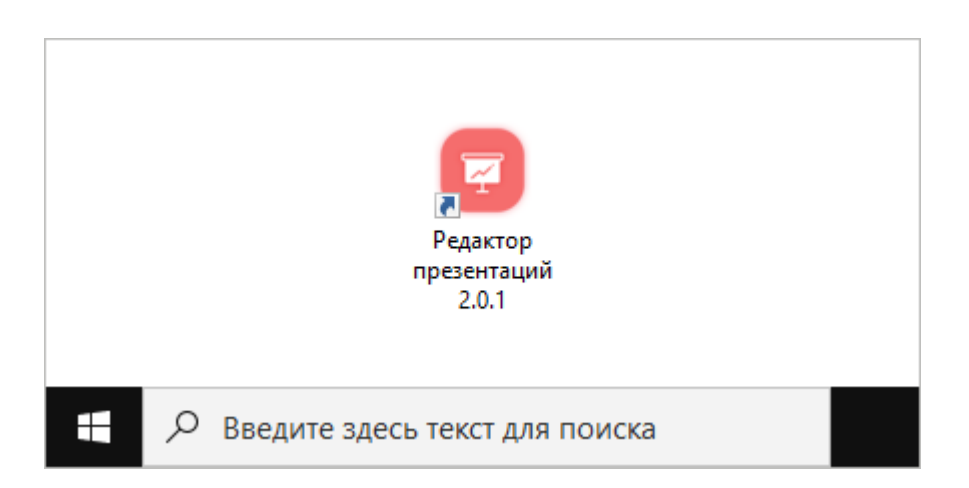

Рисунок 1 – Ярлык приложения на рабочем столе ОС Windows

<span id="page-6-0"></span>Приложение «Редактор презентаций» для ОС Linux считается установленным, если в результате действий, изложенных в разделе 2.3 указанного документа, в меню приложений ОС отображается ярлык, представленный на рисунке [2.](#page-6-1)

<span id="page-6-1"></span>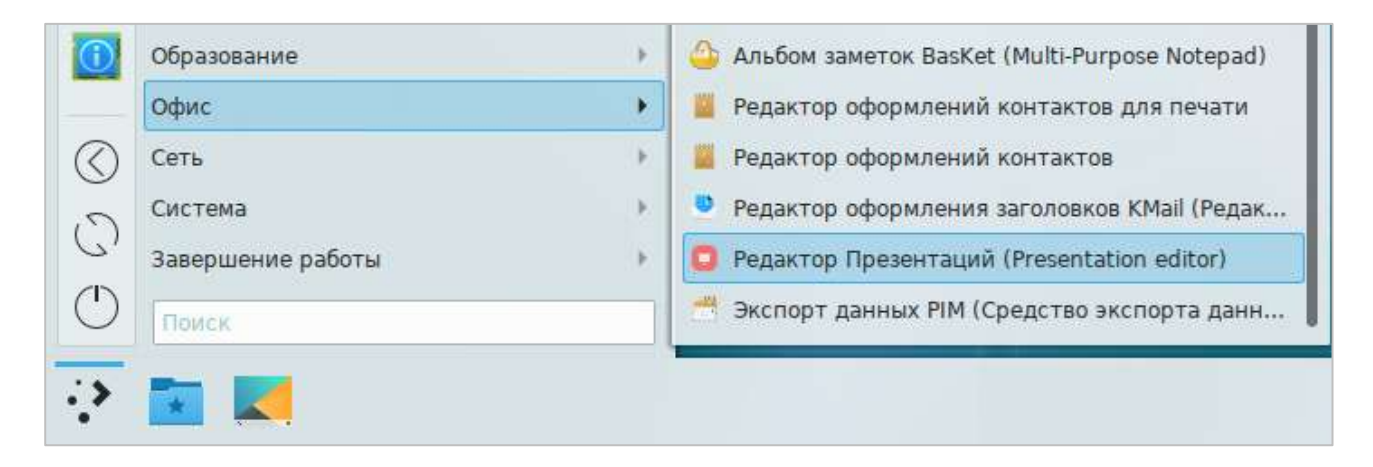

Рисунок 2 – Ярлык приложения в меню приложений ОС Linux

#### **2.2 Запуск приложения**

Для запуска приложения «Редактор презентаций» необходимо щелкнуть по его ярлыку на рабочем столе или в главном меню/меню приложений ОС.

#### 3 ОПИСАНИЕ ОПЕРАЦИЙ

#### 3.1 Главное окно

В главном окне приложения «Редактор презентаций» содержатся (см. Рисунок 3):

- 1. Командное меню.
- 2. Панель инструментов.
- 3. Панель слайдов.
- 4. Рабочая область.
- 5. Боковая панель.
- 6. Строка состояния.

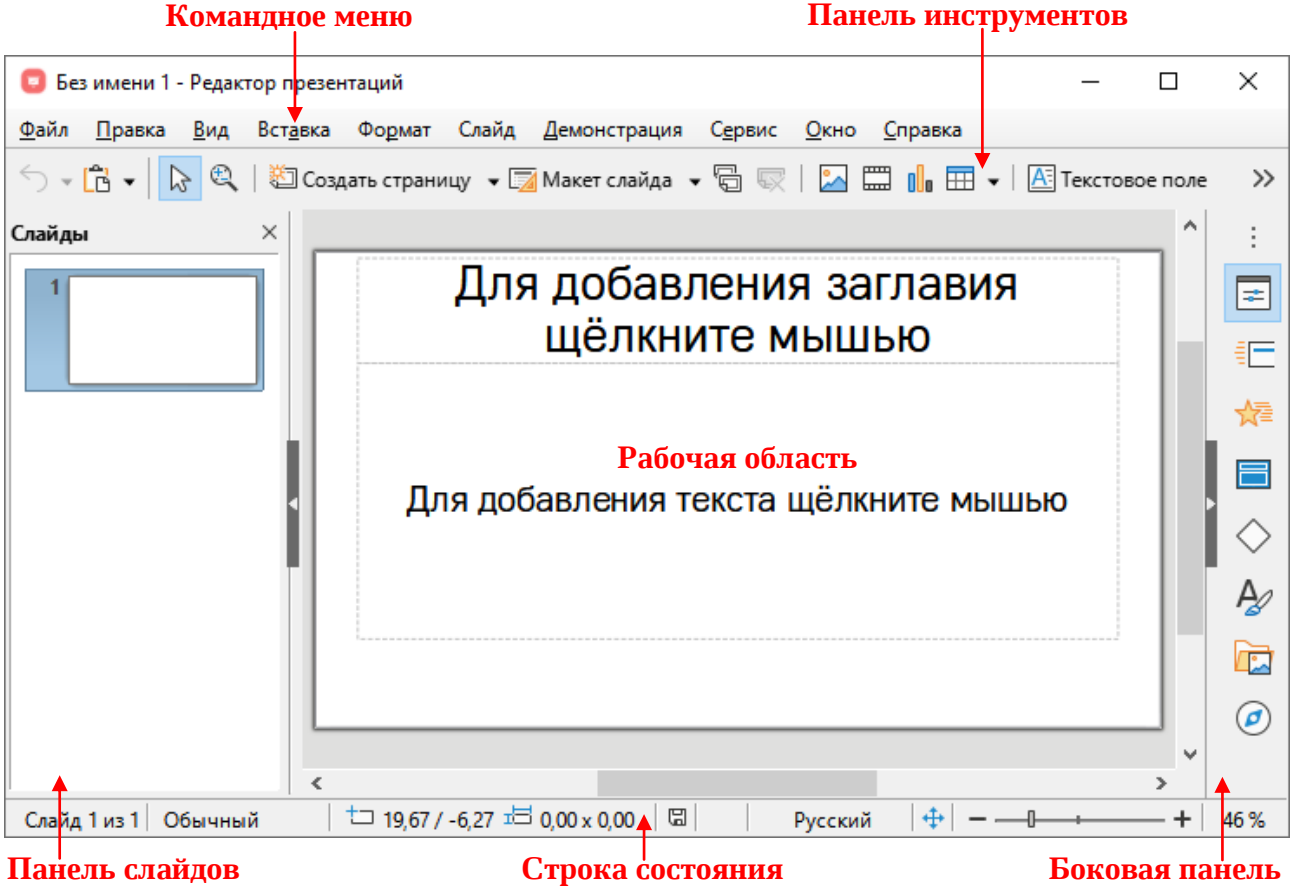

<span id="page-8-0"></span>Рисунок 3 – Главное окно приложения

#### **3.2 Командное меню**

#### **3.2.1 Меню «Файл»**

Меню Файл содержит следующие команды (см. [Рисунок](#page-9-0) 4):

<span id="page-9-0"></span>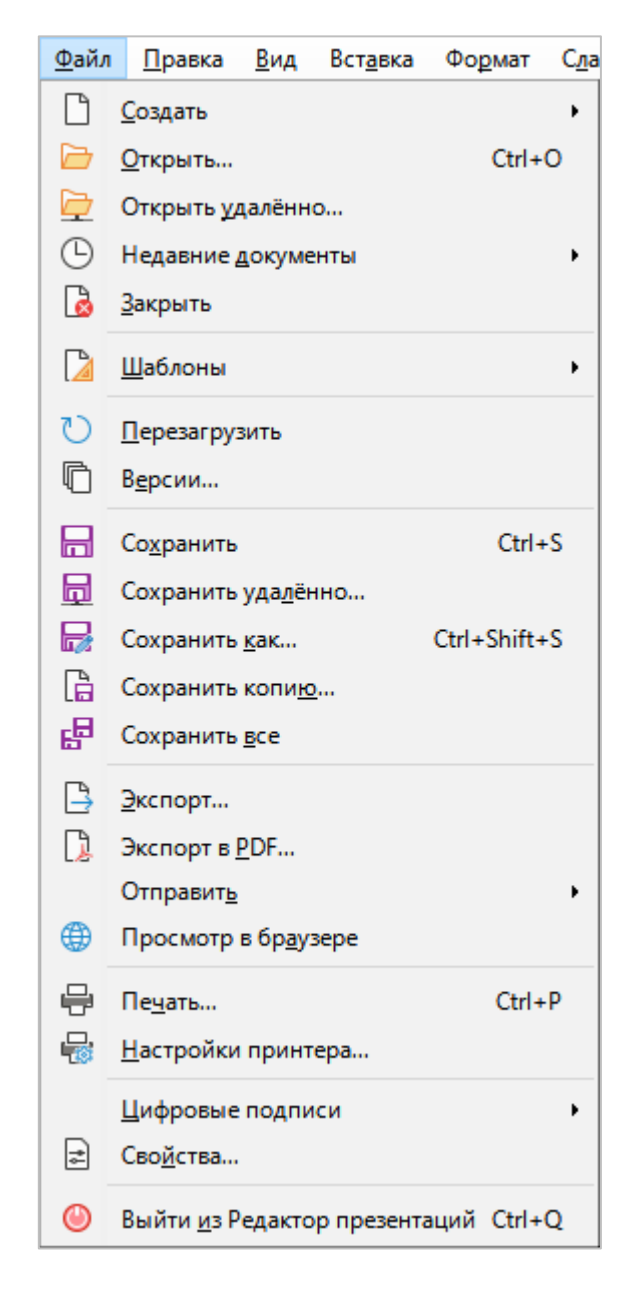

Рисунок 4 – Меню **Файл** 

- 1. **Создать** при выборе данной команды открывается подменю со следующими командами (см. [Рисунок](#page-10-0) 5):
	- **Презентацию** создать новую презентацию (см. раздел [3.8\)](#page--1-0).
	- ‒ **ЛУбеозр** открыть окно управления шаблонами презентаций.

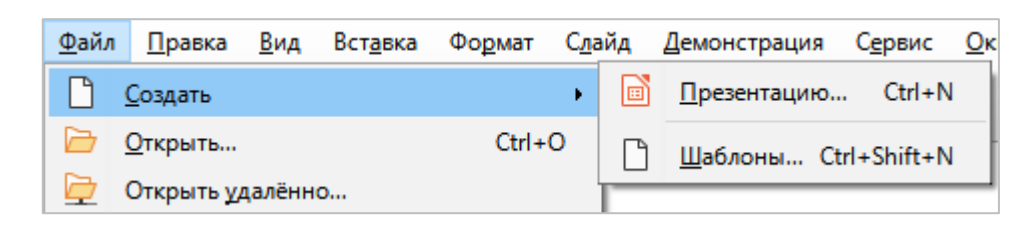

Рисунок 5 – Подменю Создать

- <span id="page-10-0"></span>2. **Открыть** – открыть файл существующей презентации посредством указания его местонахождения на стационарном или съемном носителе, подключенном к компьютеру пользователя.
- 3. **Открыть удаленно** открыть файл презентации, размещенный на удаленном сервере.
- 4. **Недавние документы** при выборе данной команды открывается подменю (см. [Рисунок](#page-10-1) 6), в котором содержится список недавно открытых презентаций. Чтобы открыть презентацию из списка, щелкните по ее названию. Если требуется очистить список презентаций, выполните команду **Очистить список**.

<span id="page-10-1"></span>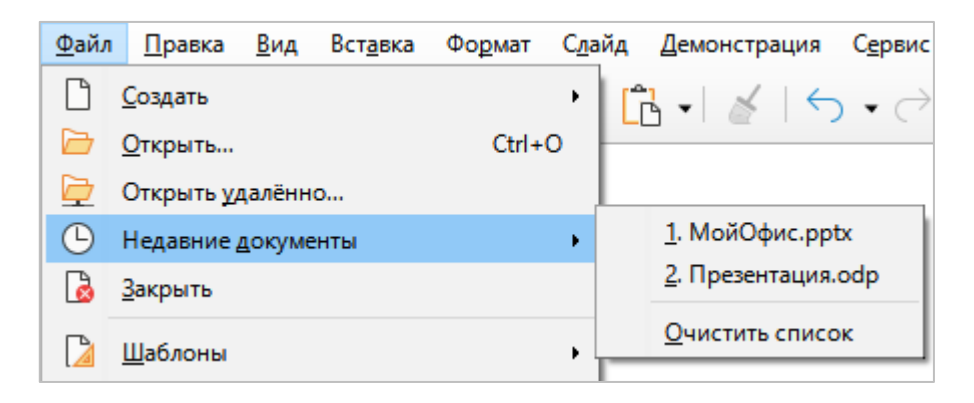

Рисунок 6 – Подменю **Недавние документы** 

- 5. **Закрыть** закрыть файл.
- 6. **ЛУбеозр** при выборе данной команды открывается подменю со следующими командами (см. [Рисунок](#page-11-0) 7):

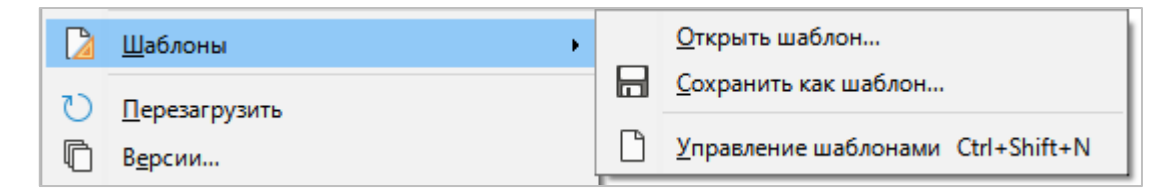

Рисунок 7 – Подменю **Шаблоны** 

- <span id="page-11-0"></span>‒ **Ойкррйс нУбеоз** – загрузить шаблон презентации с компьютера;
- Сохранить как шаблон сохранить текущий файл как шаблон;
- Управление шаблонами открыть окно управления шаблонами презентаций.
- 7. **Перезагрузить** заменить текущий документ на его последнюю сохраненную версию.
- 8. Версии открыть подменю для управления версиями текущего документа.
- 9. **Сохранить** сохранить файл презентации с существующим именем и расширением в папке, предусмотренной по умолчанию.
- 10. **Сохранить удаленно** сохранить файл на удаленном сервере.
- 11. Сохранить как сохранить файл с указанием имени, формата и местоположения.
- 12. **Сохранить копию** сохранить копию текущего файла.
- 13. Сохранить все сохранить правки во всех открытых документах.
- 14. Экспорт экспортировать документ в поддерживаемых форматах с возможностью назначения нового имени и пути экспорта.

15. Экспорт в РDF - экспортировать документ в PDF-формате с возможностью настройки создаваемого файла, назначения нового имени и пути экспорта (см. Рисунок 8).

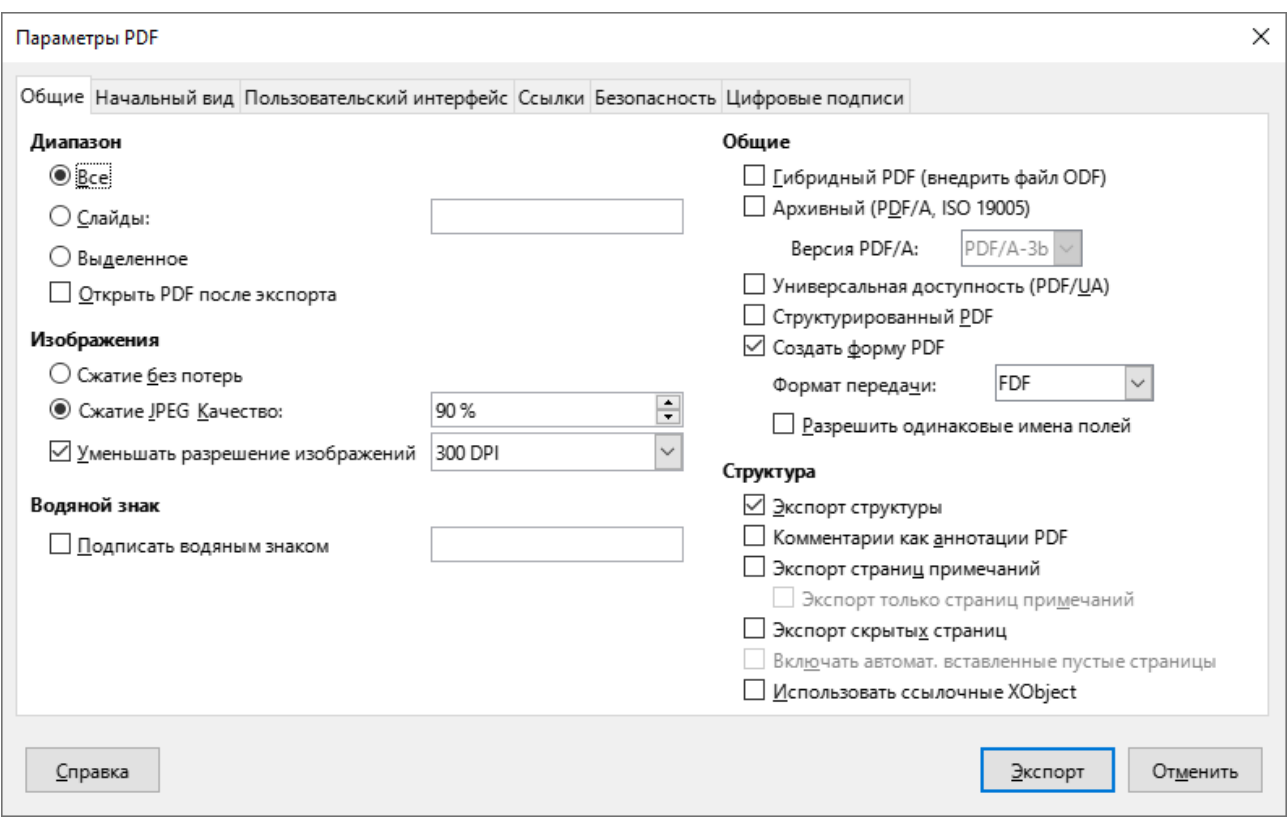

Рисунок 8 – Окно Параметры РДҒ

<span id="page-12-0"></span>16. Отправить – при выборе данной команды открывается подменю (см. Рисунок 9), которое содержит следующие команды:

|   | Отправить           |            | Документ эл. почтой                                            |
|---|---------------------|------------|----------------------------------------------------------------|
| ∉ | Просмотр в браузере |            | Эл. почтой как презентацию ODF                                 |
|   | Печать              | $Ctrl + P$ | Эл. почтой как презентацию MS PowerPoint<br>Эл. почтой как PDF |
|   | Настройки принтера  |            |                                                                |

Рисунок 9 - Подменю Отправить

<span id="page-12-1"></span>- Документ эл. почтой - создать электронное письмо с помощью почтового клиента и вложить в данное письмо текущую презентацию в текущем формате;

- Эл. почтой как презентацию ODF создать электронное письмо с помощью почтового клиента и вложить в данное письмо текущую презентацию в формате ODF;
- **Эл. почтой как презентацию MS PowerPoint** создать электронное письмо с помощью почтового клиента и вложить в данное письмо текущую презентацию в формате PPT;
- ‒ **Эе**. **иомйоМ кУк PDF** создать электронное письмо с помощью почтового клиента и вложить в данное письмо текущую презентацию в формате PDF.
- 17. **Просмотр в браузере** создать временную копию текущего документа в формате HTML и открыть HTML-файл в веб-браузере, выбранном в системе по умолчанию.
- 18. **Печать** указать настройки печати и распечатать документ (см. [Рисунок](#page-13-0) 10).

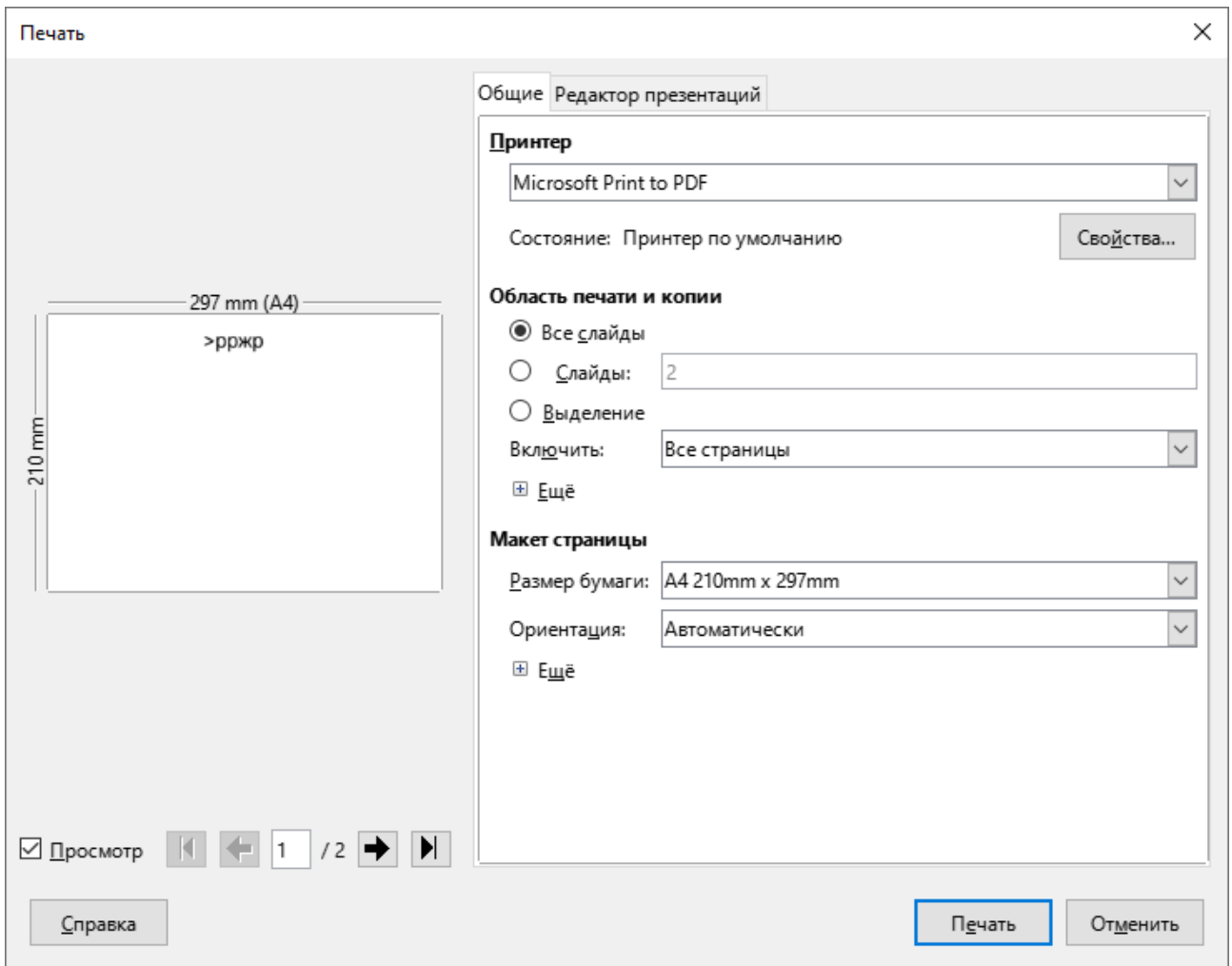

<span id="page-13-0"></span>Рисунок 10 – Окно **Печать** 

19. **Настройки принтера** – открыть окно настроек принтера (см. [Рисунок](#page-14-0) 11).

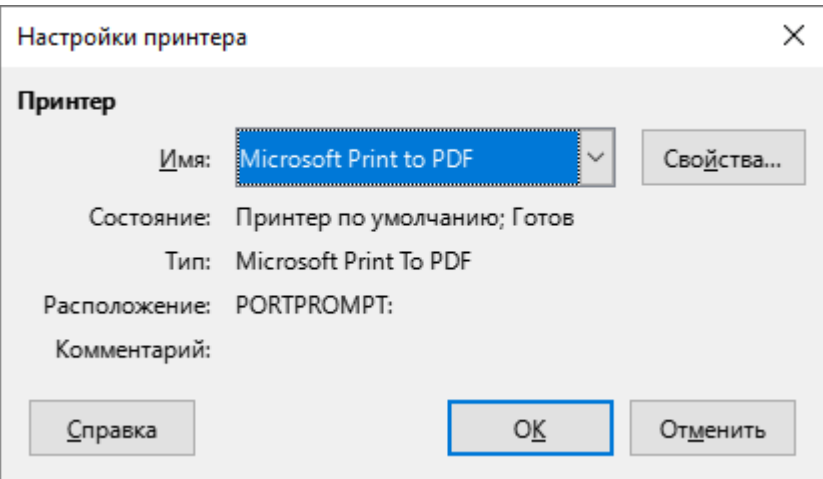

Рисунок 11 – Окно **Настройки принтера** 

<span id="page-14-0"></span>20. Цифровые подписи – подписать презентацию цифровой подписью (см. [Рисунок](#page-14-1) 12).

<span id="page-14-1"></span>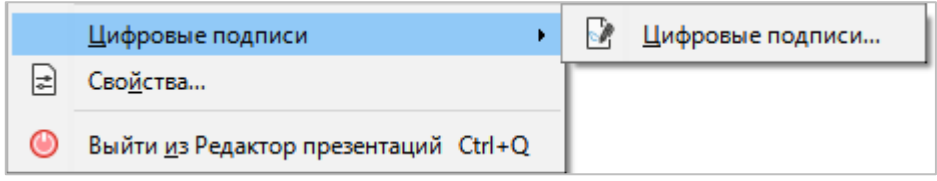

Рисунок 12 – Подменю **Цифровые подписи** 

21. **Свойства** – открыть окно свойств текущего файла (см. [Рисунок](#page-15-0) 13).

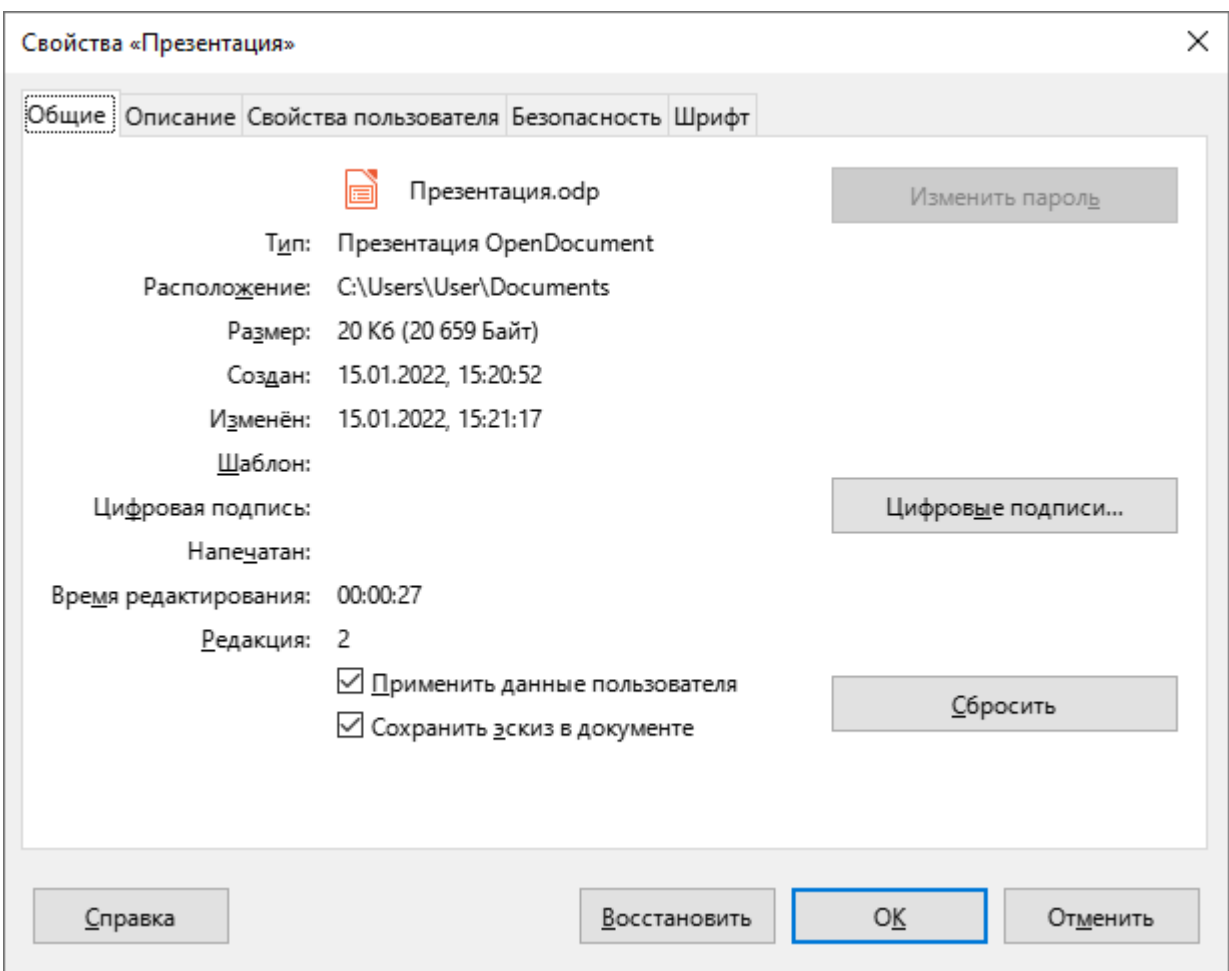

Рисунок 13 – Свойства файла

<span id="page-15-0"></span>22. Выйти из Редактор презентаций - закрыть приложение.

#### **3.2.2 Меню «Правка»**

Меню **Правка** содержит следующие команды (см. [Рисунок](#page-16-0) 14):

| <b>Правка</b>  | <u>В</u> ид Вст <u>а</u> вка | Формат     |
|----------------|------------------------------|------------|
| ⇆              | <b>Отменить</b>              | $Ctrl + Z$ |
| ♂              | <b>Вернуть</b>               | $Ctrl + Y$ |
| X,             | Вырезать                     | $Ctrl+X$   |
|                | <b>В</b> Копировать          | $Ctrl + C$ |
| Ĝ              | Вставить                     | Ctrl+V     |
| $\overline{2}$ | В <u>с</u> тавить как        |            |
| ⊞              | Выделить всё                 | $Ctrl + A$ |
| ρ              | Найти                        | $Ctrl + F$ |
| A              | Найти <u>и</u> заменить      | $Ctrl+H$   |
| n              | Размножить                   | Shift+F3   |
| 46             | Узлы                         | F8         |
| ₽              | <b>Точки соединения</b>      |            |
| 鲁              | <b>Гиперссылка</b>           |            |
|                | Поля                         |            |
|                | Ссылки на внешние файлы      |            |
| $\mathbb{Z}$   | Сенсорное изображение        |            |
|                | Объект                       | ь          |
| B              | Редактирование Ctrl+Shift+M  |            |

<span id="page-16-0"></span>Рисунок 14 – Меню **Правка** 

- 1. **Отменить** отменить последнее действие, произведенное с документом.
- 2. Вернуть вернуть результат последнего отмененного действия.
- 3. **Вырезать** поместить в буфер обмена ОС выделенный текст или объект и удалить его из презентации.
- 4. **Копировать** поместить в буфер обмена ОС выделенный текст или объект без его удаления из презентации.
- 5. **Вставить** вставить содержимое буфера обмена ОС в указанное положением курсора место слайда.
- 6. **Вставить как** при выборе данной команды открывается подменю, которое содержит следующие команды (см. [Рисунок](#page-17-0) 15):
	- Вставить только текст вставить из содержимого буфера обмена только текст;
	- ‒ **НФйУвЛйс кУк...** выбрать формат вставки объекта, который содержится в буфере обмена, и вставить его на слайд.

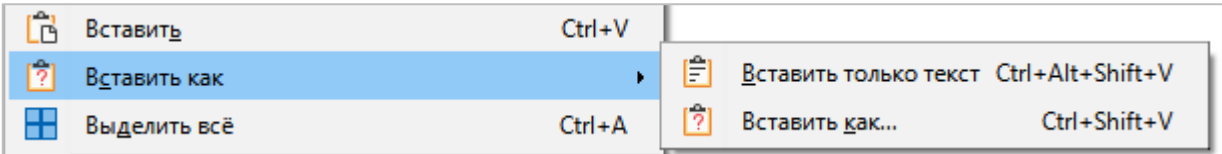

#### Рисунок 15 – Подменю **Вставить как**

<span id="page-17-0"></span>7. Выделить все – выделить все содержимое документа.

8. **Найти** – выполнить поиск указанного фрагмента текста по всему документу. При выполнении команды над строкой состояния (см. раздел [3.7\)](#page--1-0) отображается панель поиска (см. [Рисунок](#page-18-0) 16).

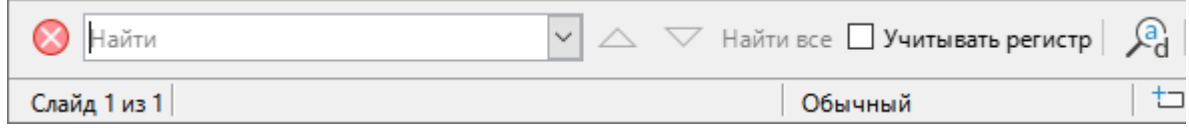

Рисунок 16 – Инструменты поиска

<span id="page-18-0"></span>9. **Найти и заменить** – выполнить поиск и/или заменить указанный фрагмент текста по всему документу (см. [Рисунок](#page-18-1) 17).

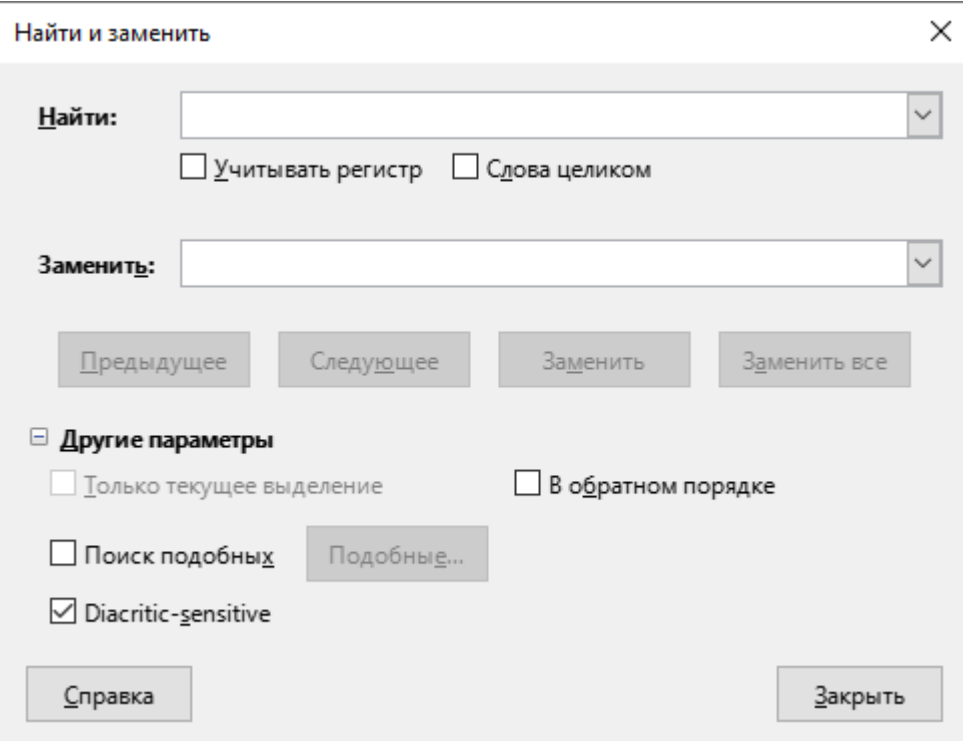

<span id="page-18-1"></span>Рисунок 17 – Окно **Найти и заменить** 

10. **Размножить** – размножить объект слайда. Задается число копий объекта, смещение относительно исходного объекта, размеры и цвет копии (см. [Рисунок](#page-19-0) 18).

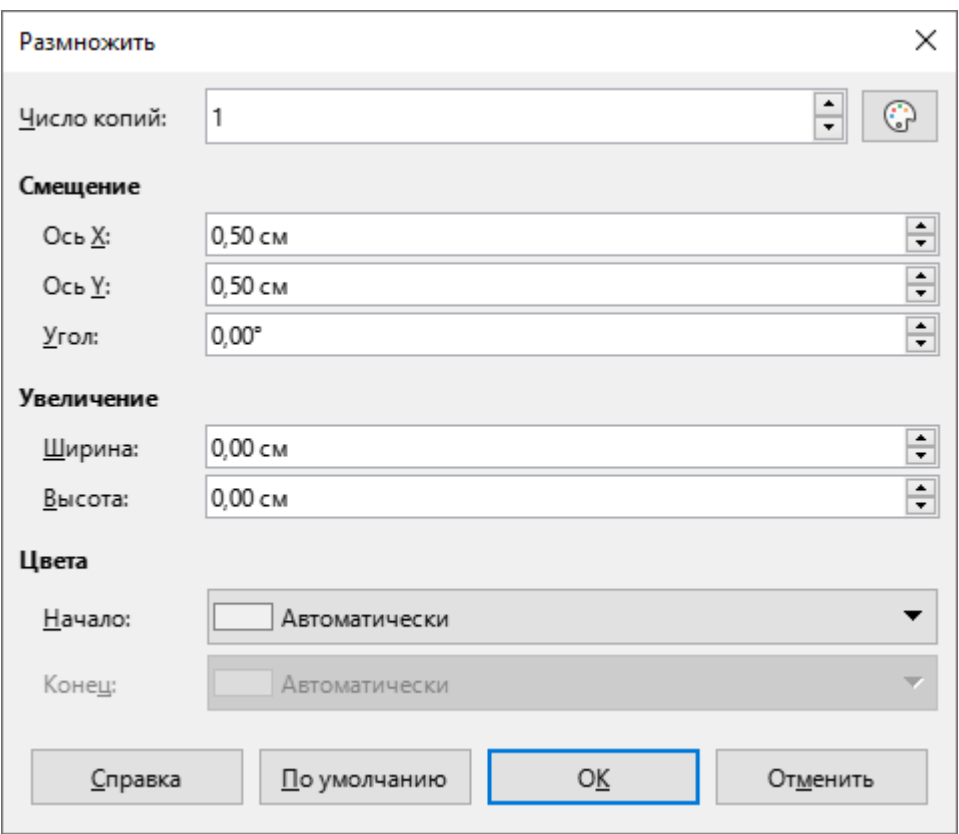

Рисунок 18 – Окно Размножить

- <span id="page-19-0"></span>11. Узлы – отобразить панель инструментов Изменение геометрии (см. раздел [3.3.4\)](#page--1-0). Команда выполняется, если на слайде выделена кривая или объект, преобразованный в кривую.
- 12. Точки соединения отобразить панель инструментов Точки соединения.
- 13. **Гиперссылка** задать/изменить параметры гиперссылки на слайде.
- 14. Поля задать/изменить параметры полей на слайде.
- 15. Ссылки на внешние файлы редактировать свойства ссылок на другие файлы в текущем документе. Команда недоступна, если текущий документ не содержит ссылок на другие файлы.

16. **Сенсорное изображение** – запустить редактор сенсорных изображений (см. [Рисунок](#page-20-0) 19).

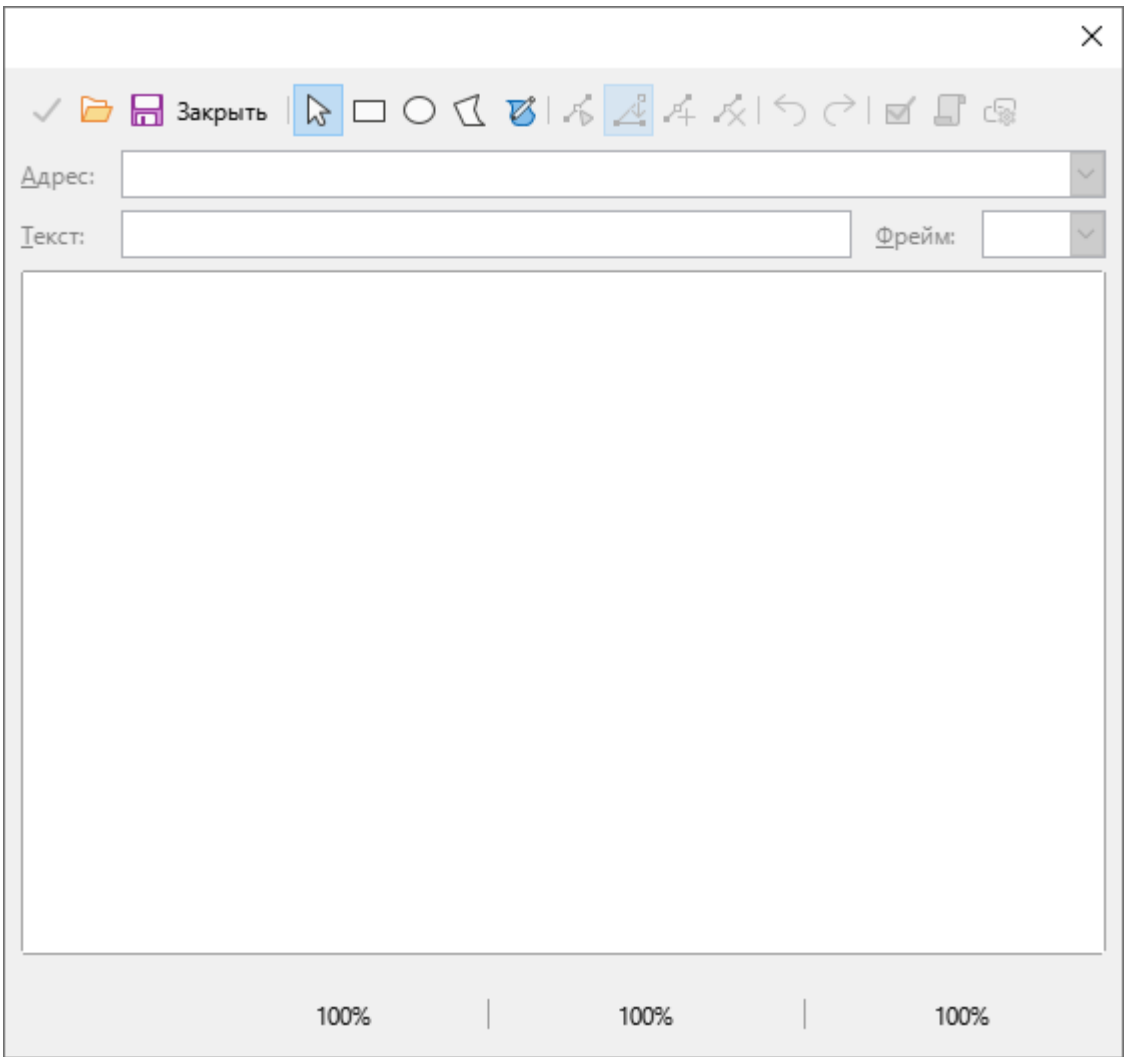

Рисунок 19 – Редактор сенсорных изображений

- <span id="page-20-0"></span>17. Объект – команда активна, если на слайде выделен объект, который добавлялся с помощью команды **Вставка** > Объект. При выборе команды **Правка** > Объект открывается подменю, состав команд которого зависит от выделенного объекта.
- 18. Редактирование включить/выключить режим редактирования презентации.

#### $3.2.3$  Меню «Вид»

Меню **Вид** содержит следующие команды (см. [Рисунок](#page-21-0) 20):

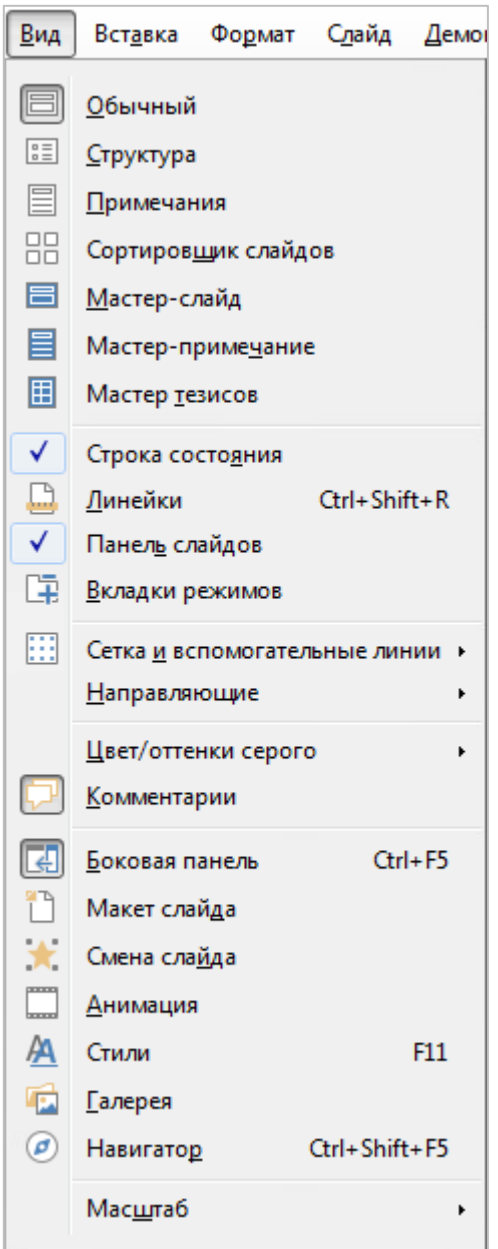

Рисунок 20 – Меню Вид

- <span id="page-21-0"></span>1. **Обычный** – перейти в режим работы **Обычный** (см. раздел [3.6.1\)](#page--1-0).
- 2. **Структура** перейти в режим работы **Структура** (см. раздел [3.6.2\)](#page--1-0).
- 3. **Примечания** перейти в режим работы **Примечания** (см. раздел [3.6.3\)](#page--1-0).
- 4. **Сортировщик слайдов** перейти в режим работы Сортировщик слайдов (см. раздел [3.6.4\)](#page--1-0).
- 5. Мастер-слайд перейти в режим работы Мастер-слайд.
- б. Мастер-примечание перейти в режим работы Мастер-примечание.
- 7. **Мастер тезисов** перейти в режим работы **Мастер тезисов** (см. раздел [3.6.5\)](#page--1-0).
- 8. **Интерфейс пользователя** выбрать предпочтительный вариант интерфейса приложения.
- 9. **Строка состояния** отобразить/скрыть строку состояния (см. раздел [3.7\)](#page--1-0).
- 10. **Линейки** отобразить/скрыть вертикальную и горизонтальную линейки для выравнивания объектов на слайде (см. [Рисунок](#page-22-0) 21).

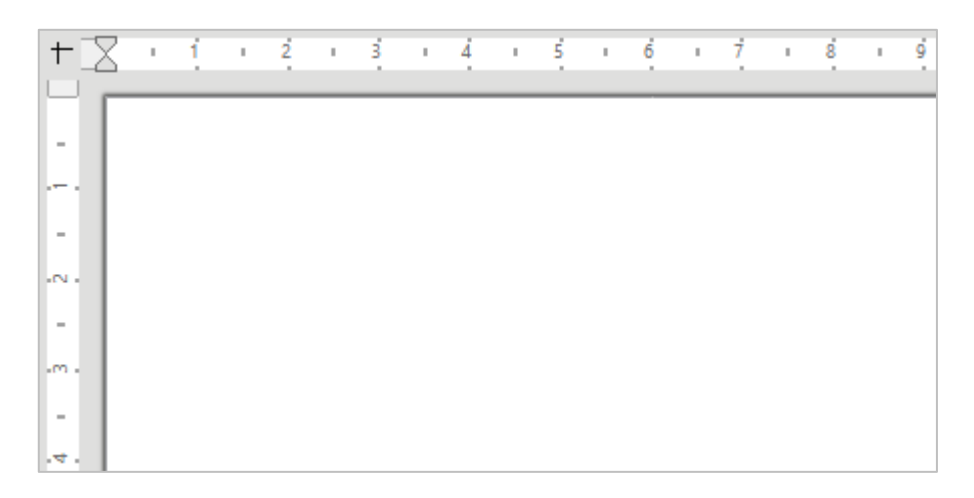

Рисунок 21 – Линейки

- <span id="page-22-0"></span>11. Панель слайдов – отобразить/скрыть панель слайдов (см. раздел [3.4\)](#page--1-0).
- 12. **Вкладки режимов** отобразить/скрыть вкладки перехода между режимами **Обычный, Структура, Примечания, Сортировщик слайдов** (см. [Рисунок](#page-22-1) 22).

<span id="page-22-1"></span>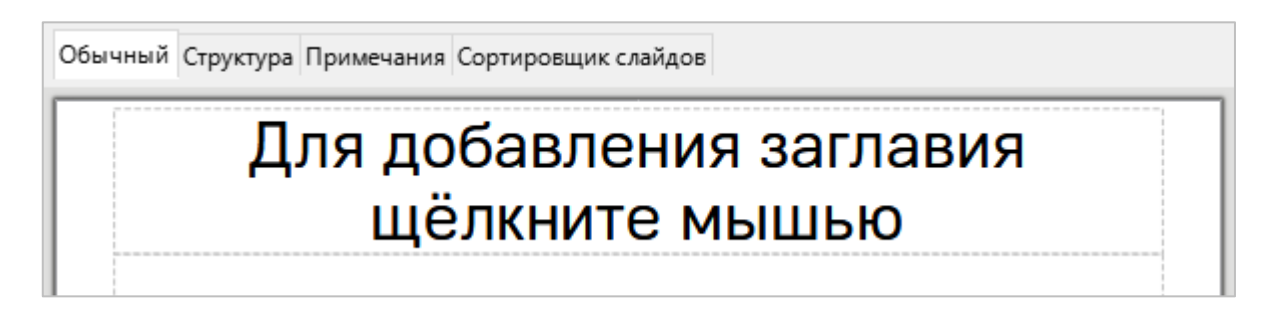

Рисунок 22 – Вкладки для перехода между режимами работы

13. **Сетка и вспомогательные линии** – отобразить/скрыть вспомогательные средства выравнивания и расположения объектов на слайде (см. [Рисунок](#page-23-0) 23).

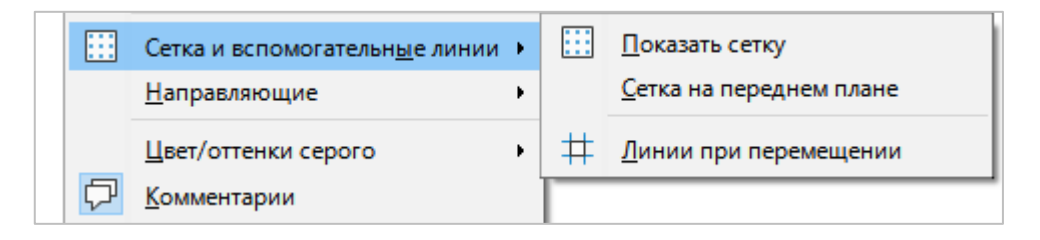

Рисунок 23 – Подменю Сетка и вспомогательные линии

<span id="page-23-0"></span>14. **Направляющие** – отобразить/скрыть вспомогательные средства выравнивания и расположения объектов на слайде (см. [Рисунок](#page-23-1) 24).

|   | Направляющие        |             |              | Показать направляющие                 |
|---|---------------------|-------------|--------------|---------------------------------------|
|   | Цвет/оттенки серого |             | $\checkmark$ | <u>Н</u> аправляющие на передний план |
|   | <u>К</u> омментарии |             | 鷗            | Привязка к сетке                      |
| E | Боковая панель      | $Ctrl + F5$ |              | Прилипать к направляющим              |
| 霸 | Макет слайда        |             |              | Привязка к рамкам объекта             |
|   | Смена слайда        |             | Ωâ           | Привязка к узлам объекта              |
|   | Анимация            |             | ۴ħ           | Привязка к полям страницы             |

Рисунок 24 – Подменю **Направляющие** 

- <span id="page-23-1"></span>15. **Цвет/оттенки серого** – изменить цветовую гамму слайда (см. [Рисунок](#page-23-2) 25):
	- ‒ **Йвей** цветной режим отображения объектов;
	- ‒ **ОййезкЛ Ферого** отображать объекты в оттенках серого цвета;
	- ‒ **Керзо-беерМ** отображать объекты в черно-белом цвете.

<span id="page-23-2"></span>

| Цвет/оттенки серого |             | Цвет                  |
|---------------------|-------------|-----------------------|
| <b>Комментарии</b>  |             | Оттенки серого        |
| Боковая панель      | $Ctrl + F5$ | <u>и Ч</u> ёрно-белый |

Рисунок 25 – Подменю **Цвет/оттенки серого** 

- 16. Комментарии отобразить/скрыть комментарии.
- 17. **Боковая панель** отобразить/скрыть боковую панель (см. раздел [3.5\)](#page--1-0).
- 18. **Макет слайда** открыть панель Свойства (см. раздел [3.5.1\)](#page--1-0).
- 19. **Смена слайда** открыть панель **Смена слайда** (см. раздел [3.5.2\)](#page--1-0).
- 20. **Анимация** открыть панель **Анимация** (см. раздел [3.5.3\)](#page--1-0).
- 21. **Стили** открыть панель **Стили** (см. раздел [3.5.6\)](#page--1-0).
- 22. **Галерея** открыть панель **Галерея** (см. раздел [3.5.7\)](#page--1-0).
- 23. **Навигатор** открыть панель Навигатор (см. раздел [3.5.8\)](#page--1-0).
- 24. **Масштаб** указать режим отображения презентации на экране (см. [Рисунок](#page-24-0) 26).

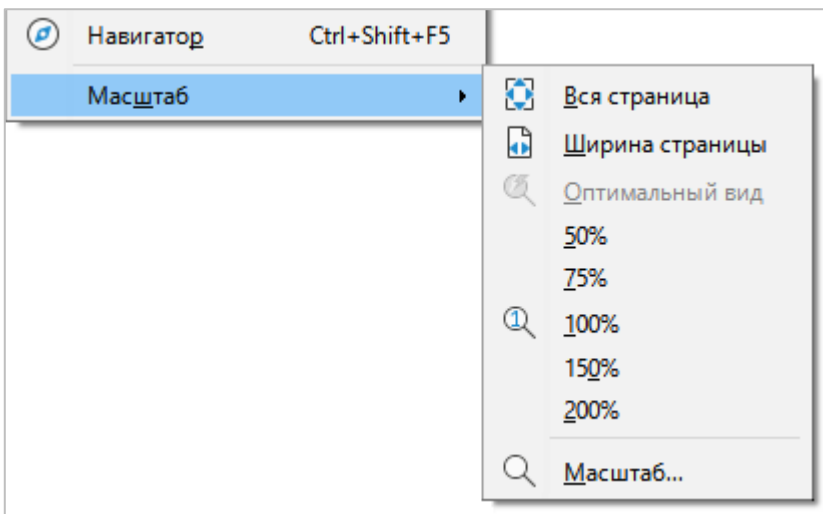

<span id="page-24-0"></span>Рисунок 26 – Подменю **Масштаб** 

#### **3.2.4 Меню «Вставка»**

Меню Вставка содержит следующие команды (см. [Рисунок](#page-25-0) 27):

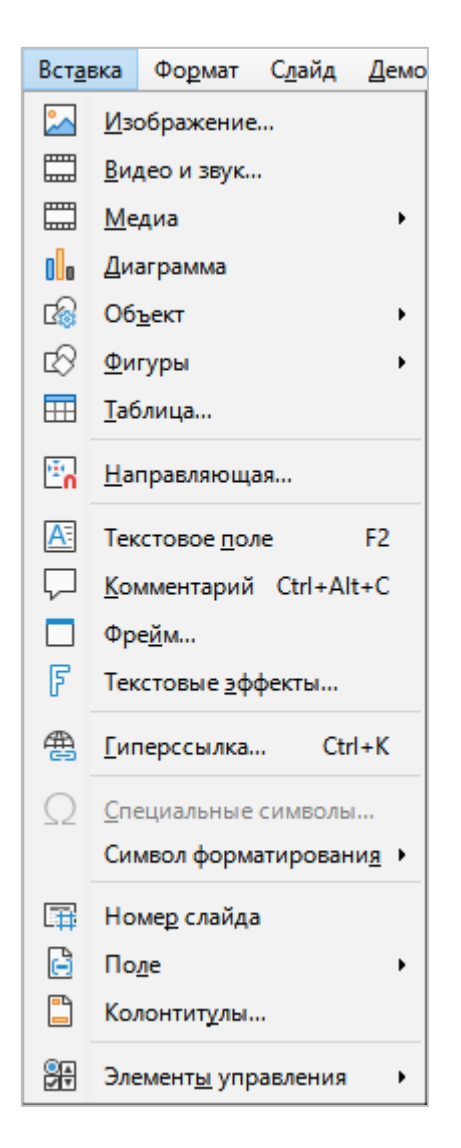

Рисунок 27 – Меню **Вставка** 

- <span id="page-25-0"></span>1. Изображение – вставить изображение из файла (см. раздел [3.10\)](#page--1-0).
- 2. Видео и звук вставить звук или видеоизображение из аудио- или видеофайла. *Примечание*: в ОС Windows возможность вставки медиафайлов в презентацию определяется набором кодеков, установленных в ОС. Если дополнительные кодеки не установлены, то поддерживаются только форматы из [списка](https://docs.microsoft.com/ru-ru/previous-versions/ms787745(v=vs.85)?redirectedfrom=MSDN), представленного на сайте Microsoft.

3. **Медиа** – вставить в слайд изображение из источника, выбранного в списке источников (см. [Рисунок](#page-26-0) 28):

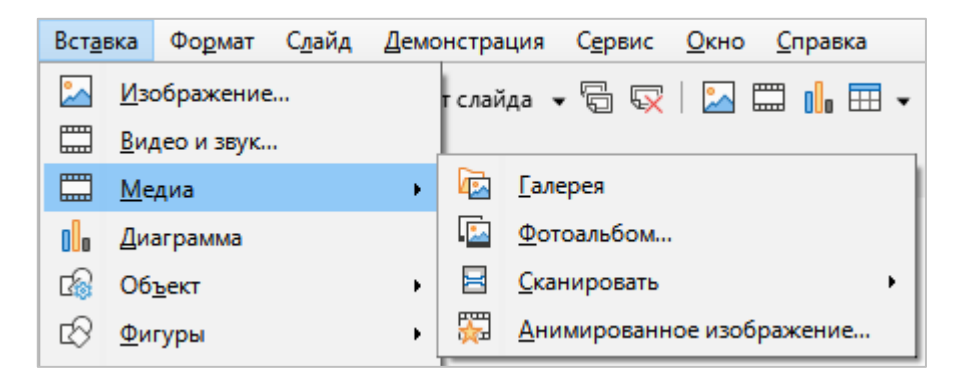

Рисунок 28 – Список источников

<span id="page-26-0"></span>Галерея – вставить в слайд объект из галереи (см[. Рисунок](#page-26-1) 29);

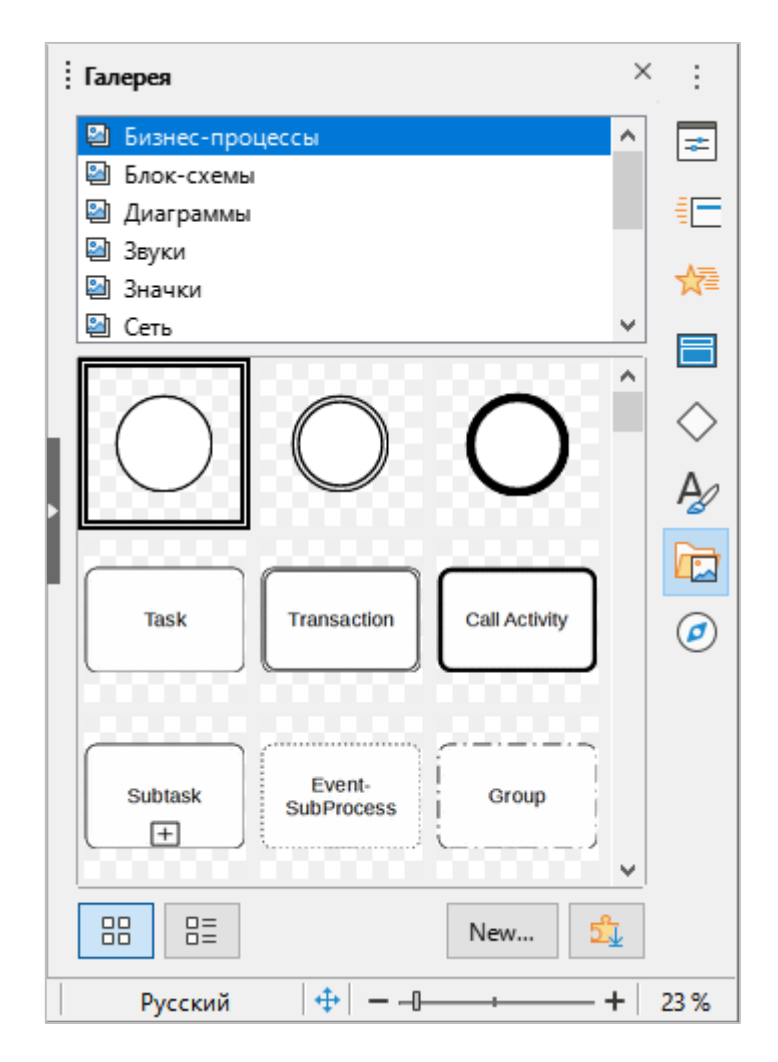

<span id="page-26-1"></span>Рисунок 29 – Панель **Галерея** 

Фотоальбом - создать или изменить свой альбом изображений/слайдов (см. Рисунок 30);

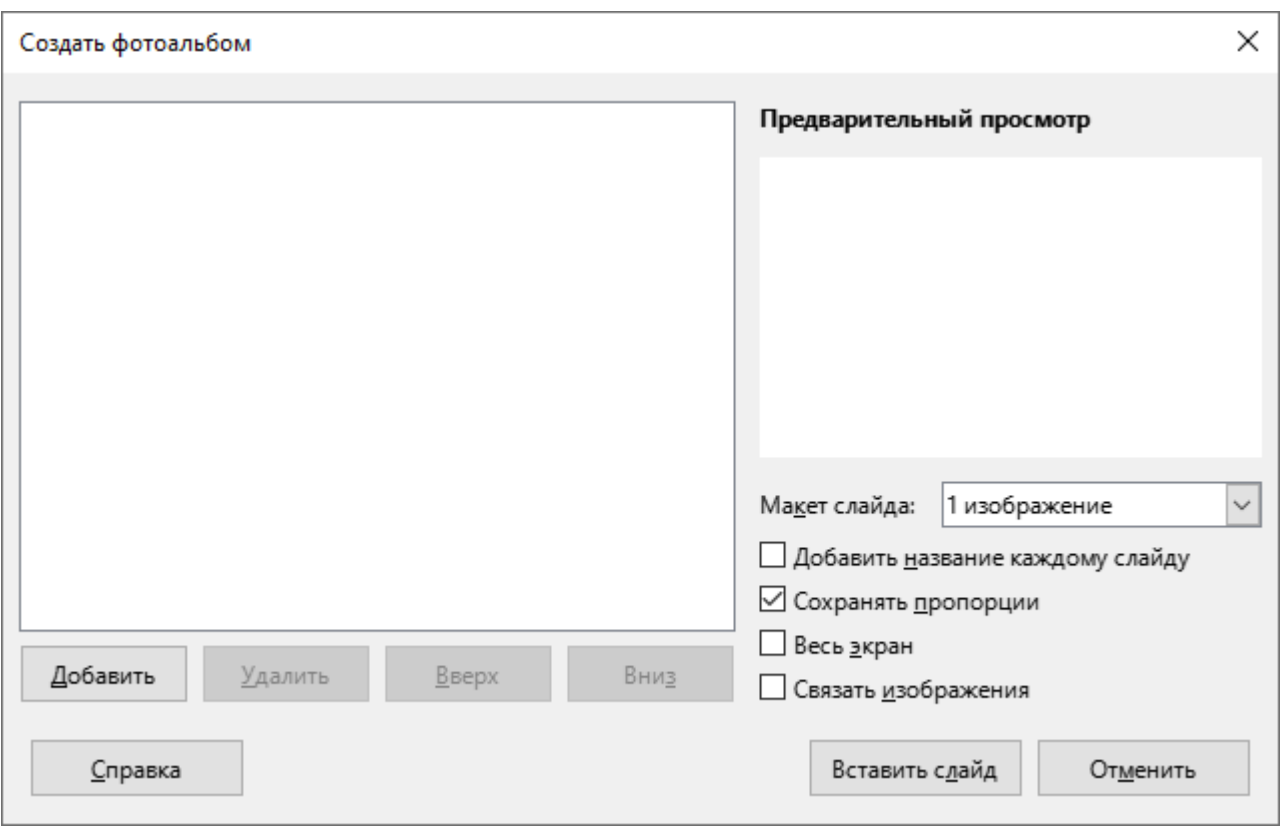

Рисунок 30 - Окно Создать фотоальбом

<span id="page-27-0"></span>Сканировать - настроить сканер и вставить отсканированное изображение (см. Рисунок 31);

<span id="page-27-1"></span>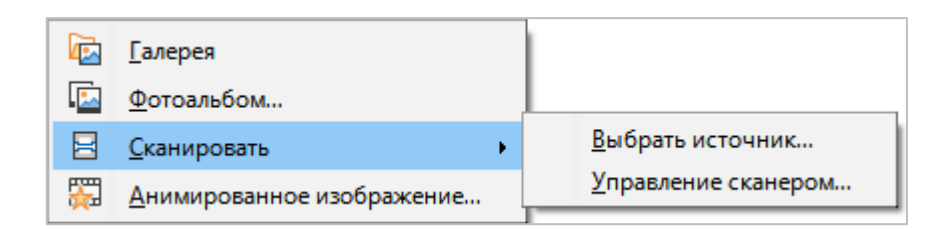

Рисунок 31 - Подменю Сканировать

Анимированное изображение - запустить редактор анимации изображений, вставить анимированное изображение в слайд (см. Рисунок 32).

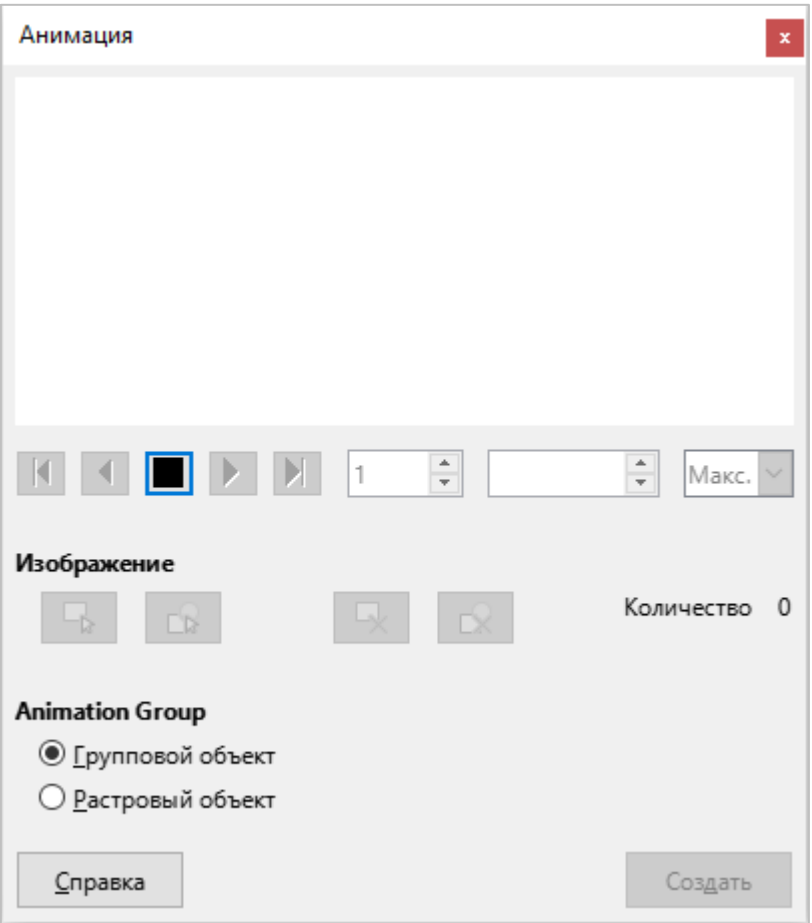

Рисунок 32 - Анимированное изображение

- <span id="page-28-0"></span>4. Диаграмма - вставить в слайд диаграмму требуемого вида и формата (см. раздел 3.9).
- 5. Объект вставить требуемый объект из списка (см. Рисунок 33):

<span id="page-28-1"></span>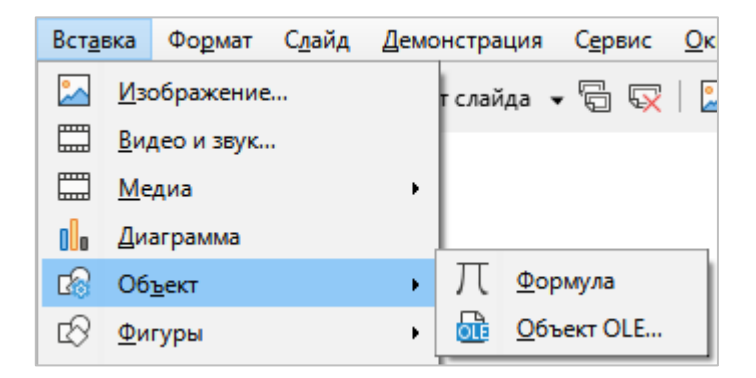

Рисунок 33 - Вставка объекта

- Формула включить режим работы с формулами и вставить в слайд формулу.
- Объект OLE вставить в слайд объект из внешней программы или создать новый объект OLE.

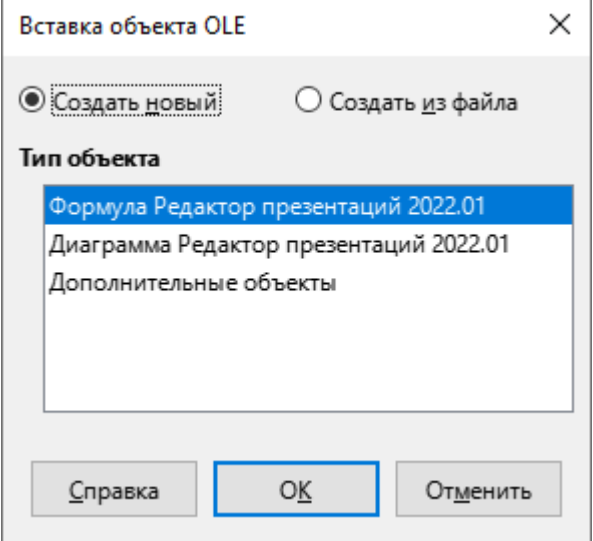

Рисунок 34 - Окно Вставка объекта OLE

Фигуры – вставить объект из списка фигур (см. Рисунок 35). 6.

<span id="page-29-0"></span>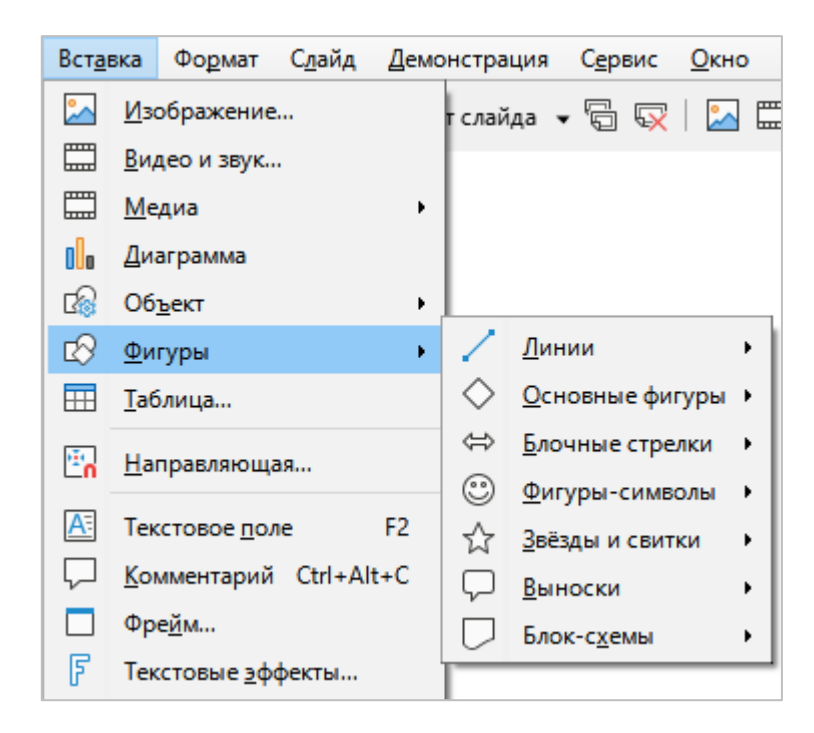

Рисунок 35 - Подменю Фигуры

7. **Таблица** – вставить таблицу с заданными параметрами (см. [Рисунок](#page-30-0) 36).

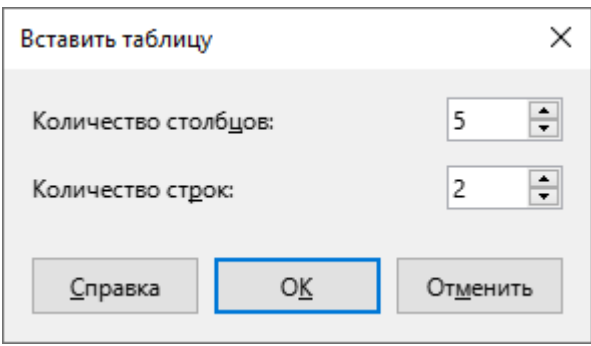

Рисунок 36 – Окно **Вставить таблицу** 

<span id="page-30-0"></span>8. **Направляющая** – добавить точку захвата/направляющую (см. [Рисунок](#page-30-1) 37).

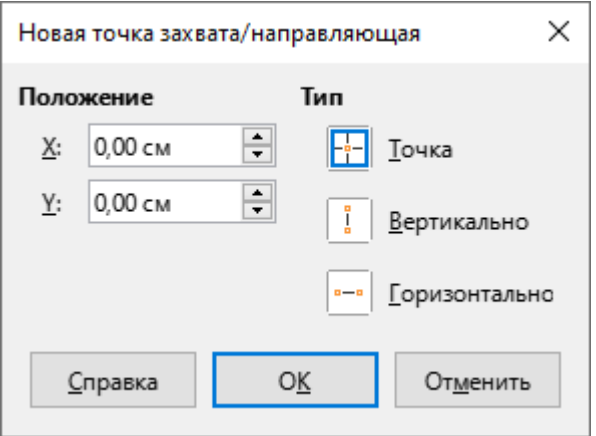

Рисунок 37 – Окно **Новая точка захвата/направляющая** 

- <span id="page-30-1"></span>9. **Текстовое поле** – вставить в слайд поле для ввода текстовой информации.
- 10. Комментарий добавить на слайд комментарий.

11. Фрейм – вставить в слайд фрейм с заданными параметрами (см. Рисунок 38).

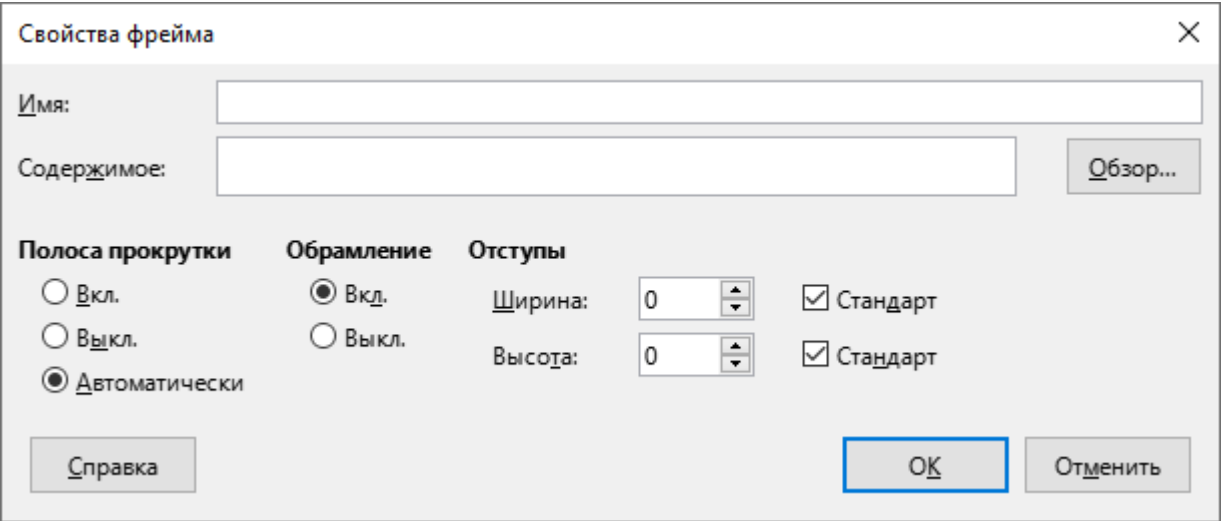

Рисунок 38 – Окно Свойства фрейма

- <span id="page-31-0"></span>12. Текстовые эффекты - выбрать и применить текстовый эффект для выделенного текста.
- 13. Гиперссылка вставить гиперссылку с заданными параметрами (см. Рисунок 39).

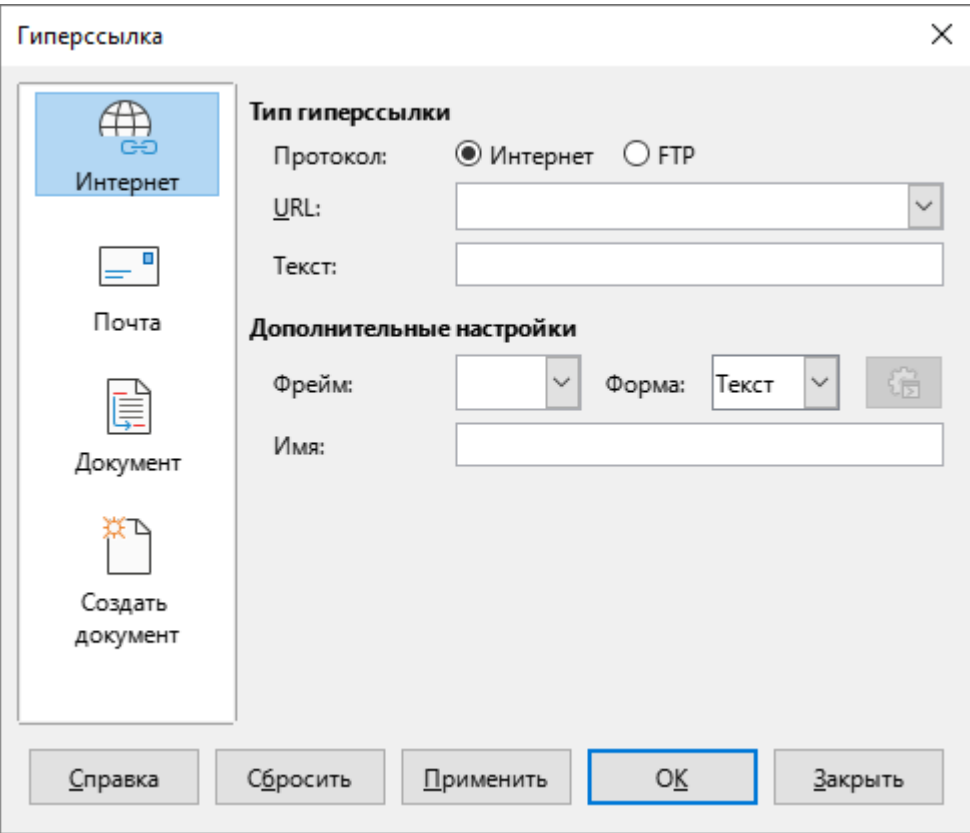

<span id="page-31-1"></span>Рисунок 39 - Окно Гиперссылка

## 14. Специальные символы - вставить символ, отсутствующий на клавиатуре

(см. Рисунок 40).

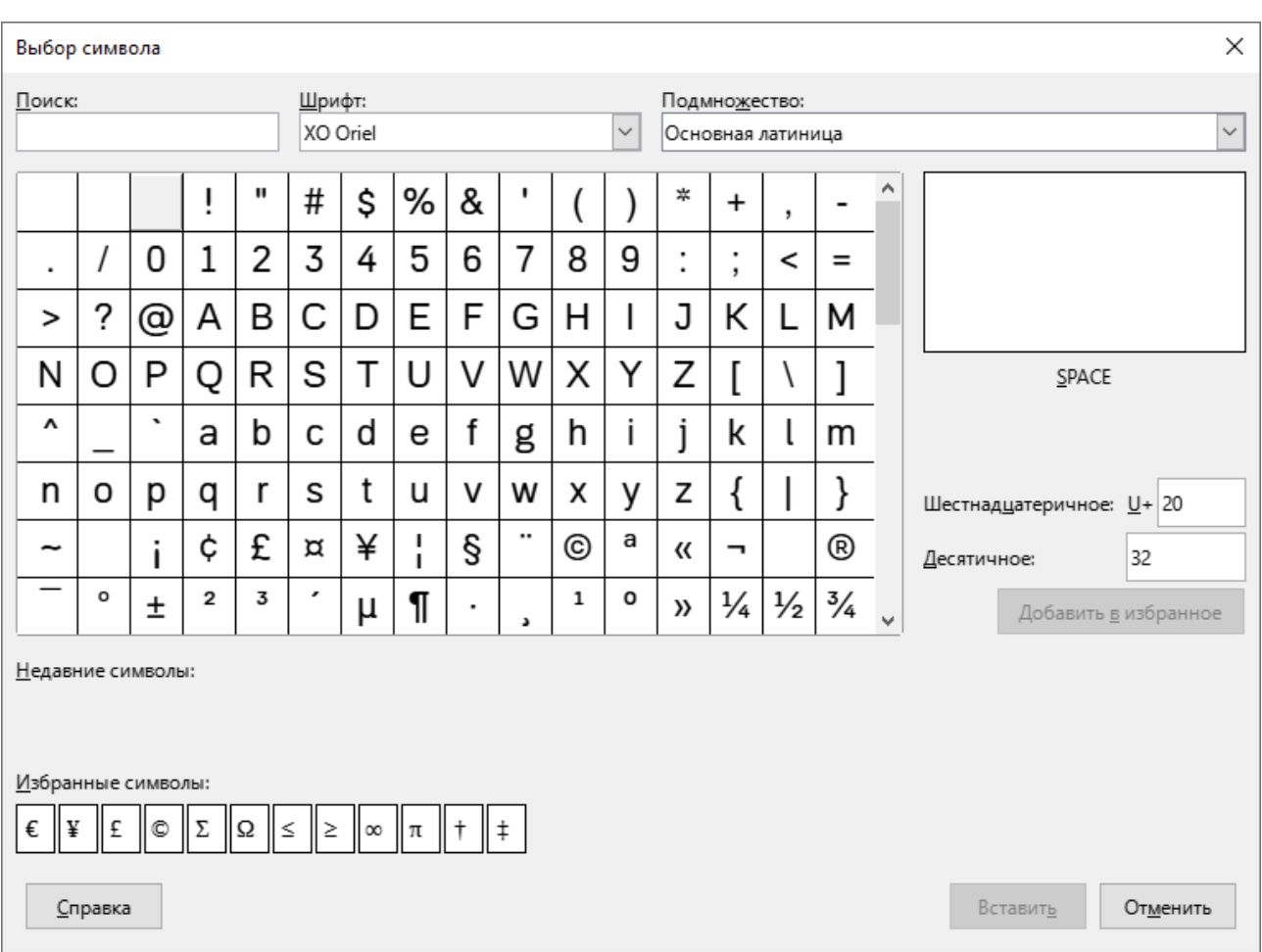

<span id="page-32-0"></span>Рисунок 40 - Окно Выбор символа

15. **Символ форматирования** – вставить в текст символ форматирования из списка (см. [Рисунок](#page-33-0) 41).

|   | Символ форматирования ▶             | Вставить неразрывный пробел Ctrl+Shift+Space                                                                     |  |
|---|-------------------------------------|----------------------------------------------------------------------------------------------------|--|
| c | Номер слайда<br>Поле<br>Колонтитулы | Вставить неразрывный дефис<br>Вставить мягкий перенос<br>$Ctrl + /$<br>Невидимая связка<br>Невидимый соединитель |  |
|   | Элементы управления                 |                                                                                                    |  |

Рисунок 41 – Подменю Символ форматирования

- <span id="page-33-0"></span>16. Номер слайда – вставить порядковый номер на слайд, который отображается на экране в настоящий момент.
- 17. **Жоее** вставить в слайд специальное поле из списка полей (см. [Рисунок](#page-33-1) 42).

| G | Поле                | ٠ | 171  | Дата (фиксированная)  |
|---|---------------------|---|------|-----------------------|
|   | Колонтитулы         |   | 忬    | Дата (изменяемая)     |
|   | Элементы управления | ۰ |      | Время (фиксированное) |
|   |                     |   | ( L) | Время (изменяемое)    |
|   |                     |   |      | <u>Автор</u>          |
|   |                     |   | 囁    | Номер слайда          |
|   |                     |   | $=$  | Заголовок слайда      |
|   |                     |   | 曲    | Количество слайдов    |
|   |                     |   |      | Имя файла             |

<span id="page-33-1"></span>Рисунок 42 – Подменю Поле

18. Колонтитулы – добавить колонтитулы на текущий слайд, на все слайды презентации и/или на страницы, которые содержат примечания и тезисы. (см. [Рисунок](#page-34-0) 43).

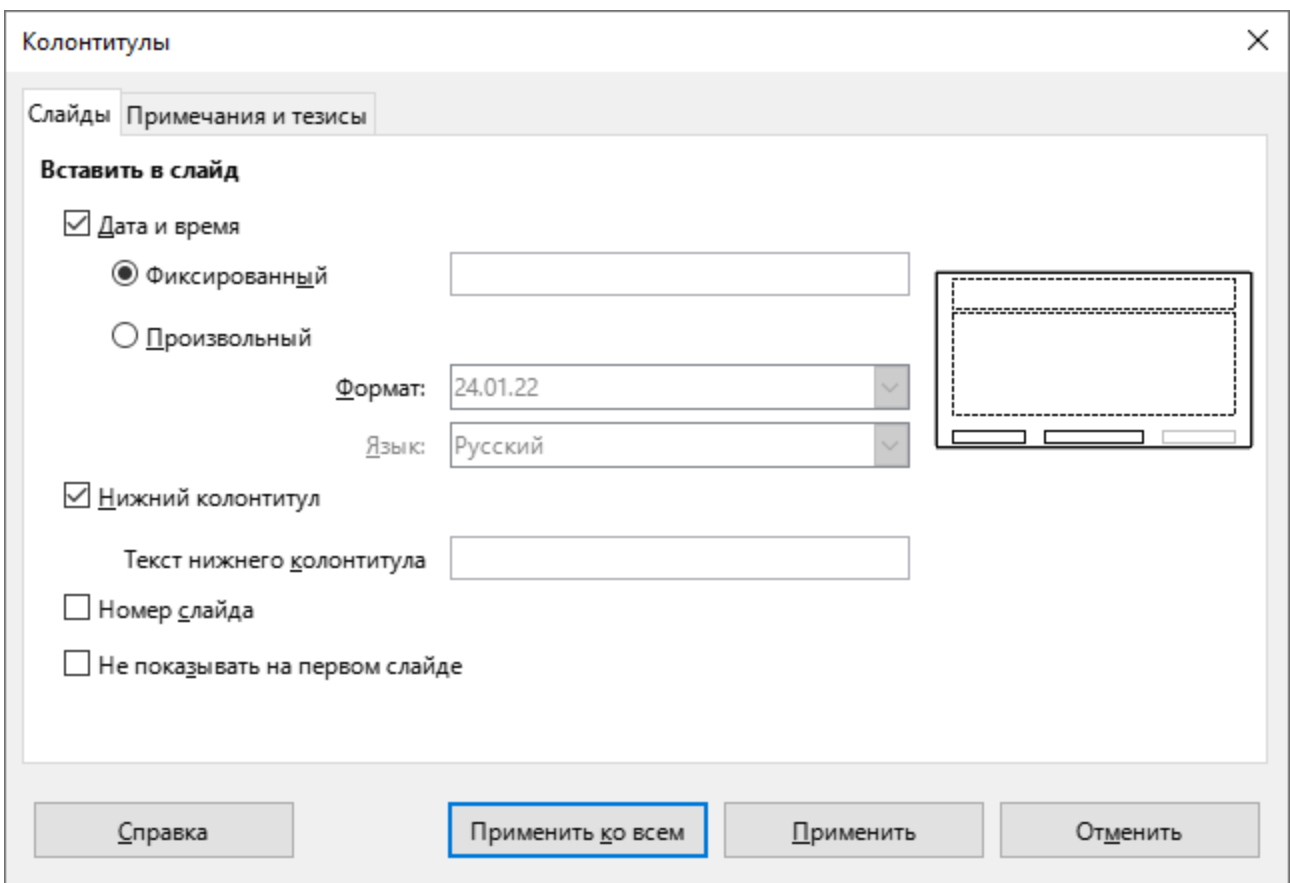

<span id="page-34-0"></span>Рисунок 43 – Колонтитулы

19. Элементы управления – вставить в слайд объект из списка (см. [Рисунок](#page-35-0) 44).

<span id="page-35-0"></span>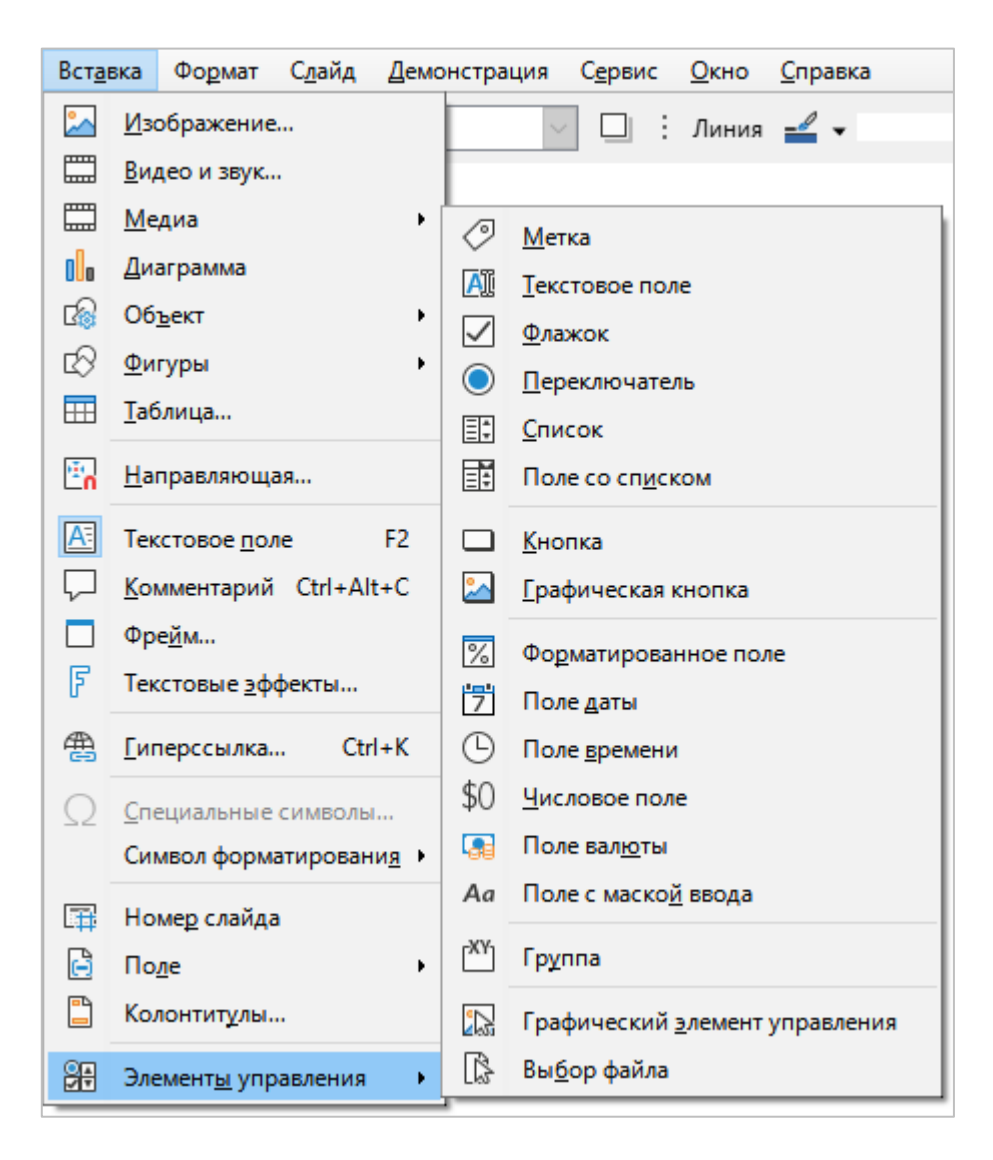

Рисунок 44 – Подменю Элементы управления
## **3.2.5 Меню «Формат»**

Меню **Формат** содержит следующие команды (см. [Рисунок](#page-36-0) 45):

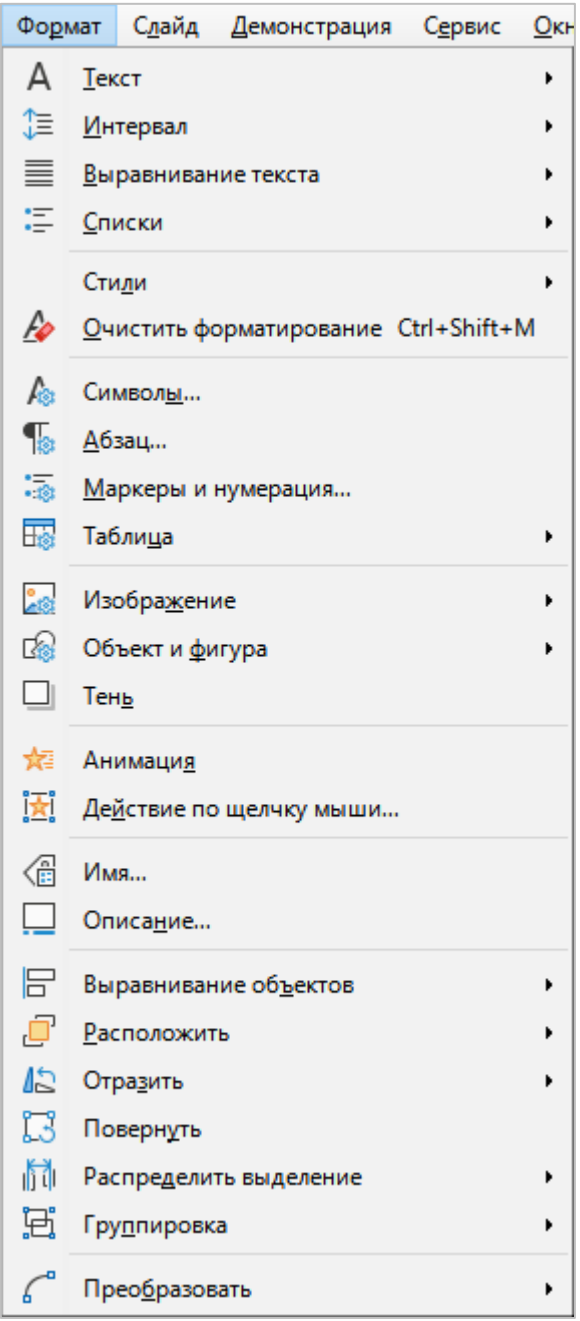

<span id="page-36-0"></span>Рисунок 45 – Меню Формат

1. **Текст** – отформатировать текст в соответствии с выбранным пунктом из списка (см. [Рисунок](#page-37-0) 46).

| Слайд<br><b>Окно</b><br>Фо <u>р</u> мат<br>Демонстрация<br>Сервис |             |                 |                                      |   |               |                         | Справка                     |            |  |
|-------------------------------------------------------------------|-------------|-----------------|--------------------------------------|---|---------------|-------------------------|-----------------------------|------------|--|
| А                                                                 | Текст       |                 |                                      |   | ¥             | Ж                       | <b>Жирный</b>               | $Ctrl + B$ |  |
| 怎                                                                 |             | Интервал        |                                      | К | <b>Курсив</b> | $Ctrl + I$              |                             |            |  |
| ≣                                                                 |             |                 | Выравнивание текста                  |   | ۱             | Ч                       | Подчёркнутый                | $Ctrl + U$ |  |
| 這                                                                 |             | Списки          |                                      |   | ۱             | 닉                       | Двойное подчёркивание       |            |  |
|                                                                   | Стили       |                 |                                      |   | ٠             | ÷                       | Зачёркнутый                 |            |  |
| Ĥø                                                                |             |                 | Очистить форматирование Ctrl+Shift+M |   |               | $\overline{\mathsf{o}}$ | Надчёркнутый                |            |  |
| fa                                                                |             | Символы         |                                      |   |               | $X^2$                   | Верхний индекс Ctrl+Shift+P |            |  |
| 18                                                                | Абзац       |                 |                                      |   |               | X <sub>2</sub>          | Нижний индекс Ctrl+Shift+B  |            |  |
| $\cdot$ is                                                        |             |                 | Маркеры и нумерация                  |   |               | S                       | Тень                        |            |  |
| 的                                                                 |             | Таблица         |                                      |   | ۱             | A                       | Контур                      |            |  |
| 2s:                                                               |             | Изображение     |                                      |   | ۱             | A                       | Увеличить кегль             | $Ctrl + ]$ |  |
| 的                                                                 |             | Объект и фигура |                                      |   | ۱             | A٣                      | Уменьшить кегль             | $Ctrl + [$ |  |
| ⊔                                                                 | <b>Тень</b> |                 |                                      |   |               | ΑÊ                      | <b>ПРОПИСНЫЕ</b>            |            |  |
| 炮                                                                 |             | Анимация        |                                      |   |               | а₿                      | стро <u>ч</u> ные буквы     |            |  |
| 闔                                                                 |             |                 | <u>Дей</u> ствие по щелчку мыши      |   |               |                         | Perистр                     | ▶          |  |

Рисунок 46 – Подменю **Текст** 

<span id="page-37-0"></span>2. **Интервал** – указать межстрочный интервал для текста на слайде (см. [Рисунок](#page-37-1) 47).

<span id="page-37-1"></span>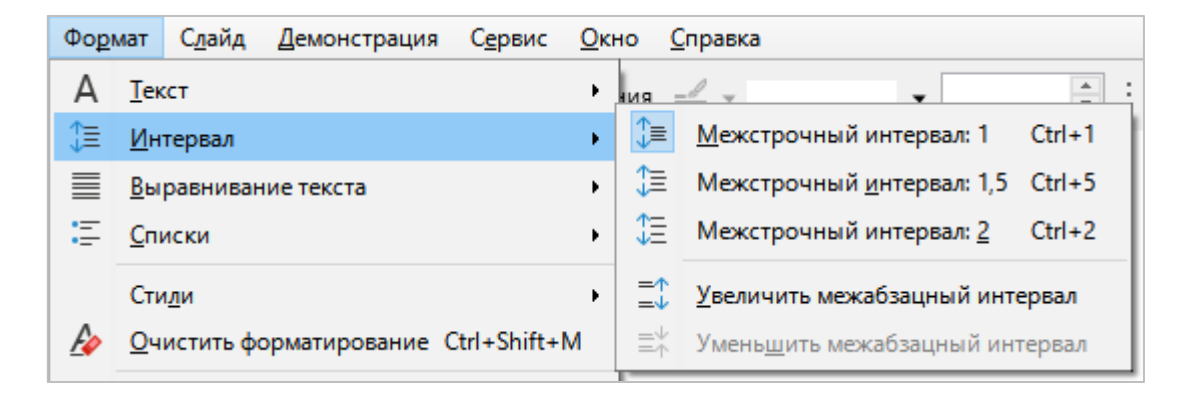

Рисунок 47 – Подменю **Интервал** 

3. Выравнивание текста - указать правило выравнивания текста на слайде (см. [Рисунок](#page-38-0) 48).

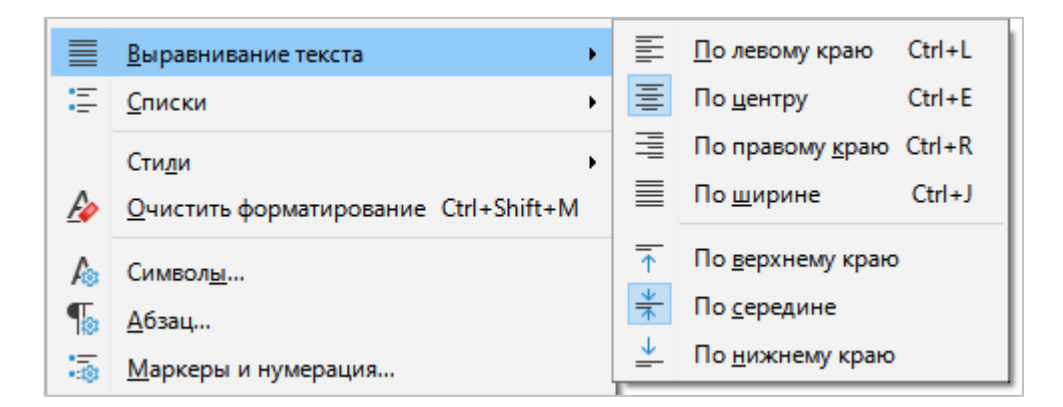

Рисунок 48 – Подменю Выравнивание текста

- <span id="page-38-0"></span>4. **Списки** – создать или редактировать список (см. [Рисунок](#page-38-1) 49):
	- Маркированный список преобразовать выделенный текст в маркированный список;
	- **Нумерованный список** преобразовать выделенный текст в нумерованный список;
	- ‒ **ЖозЛКЛйс** увеличить уровень вложенности выделенного пункта списка;
	- Повысить уменьшить уровень вложенности выделенного пункта списка;
	- Переместить вниз расположить выделенный пункт списка после следующего пункта;
	- Переместить вверх расположить выделенный пункт списка над предыдущим пунктом.

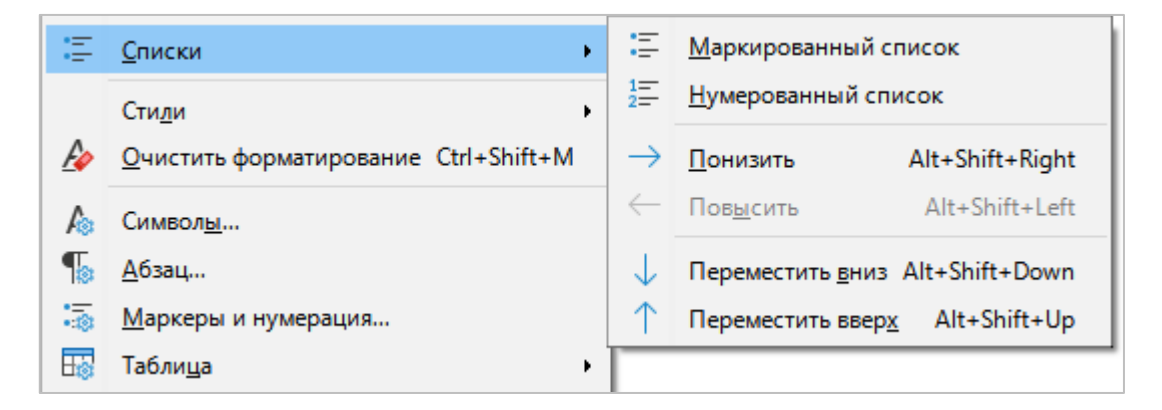

<span id="page-38-1"></span>Рисунок 49 – Подменю Списки

- 5. **Стили** настроить стиль отображения слайдов (см. [Рисунок](#page-39-0) 50):
	- Изменить стиль открыть окно редактирования текущего стиля отображения объектов презентации;
	- Обновить выбранный стиль обновить свойства стиля, используя в качестве образца выделенный объект;
	- Создать стиль по выделению создать новый стиль на основе выделенного объекта;
	- Управление стилями отобразить панель Стили (см. раздел [3.5.6\)](#page--1-0).

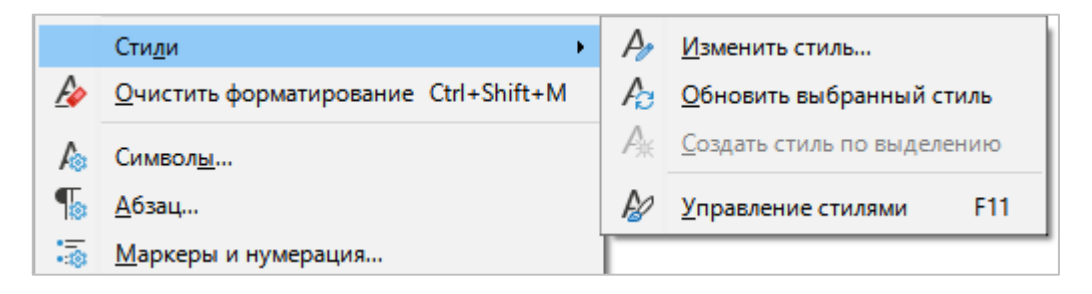

Рисунок 50 – Подменю Стили

<span id="page-39-0"></span>6. **Очистить форматирование –** применить к объектам правила отображения, установленные в редакторе по умолчанию.

7. Символы - применить к текстовым полям настройки шрифта и цвета (см. Рисунок 51).

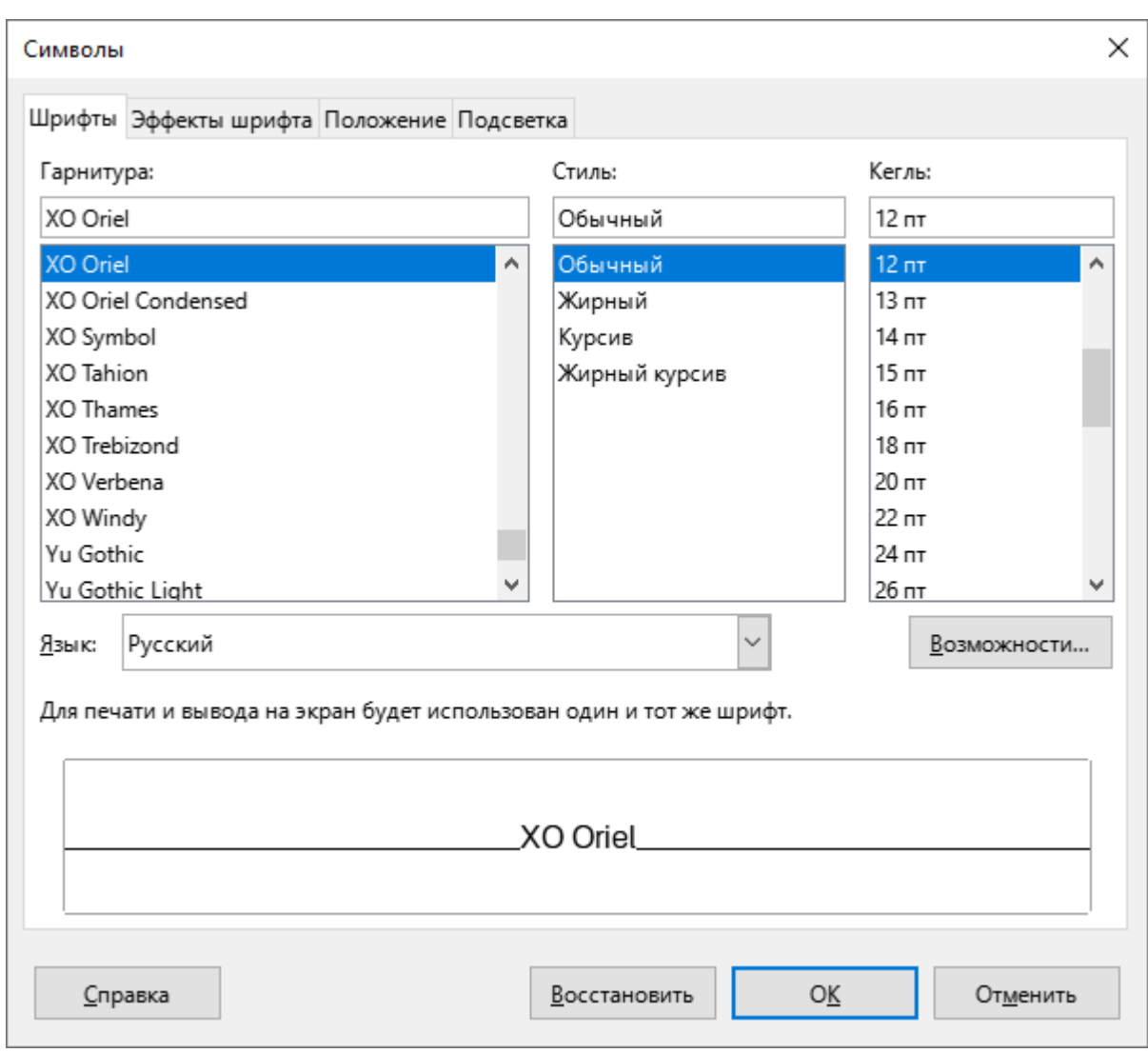

<span id="page-40-0"></span>Рисунок 51 - Окно Символы

8. Абзац - настроить отступы и интервалы, табуляцию, выравнивание текста (см. Рисунок 52).

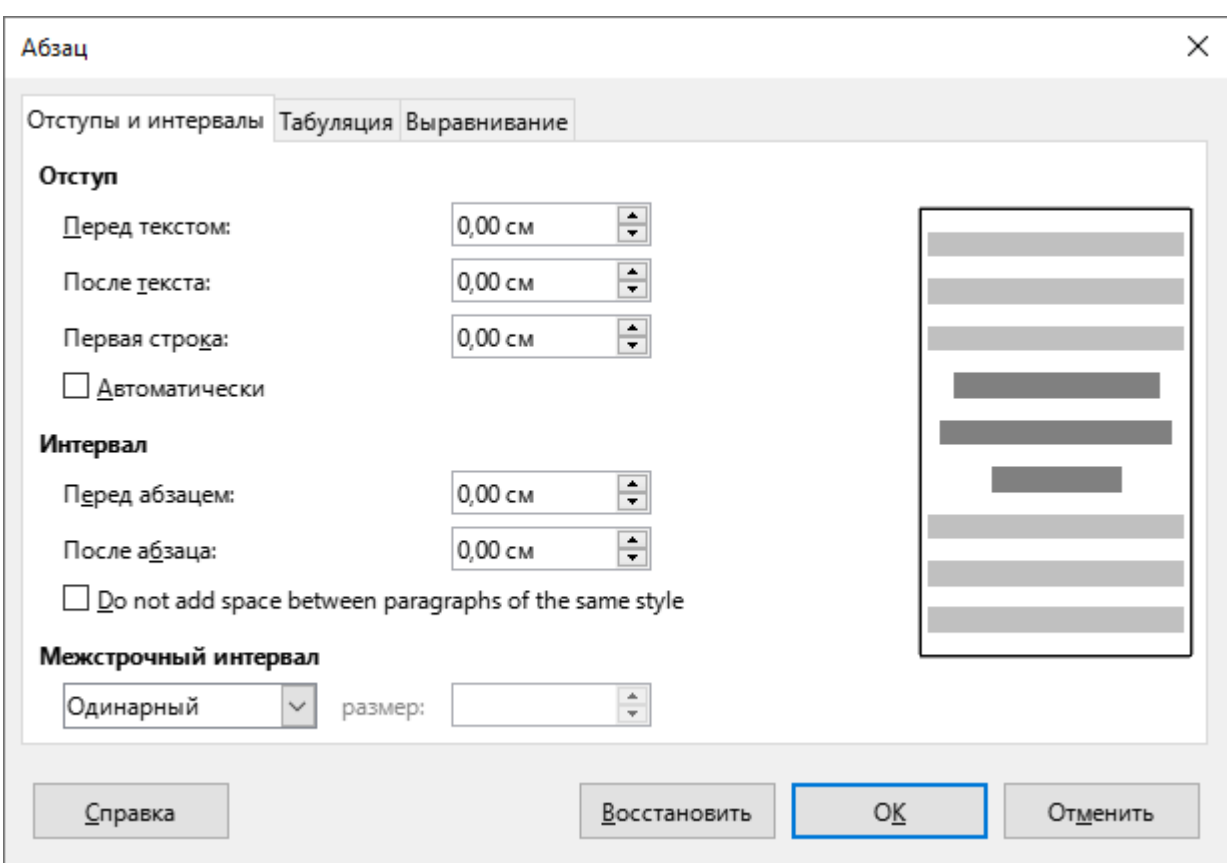

<span id="page-41-0"></span>Рисунок 52 – Окно Абзац

9. Маркеры и нумерация - настроить стиль отображения маркированного или нумерованного списка (см. Рисунок 53).

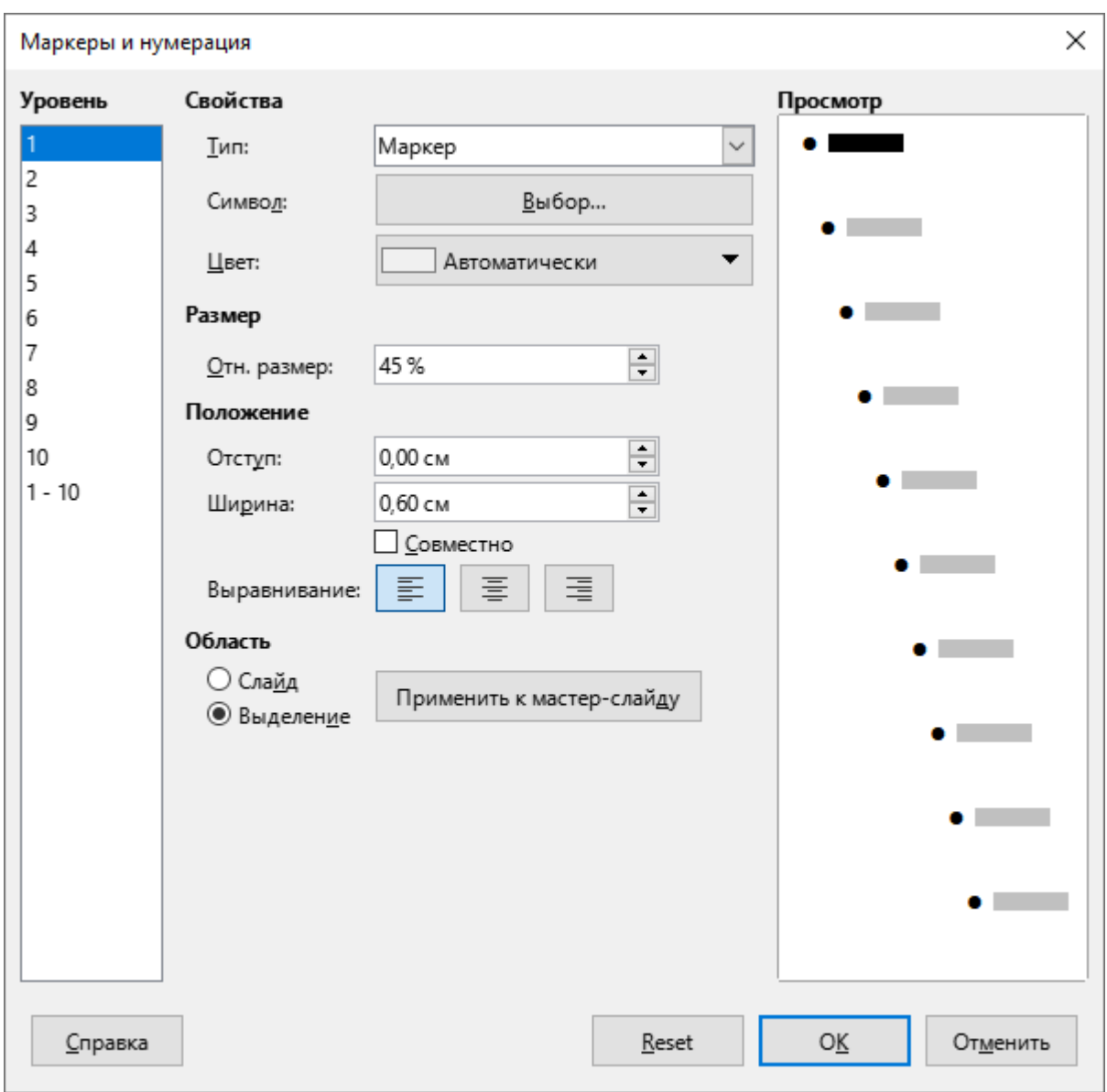

<span id="page-42-0"></span>Рисунок 53 – Окно Маркеры и нумерация

10. **Таблица** – открыть подменю редактирования таблицы (см [Рисунок](#page-43-0) 54). Команды, которые содержатся в подменю, активны, если на слайде выделена таблица или элемент таблицы.

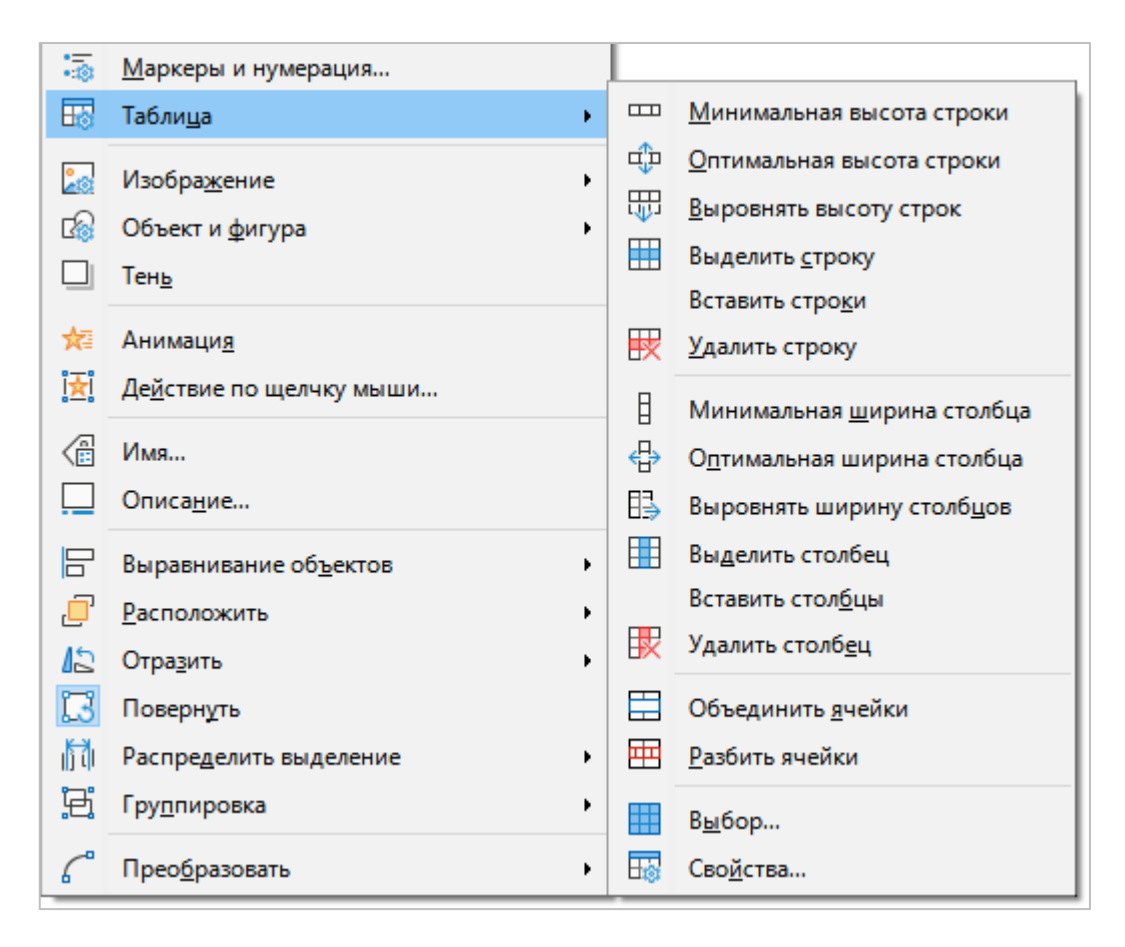

<span id="page-43-0"></span>Рисунок 54 – Подменю **Таблица** 

- 11. Изображение работа с растровыми изображениями (см. [Рисунок](#page-44-0) 55):
	- Кадрировать задать кадрирование изображения;
	- Исходный размер привести изображение к исходному размеру;
	- Ссылка на внешние данные вставить ссылку на внешние данные;
	- Заменить вставить изображение из файла;
	- **Сжать** сжать изображение;
	- Сохранить сохранить изображение в файл;
	- ‒ **ИЛесйр** применить фильтр к изображению;
	- ‒ **Йвей** указать цвет изображения;
	- Диалог кадрирования указать параметры кадрирования растрового изображения.

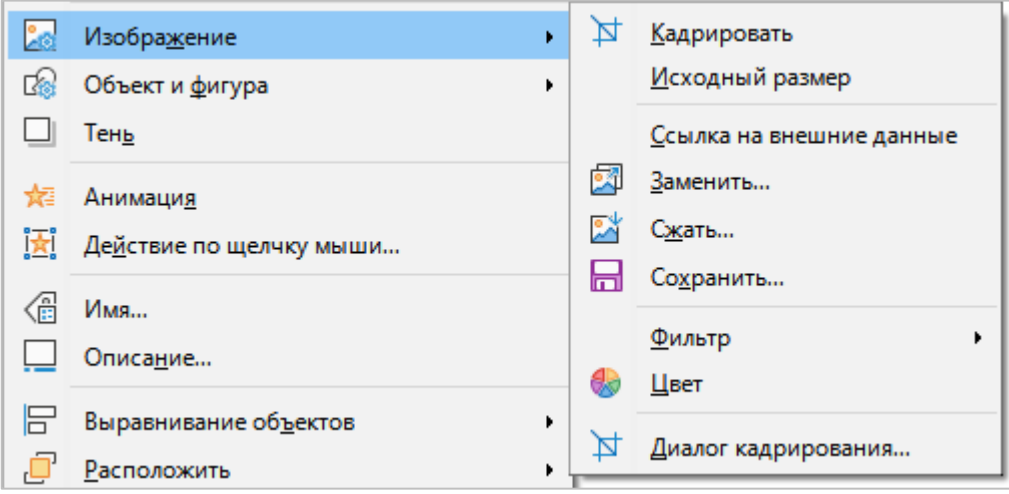

Рисунок 55 – Подменю Изображение

<span id="page-44-0"></span>12. **Объект и фигура** – указать параметры объекта (см. [Рисунок](#page-44-1) 56):

<span id="page-44-1"></span>

| 闣 | Объект и фигура                      | <u><u>В</u> Положение и размер F4</u> |
|---|--------------------------------------|---------------------------------------|
|   | Тень                                 | $\frac{2}{\sqrt{2}}$ Диния            |
| 炮 | Анимация                             | n <sup>8</sup> Область                |
|   | [k] Де <u>й</u> ствие по щелчку мыши | A <u>А</u> трибуты текста             |

Рисунок 56 – Подменю **Объект и фигура** 

– Положение и размер – настроить положение и размер объекта (см. [Рисунок](#page-45-0) 57).

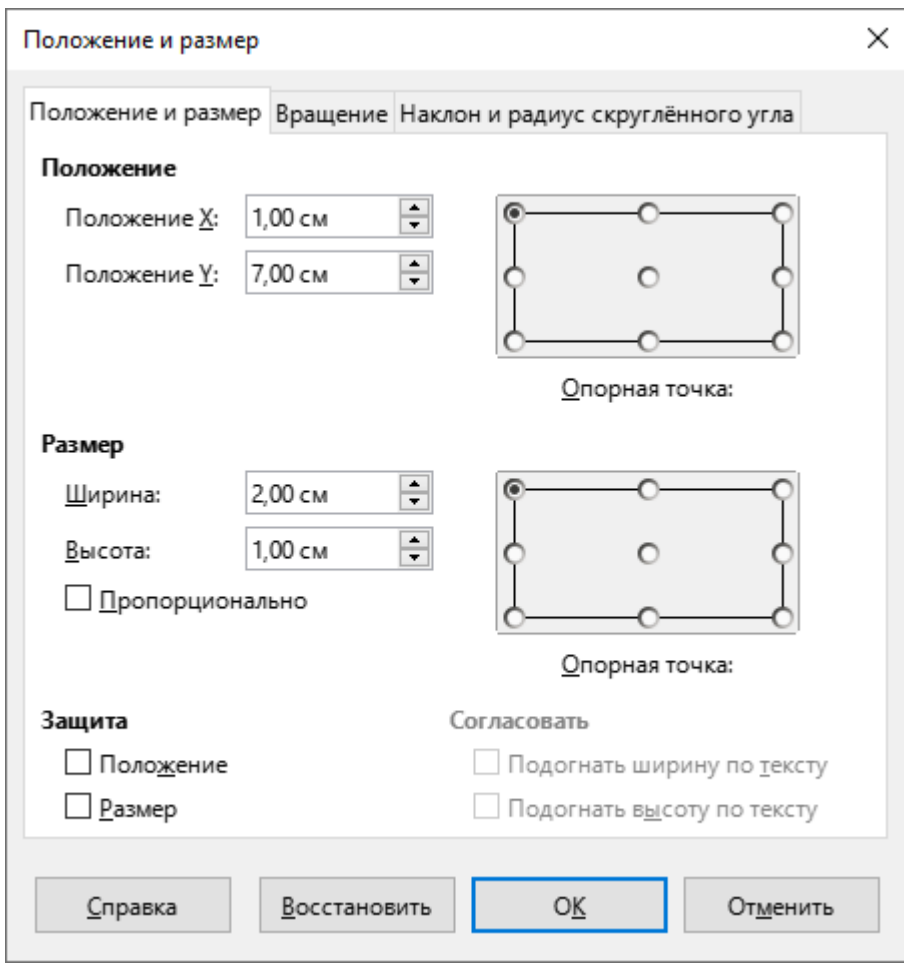

<span id="page-45-0"></span>Рисунок 57 – Окно **Положение и размер** 

– Линия – указать свойства и стили линий (см. Рисунок 58).

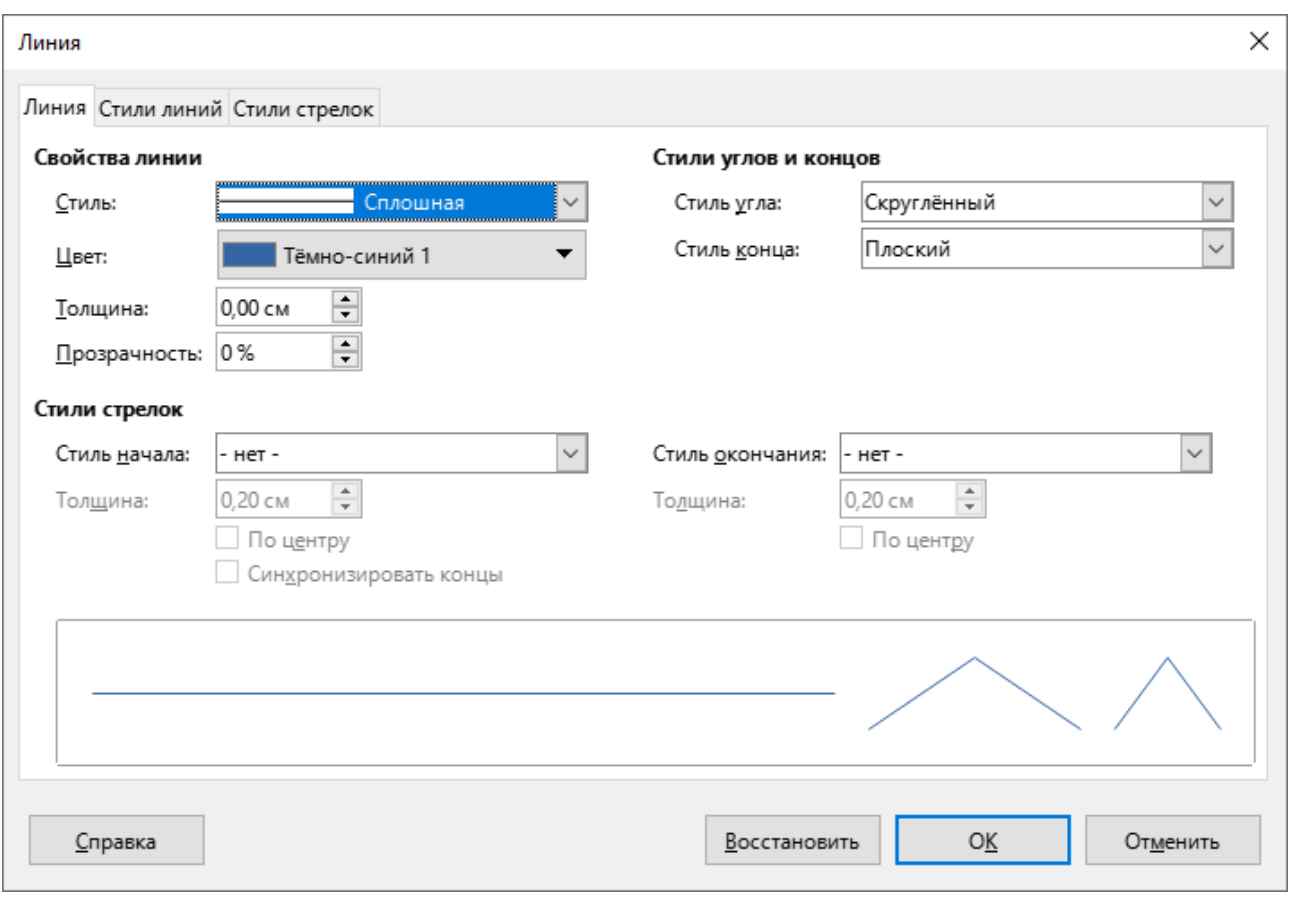

<span id="page-46-0"></span>Рисунок 58 – Окно Линия

#### $\times$ Область Область Тень Прозрачность  $Her$ Цвет **Градиент Текстура** Орнамент Штриховка Активный Создать Цвета Палитра: standard  $\overline{\mathbf{v}}$ . . . 114 퓌  $\mathbb R$ 114 R  $\left| \frac{\bullet}{\bullet} \right|$ G 159  $\overline{G}$ 159  $\left| \frac{\bullet}{\bullet} \right|$ 207  $\mathbb B$  $\overline{B}$ 207 16-ричный 729fcf 16-ричный 729fcf TГ Выбрать © Недавние цвета П Палитра пользователя Добавить Удалить Справка **Восстановить OK** Отменить

## – Область – указать параметры области, занимаемой объектом (см. [Рисунок](#page-47-0) 59).

<span id="page-47-0"></span>Рисунок 59 – Окно **Область** 

- Атрибуты текста - указать параметры текста, расположенного внутри объекта (см. Рисунок 60).

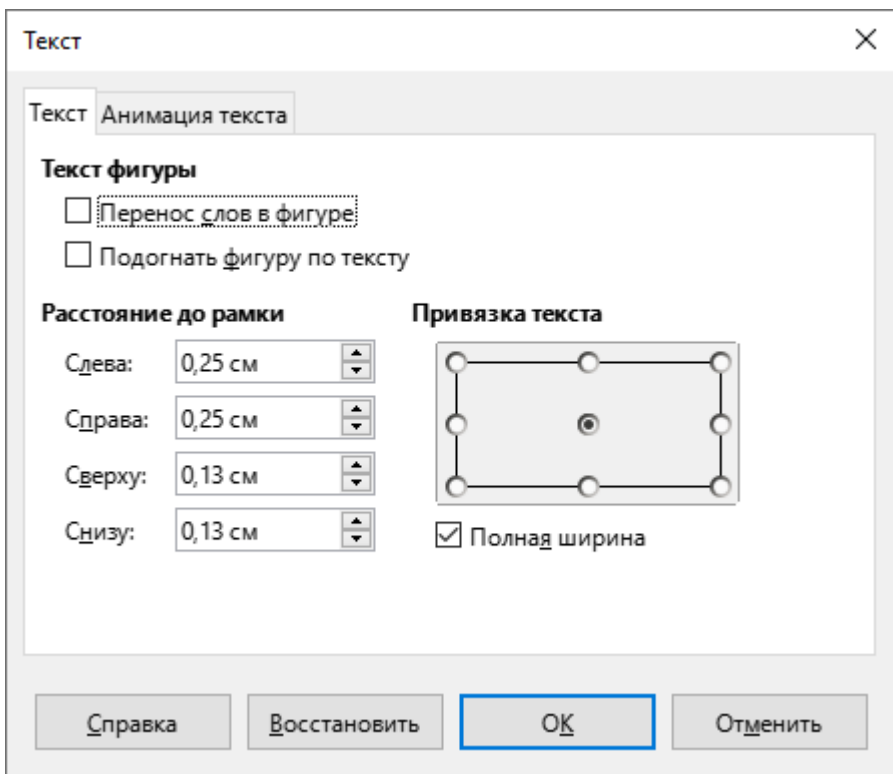

Рисунок 60 - Окно Текст

- <span id="page-48-0"></span>13. Тень - применить к объекту эффект тени.
- 14. Анимация настроить анимацию объектов.

15. Действие по щелчку мыши - выбрать действие, которое будет выполняться по щелчку мыши при демонстрации презентации (см. раздел 3.12).

| Взаимодействие           |                                                                                                    |
|--------------------------|----------------------------------------------------------------------------------------------------|
| Взаимодействие           |                                                                                                    |
| Действие по щелчку мыши: | <u> Њез действия</u><br><u>Без действия</u><br>Перейти к предыдущему слайду<br>Перейти к следующему слайду<br>Перейти к первому слайду<br>Перейти к последнему слайду<br>Перейти к странице или объекту<br>Перейти к документу<br>Воспроизвести звук<br>Выполнить программу<br>Выполнить макрос<br>Выйти из презентации |
| Справка                  | ΟĶ<br>Отменить                                                                                                    |

Рисунок 61 - Окно Взаимодействие

16. Имя - указать имя объекта (см. Рисунок 62).

<span id="page-49-0"></span>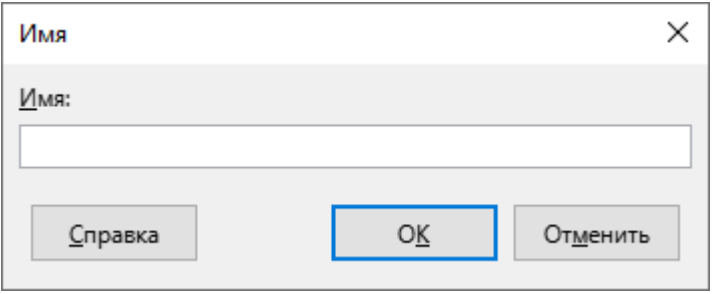

Рисунок 62 - Окно Имя

17. **Описание** – указать заголовок и описание объекта (см. [Рисунок](#page-50-0) 63).

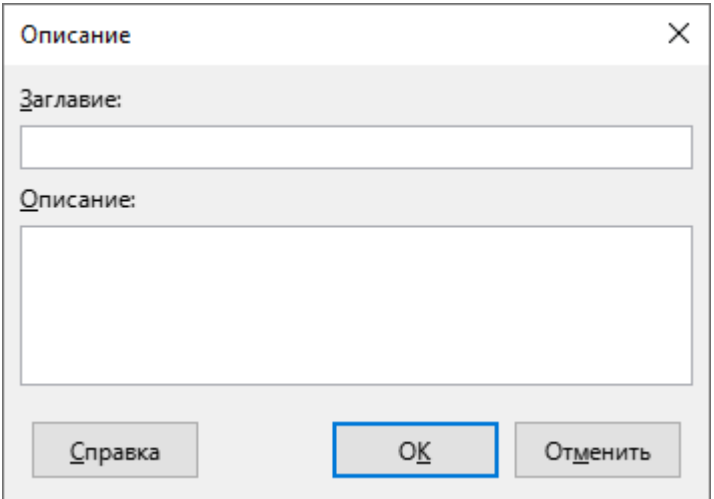

Рисунок 63 – Окно **Описание** 

<span id="page-50-0"></span>18. Выравнивание объектов – настроить горизонтальное и вертикальное расположение объекта на слайде (см. [Рисунок](#page-50-1) 64).

| F    | Выравнивание об <u>ъ</u> ектов |   |    | <b>Н</b> По <u>л</u> евому краю |
|------|--------------------------------|---|----|---------------------------------|
|      | <b>Расположить</b>             |   | 禺  | По центру                       |
|      | Отразить                       |   | 님  | По <u>п</u> равому краю         |
|      | Повернуть                      |   | ᇭ  | По <u>в</u> ерхнему краю        |
| n dl | Распределить выделение         | ۱ | e⊞ | По середине                     |
|      | Группировка                    |   |    | По нижнему краю                 |
|      | Преобразовать                  |   |    |                                 |

<span id="page-50-1"></span>Рисунок 64 – Подменю Выравнивание объектов

19. **Расположить** – указать расположение объекта относительно других объектов на слайде (см. [Рисунок](#page-51-0) 65).

|                  | Расположить            |  |  | На передний план Ctrl+Shift++   |  |  |  |
|------------------|------------------------|--|--|---------------------------------|--|--|--|
|                  | Отразить               |  |  | Переместить вперёд<br>$Ctrl++$  |  |  |  |
|                  | Повернуть              |  |  | $Ctrl + -$<br>Переместить назад |  |  |  |
| hа               | Распределить выделение |  |  | На задний план Ctrl+Shift+-     |  |  |  |
| Ħ<br>Группировка |                        |  |  | Перед объектом                  |  |  |  |
| Преобразовать    |                        |  |  | За объектом                     |  |  |  |
|                  |                        |  |  | Обратный порядок                |  |  |  |

Рисунок 65 – Подменю Расположить

<span id="page-51-0"></span>20. **Отразить** – заменить объект его зеркальным отображением по горизонтали или по вертикали (см. [Рисунок](#page-51-1) 66).

|        | Расположить<br>Þ            |   |                |
|--------|-----------------------------|---|----------------|
|        | Отразить                    |   | По вертикали   |
|        | Повернуть                   | Л | По горизонтали |
| ılî dl | Распределить выделение<br>۱ |   |                |
|        | Группировка<br>۱            |   |                |
|        | Преобразовать<br>٠          |   |                |

Рисунок 66 – Подменю **Отразить** 

<span id="page-51-1"></span>21. Повернуть – повернуть объект на слайде с помощью мыши.

22. **Распределить выделение** – распределить три или более объекта на слайде равномерно вдоль горизонтальной или вертикальной оси (см. [Рисунок](#page-52-0) 67).

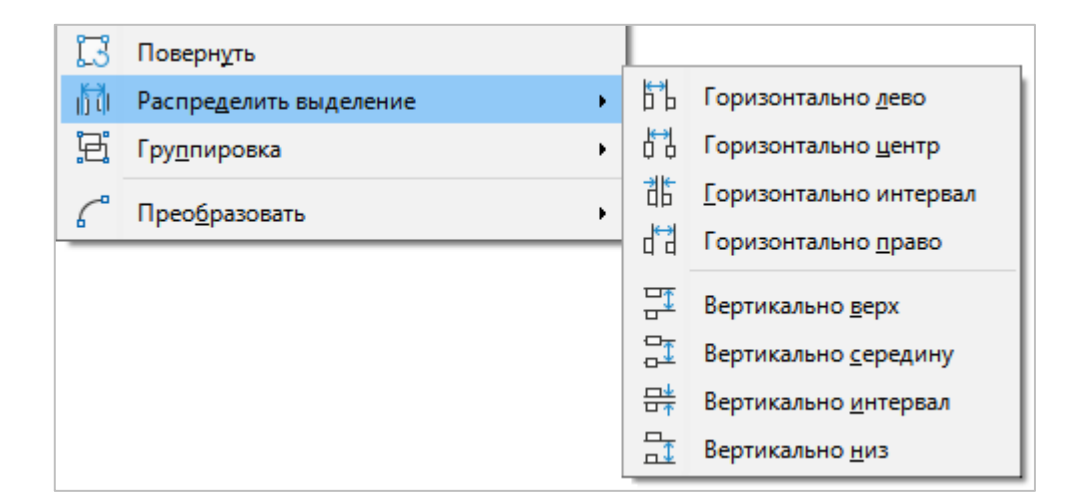

Рисунок 67 – Подменю **Распределить выделение** 

<span id="page-52-0"></span>23. **Группировка** – открыть подменю управления сгруппированными объектами (см. [Рисунок](#page-52-1) 68):

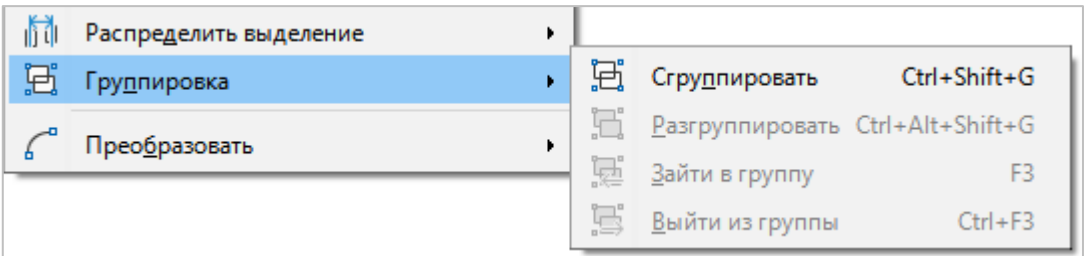

Рисунок 68 – Подменю **Группировка** 

- <span id="page-52-1"></span>– Сгруппировать – сгруппировать объекты, выбранные на слайде. Сгруппированные объекты можно перемещать и форматировать как один объект.
- Разгруппировать разбить выделенную группу на отдельные объекты.
- Зайти в группу открыть выбранную группу для изменения отдельных объектов.
- Выйти из группы выйти из группы, в которую был выполнен вход.

24. **Преобразовать** – преобразовать объект в соответствии с заданным правилом (см. [Рисунок](#page-53-0) 69).

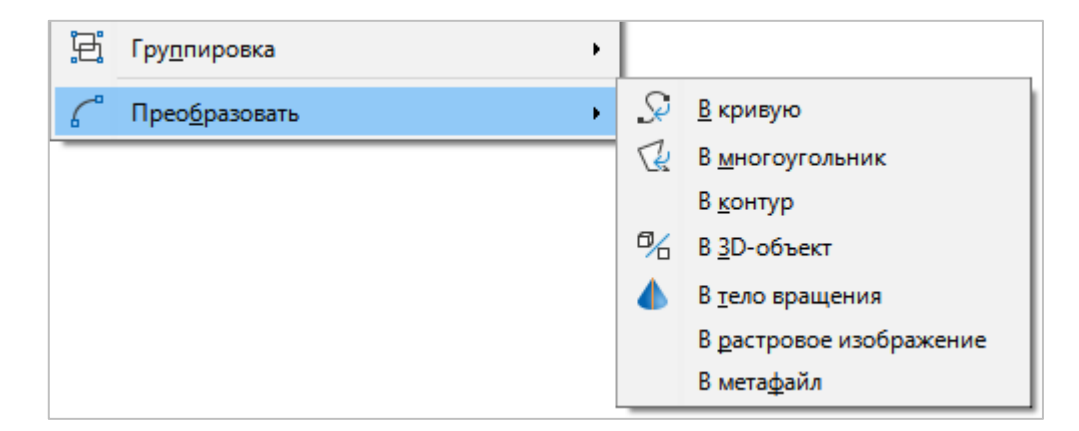

<span id="page-53-0"></span>Рисунок 69 – Подменю **Преобразовать** 

## **3.2.6 Меню «Слайд»**

Меню Слайд содержит следующие команды (см. [Рисунок](#page-54-0) 70):

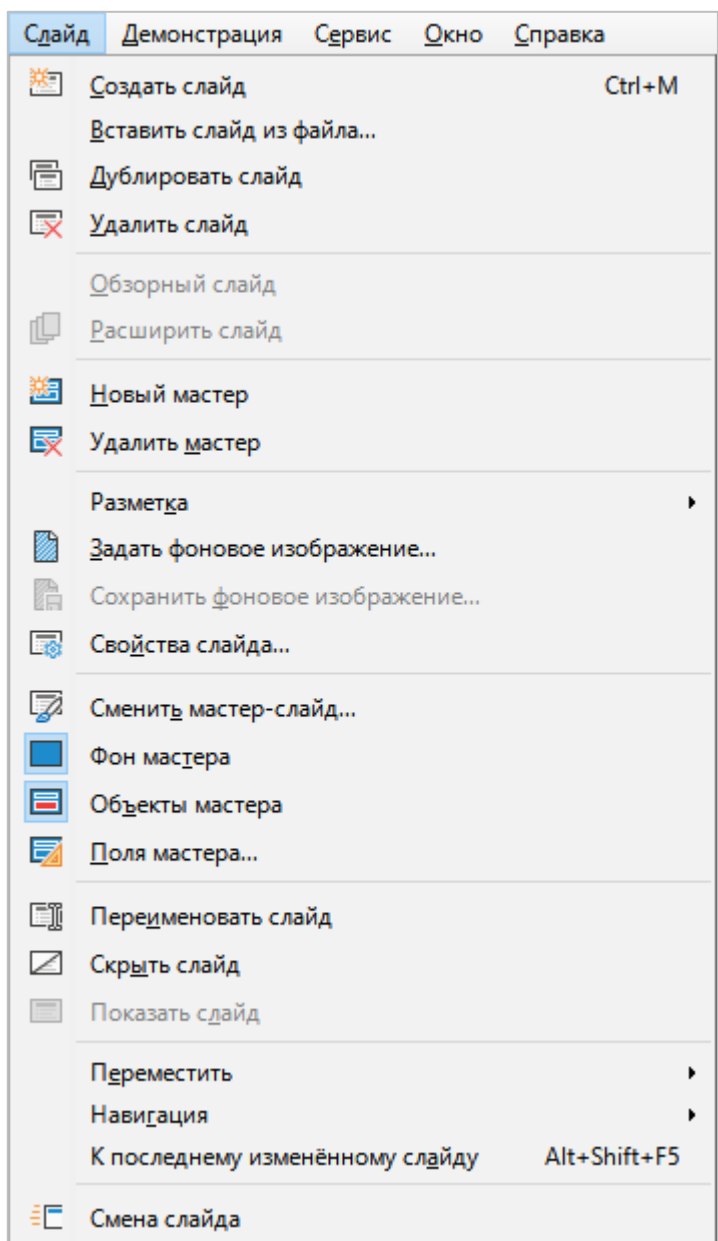

Рисунок 70 – Меню Слайд

- <span id="page-54-0"></span>1. Создать слайд – создать новый слайд.
- 2. **Вставить слайд из файла** добавить в презентацию слайд из другой презентации.
- 3. Дублировать слайд создать копию выбранного слайда со всем его содержимым.
- 4. **Удалить слайд** удалить выбранный слайд.
- 5. **Обзорный слайд** создать новый слайд, который будет служить обзором для презентации.
- 6. **Расширить слайд** создать слайд с тем же заголовком и форматом, как в исходном слайде, который будет считаться продолжением исходного слайда.
- 7. **Новый мастер** создать новую мастер-страницу.
- 8. **Удалить мастер** удалить текущую мастер-страницу (доступно только для страниц, созданных пользователем).
- 9. **Разметка** выбрать/изменить макет текущего слайда (см. [Рисунок](#page-55-0) 71).

|             | Разметка                                                                                                    | Пустой слайд                                                                                                    |  |  |  |
|-------------|----------------------------------------------------------------------------------------------------|----------------------------------------------------------------------------------------------------|--|--|--|
| 篴<br>丽<br>D | Задать фоновое изображение<br>Сохранить фоновое изображение<br>Свойства слайда<br>Сменить мастер-слайд<br>Фон мастера<br>Объекты мастера | Только заглавие<br>Титульный <u>с</u> лайд<br>Заглавие, блок<br>Текст по центру<br>Заглавие, 2 блока текста<br>Заглавие, блок текста и 2 блока текста справа                                                              |  |  |  |
| ヲ<br>Eī     | Поля мастера<br>Переименовать слайд<br>Скр <u>ы</u> ть слайд<br>Показать слайд                                                           | Заглавие, 2 блока текста <u>и</u> блок текста справа<br>Заглавие, текст над текстом<br>Заглавие, 2 блока текста над блоком текста<br>Заглавие, 4 блока<br>Заглавие, 6 блоков<br>Вертикальное заглавие, вертикальный текст |  |  |  |
| śΕ          | П <u>е</u> реместить<br>Навигация<br>Alt+Shift+F5<br>К последнему изменённому сл <u>а</u> йду<br>Смена слайда                            | Вертикальное заглавие, текст, диаграмма<br>Заглавие, вертикальн <u>ы</u> й текст<br>Заглавие, вертикальный текст, картинка коллекции                                                                                      |  |  |  |

Рисунок 71 – Подменю Разметка

- <span id="page-55-0"></span>10. Задать фоновое изображение - загрузить файл с графическим изображением, которое будет использовано в качестве фона слайда.
- 11. Сохранить фоновое изображение сохранить в файл изображение, используемое на слайде в качестве фона.

12. Свойства слайда - настроить свойства слайда (см. Рисунок 72).

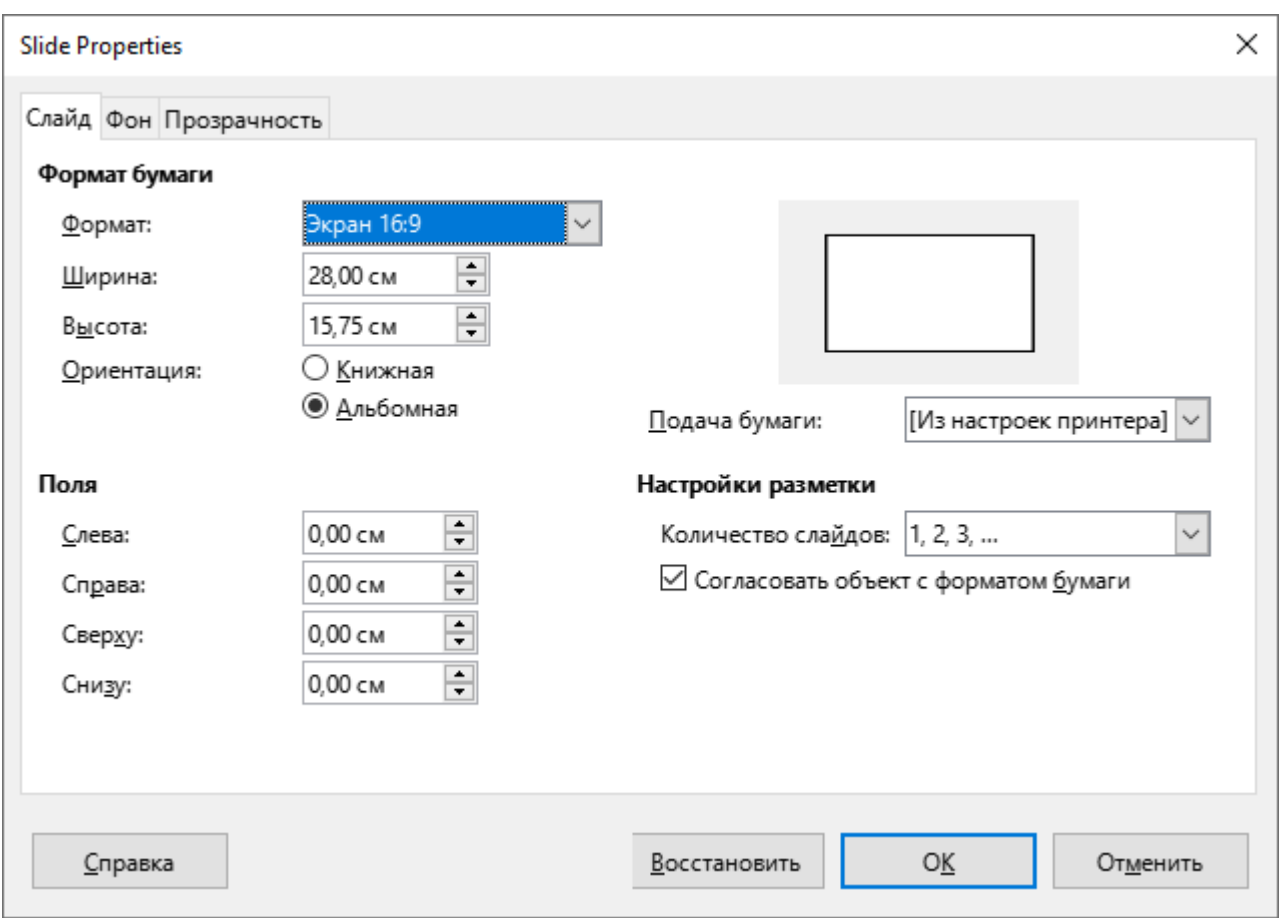

<span id="page-56-0"></span>Рисунок 72 – Окно Свойства слайда

13. **Сменить мастер-слайд** – выбрать дизайн слайда (см. [Рисунок](#page-57-0) 73).

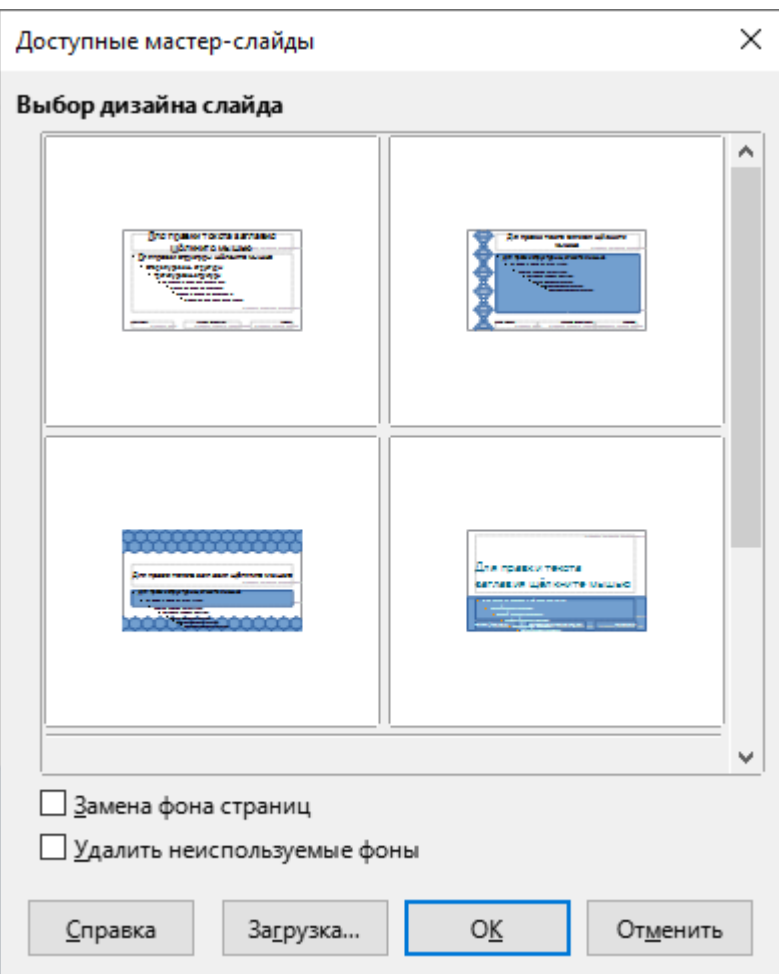

Рисунок 73 – Окно **Доступные мастер-слайды** 

- <span id="page-57-0"></span>14. Фон мастера – отобразить/скрыть фон слайда, используемого в качестве мастера.
- 15. **Объекты мастера** отобразить/скрыть объекты слайда, используемого в качестве мастера.

16. Поля мастера – задать автоматическую подстановку нужных полей из списка (см. [Рисунок](#page-58-0) 74).

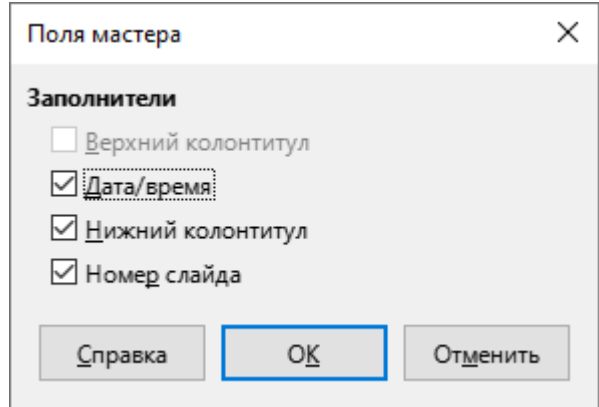

Рисунок 74 – Окно **Поля мастера** 

<span id="page-58-0"></span>17. **Переименовать слайд** – редактировать название слайда (см. [Рисунок](#page-58-1) 75).

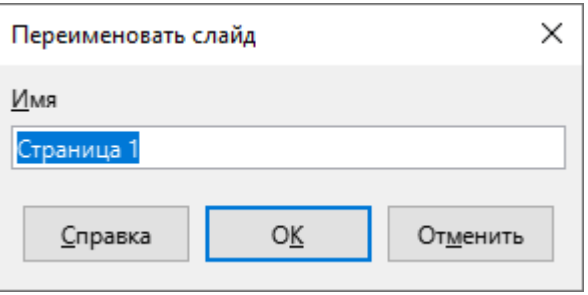

Рисунок 75 – Окно **Переименовать слайд** 

- <span id="page-58-1"></span>18. **Скрыть слайд** – не отображать слайд при демонстрации презентации. Команда доступна, если в рабочей области выбран отображаемый слайд.
- 19. **Показать слайд** отображать слайд при демонстрации презентации. Команда доступна, если в рабочей области выбран скрытый слайд.

20. **Переместить** – переместить слайд презентации в соответствии с заданным действием (см. [Рисунок](#page-59-0) 76).

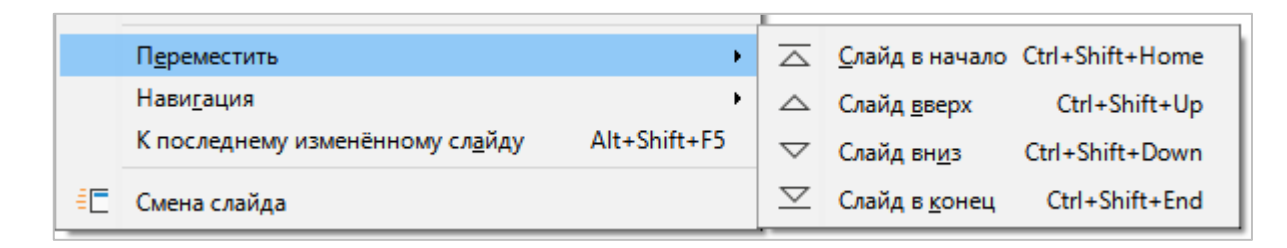

Рисунок 76 – Подменю **Переместить** 

<span id="page-59-0"></span>21. **Навигация** – выполнить переход к указанному слайду (см. [Рисунок](#page-59-1) 77).

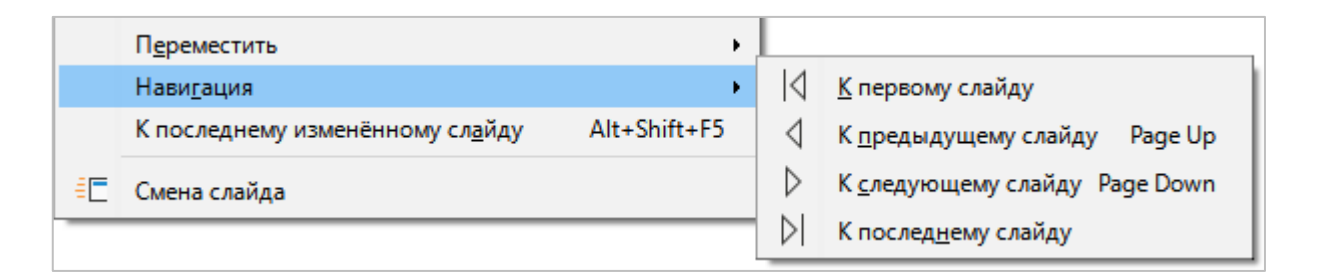

Рисунок 77 – Подменю **Навигация** 

- <span id="page-59-1"></span>22. **К последнему измененному слайду** – перейти к последнему измененному слайду.
- 23. **Смена слайда** отобразить панель **Смена слайда** (см. раздел [3.5.2\)](#page--1-0), с помощью которой настаиваются правила и эффекты последовательной смены слайдов при показе презентации.

## **3.2.7 Меню «Демонстрация»**

Меню **Демонстрация** содержит следующие команды (см. [Рисунок](#page-60-0) 78):

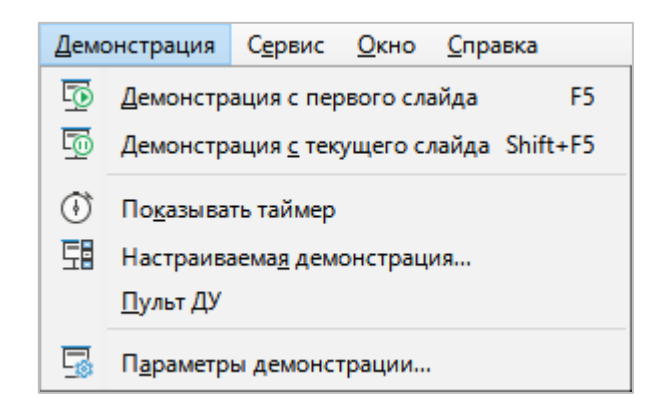

Рисунок 78 – Меню **Демонстрация** 

- <span id="page-60-0"></span>1. **Демонстрация с первого слайда** – запустить показ презентации с первого слайда.
- 2. **Демонстрация с текущего слайда** запустить показ презентации с текущего слайда.
- 3. Показывать таймер показать/скрыть таймер во время демонстрации.
- 4. **Настраиваемая демонстрация** указать порядок демонстрации слайдов вручную (см. [Рисунок](#page-60-1) 79).

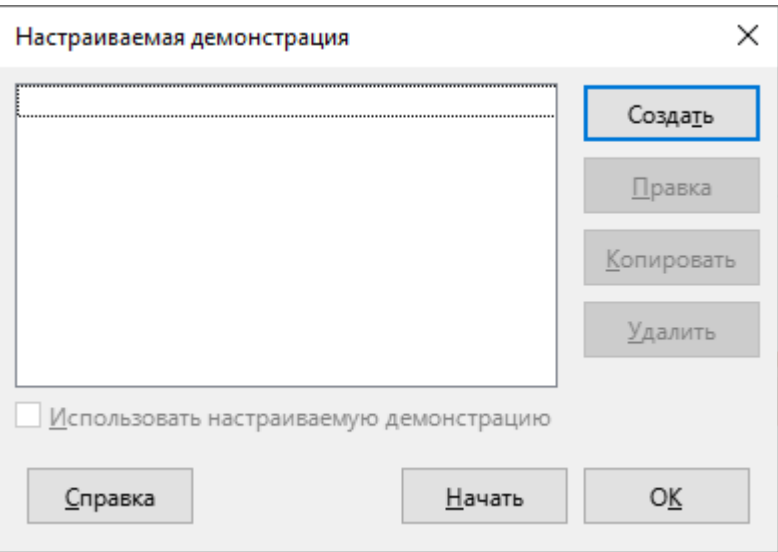

<span id="page-60-1"></span>Рисунок 79 – Окно **Настраиваемая демонстрация** 

5. Пульт ДУ - подключить пульт дистанционного управления (см. Рисунок 80). Для отображения данной команды выберите пункт командного меню Сервис > Параметры или нажмите сочетание клавиш Alt+F12. В окне Параметры выберите раздел Настройки документа > Общие. В настройках раздела установите флажок Включить дистанционное управление.

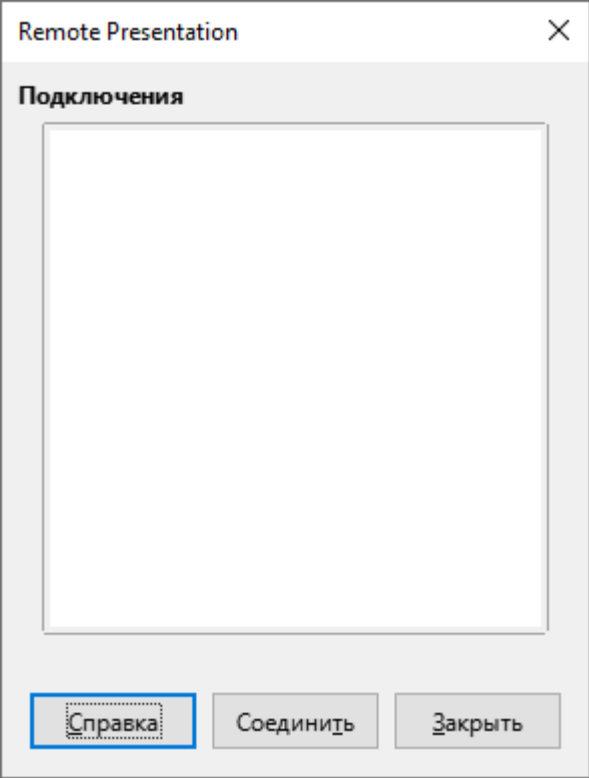

<span id="page-61-0"></span>Рисунок 80 - Окно Remote Presentation

6. Параметры демонстрации - указать правила и параметры показа презентации (см. Рисунок 81).

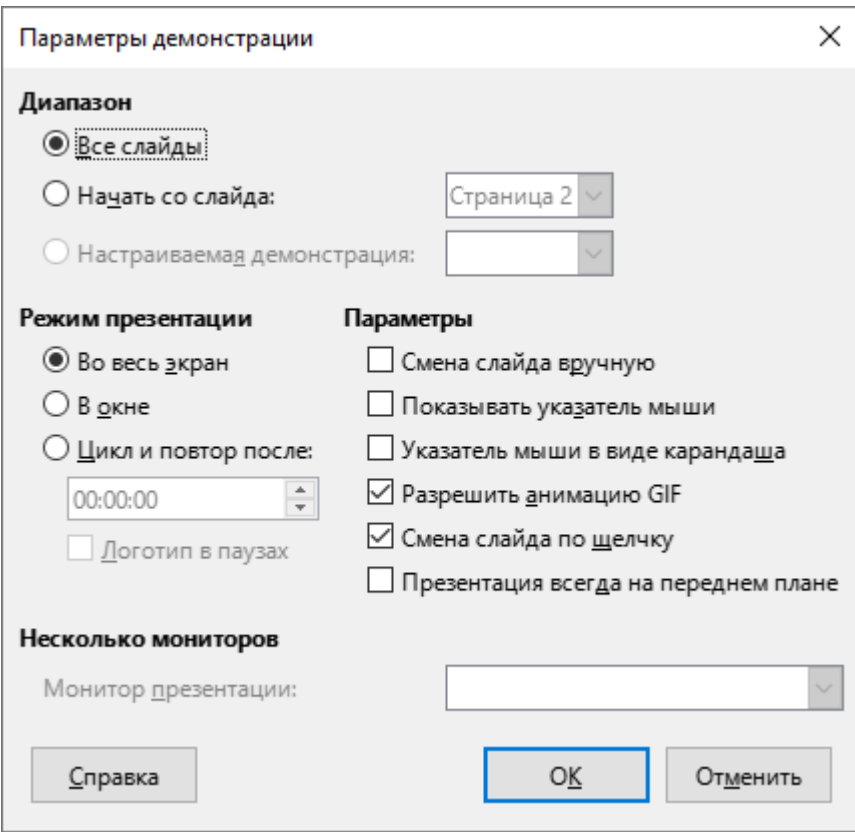

<span id="page-62-0"></span>Рисунок 81 - Окно Параметры демонстрации

## **3.2.8 Меню «Сервис»**

Меню Сервис содержит следующие команды (см. [Рисунок](#page-63-0) 82):

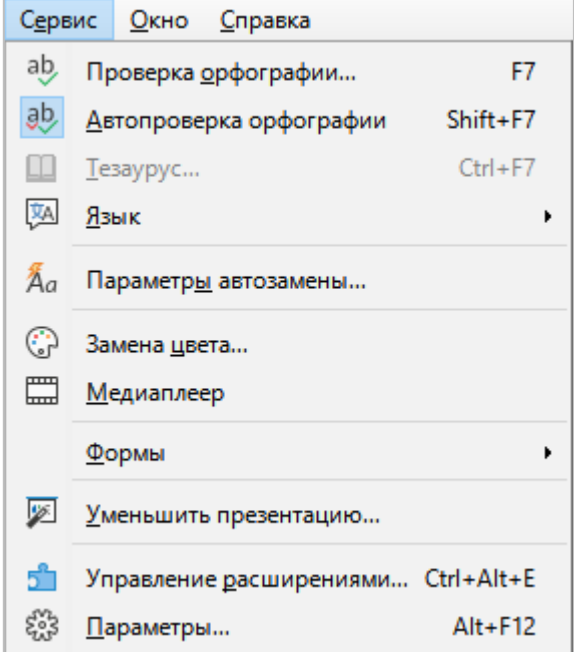

Рисунок 82 – Меню Сервис

<span id="page-63-0"></span>1. **Проверка орфографии** – проверить орфографию в текущем документе и/или настроить параметры проверки орфографии (см. [Рисунок](#page-63-1) 83).

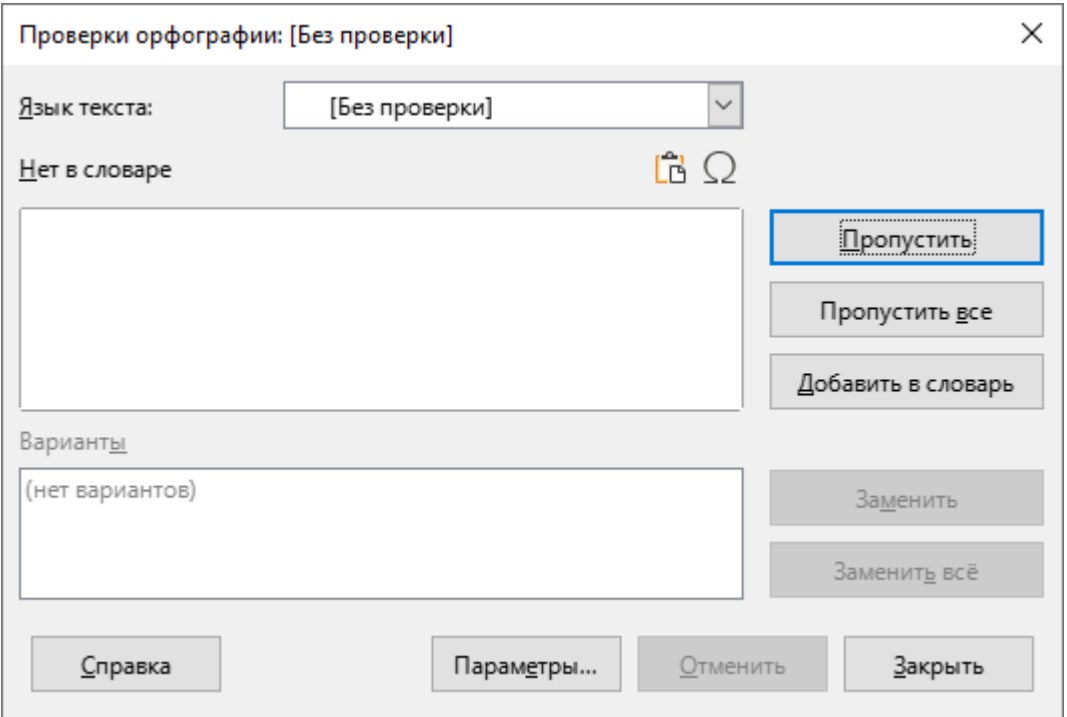

<span id="page-63-1"></span>Рисунок 83 – Проверка орфографии

- 2. **Автопроверка орфографии** включить автоматическую проверку орфографии.
- 3. **Тезаурус** заменить текущее слово синонимом или связанным термином (см. [Рисунок](#page-64-0) 84).

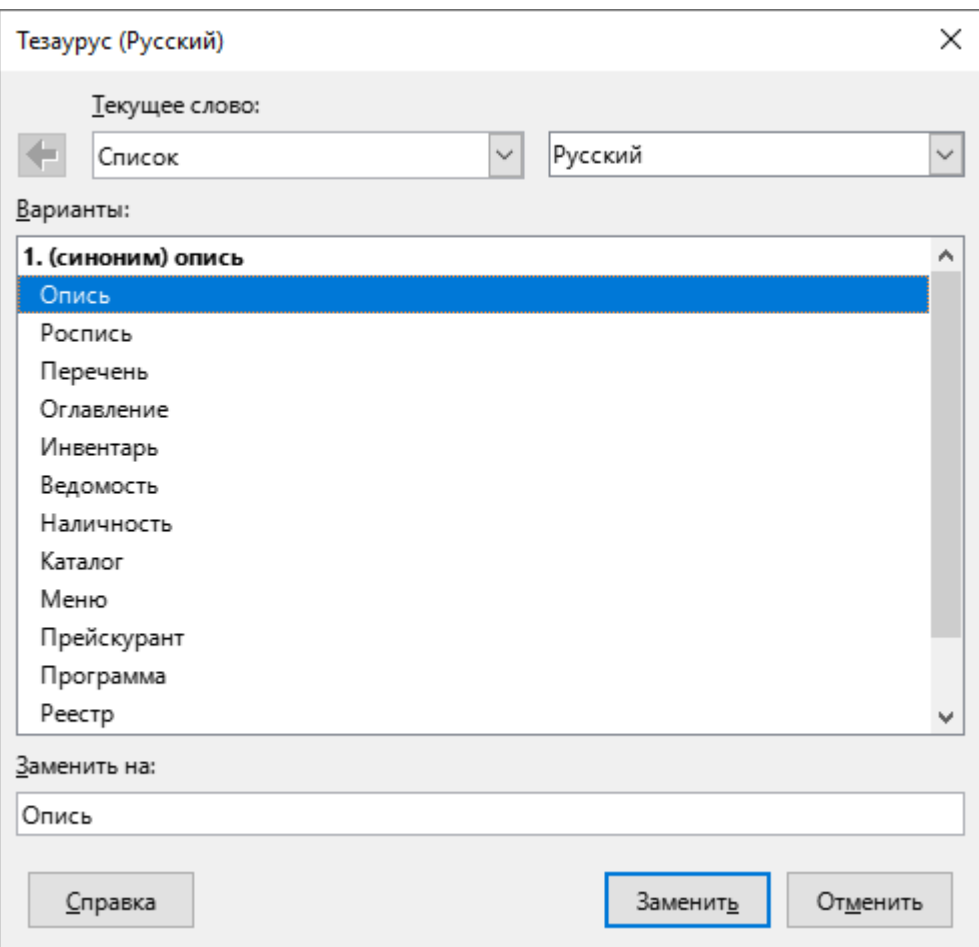

Рисунок 84 – Окно **Тезаурус** 

<span id="page-64-0"></span>4. Язык – при выборе данного пункта открывается подменю, которое содержит следующие команды (см. [Рисунок](#page-64-1) 85):

<span id="page-64-1"></span>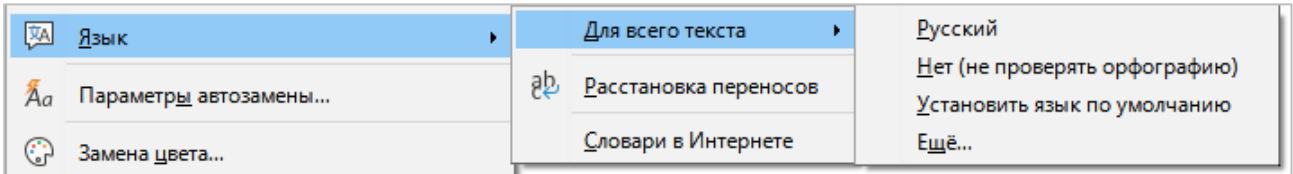

Рисунок 85 – Подменю Язык

- Для всего текста выбрать язык для всего текста, отключить проверку орфографии, установить язык по умолчанию или открыть OKHO дополнительных настроек.
- Расстановка переносов вставить переносы в длинные слова, которые не умещаются в конце строки. Приложение производит поиск в документе и предлагает переносы, которые можно принять или отклонить.
- Словари в интернете открыть страницу с дополнительными словарями на сайте https://extensions.libreoffice.org.
- 5. Параметры автозамены указать параметры автоматической замены текста при вводе (см. Рисунок 86). Параметры автозамены применяются при нажатии клавиши Пробел после ввода слова.

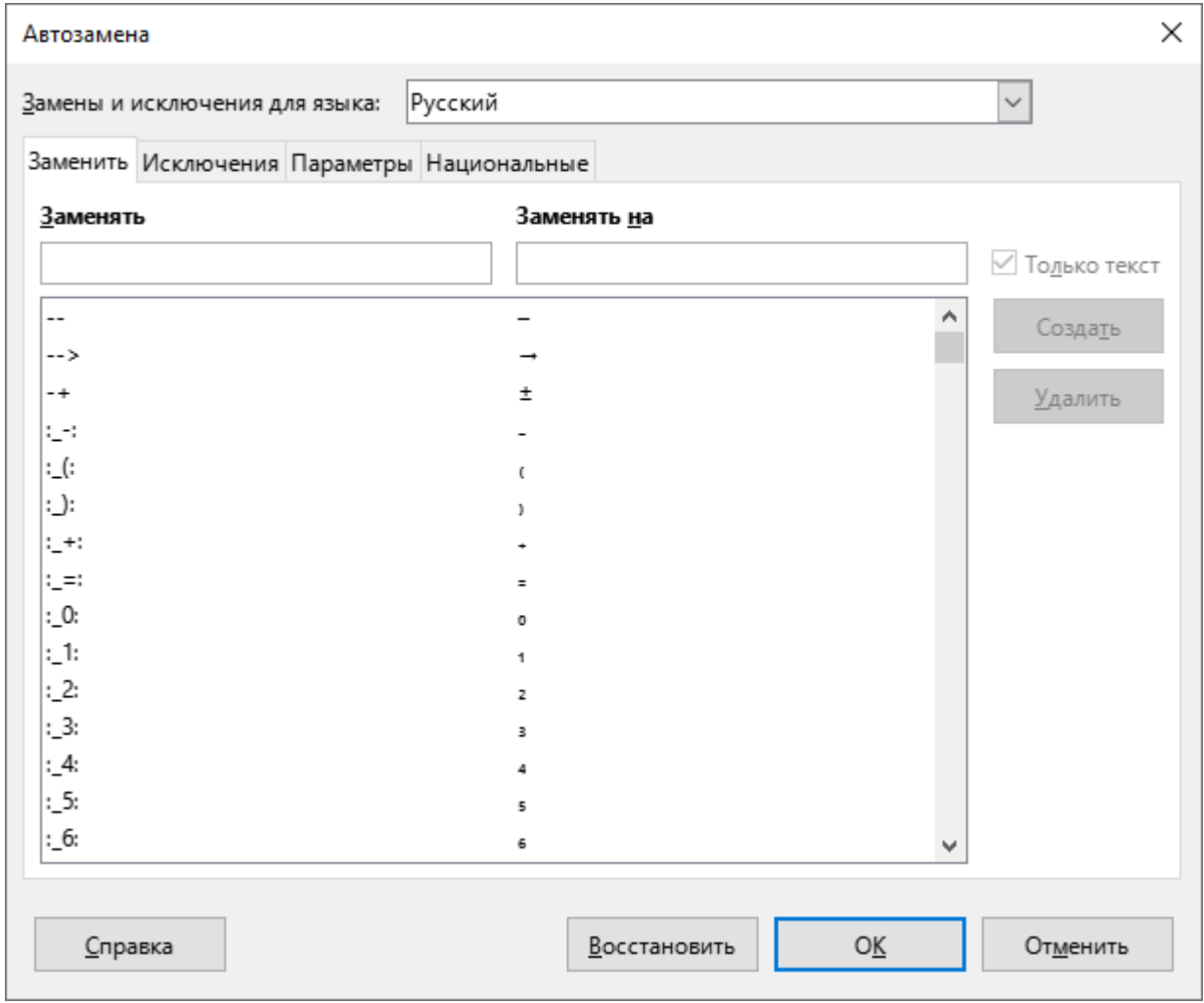

<span id="page-65-0"></span>Рисунок 86 - Окно Автозамена

6. Замена цвета – выбрать цвет для выделенного объекта презентации (см Рисунок 87).

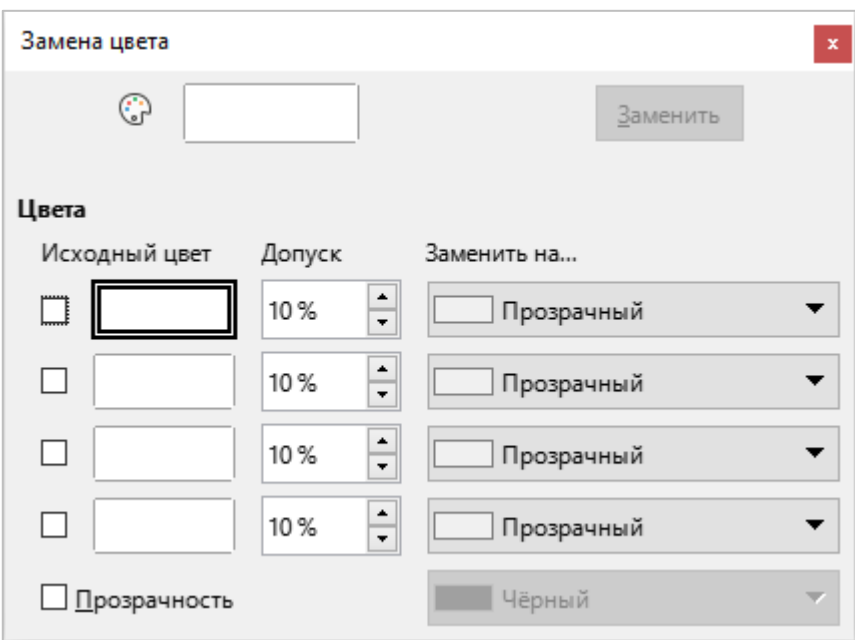

Рисунок 87 – Окно Замена цвета

- <span id="page-66-0"></span>7. Медиаплеер - открыть медиаплеер для предварительного просмотра видео- и аудиофайлов и вставки этих файлов в текущий документ.
- 8. Формы открыть подменю работы с формами (см. Рисунок 88).

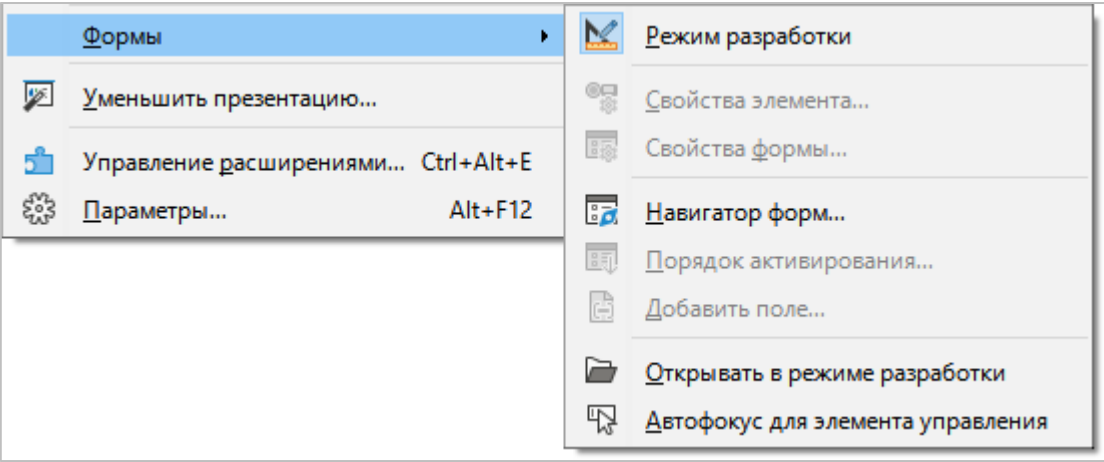

<span id="page-66-1"></span>Рисунок 88 - Подменю Формы

## 9. **Уменьшить презентацию** – оптимизировать размер файла презентации (см. [Рисунок](#page-67-0) 89).

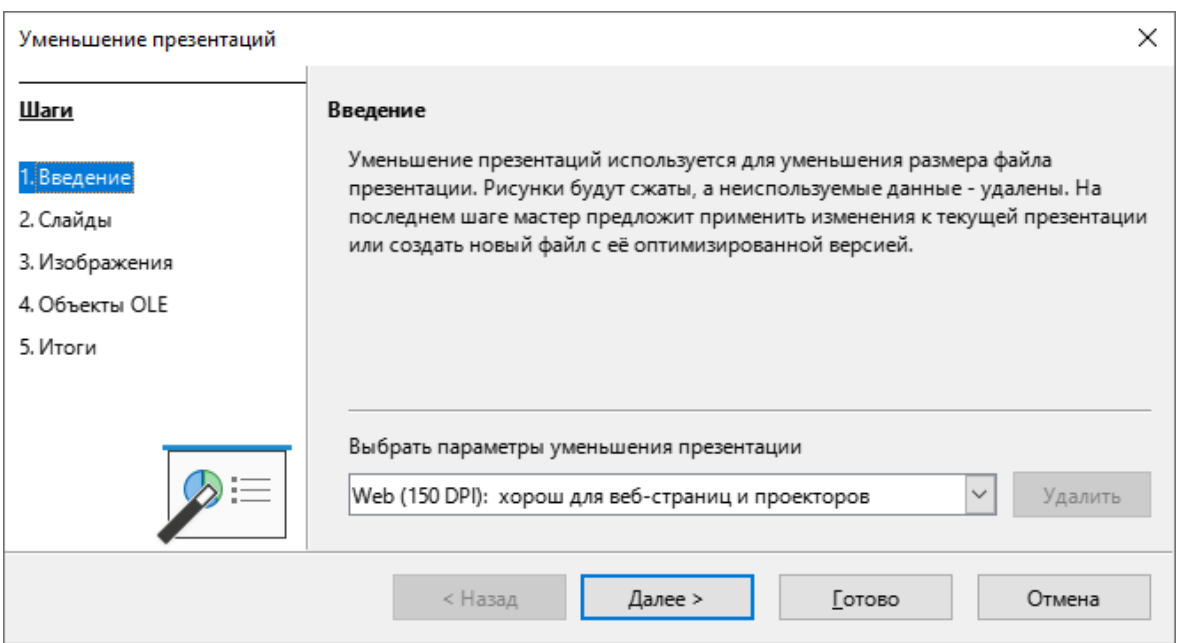

Рисунок 89 – Окно Уменьшение презентаций

# <span id="page-67-0"></span>10. **Управление расширениями** – открыть окно управления расширениями

(см. [Рисунок](#page-67-1) 90).

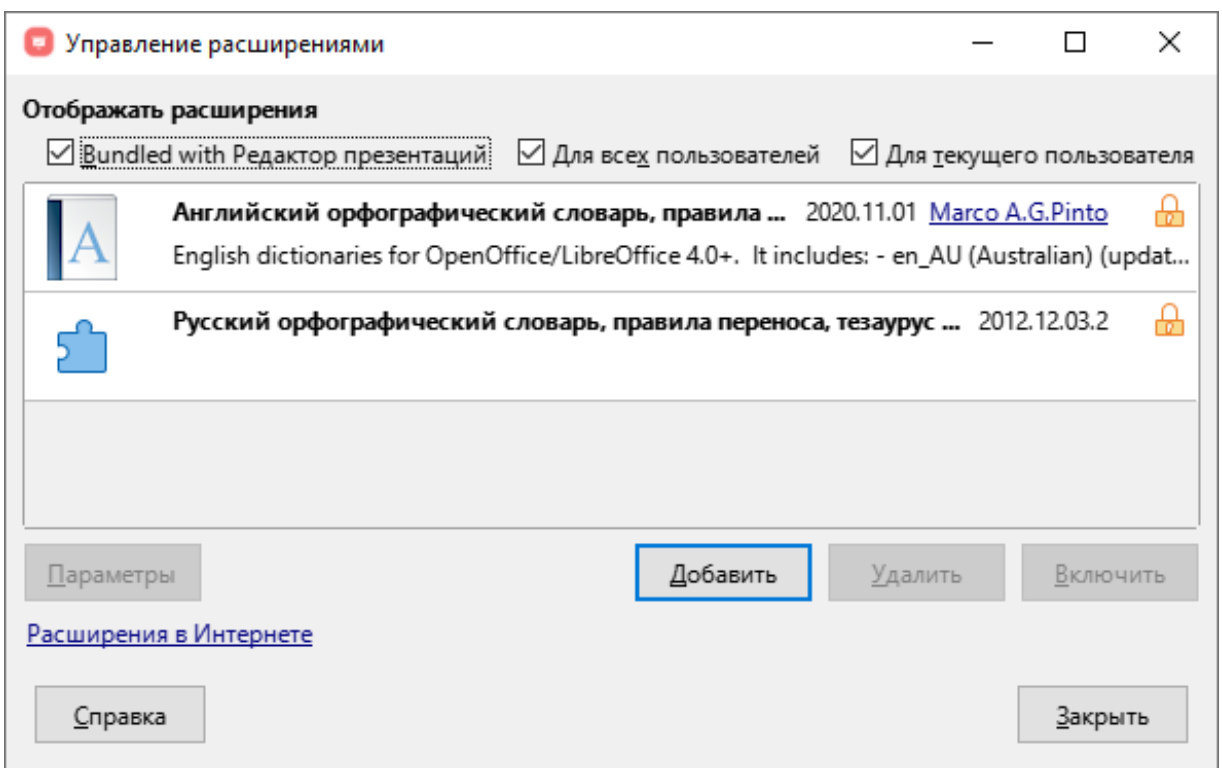

<span id="page-67-1"></span>Рисунок 90 – Окно Управление расширениями

## 11. **Параметры** – открыть окно настройки параметров приложения (см. [Рисунок](#page-68-0) 91).

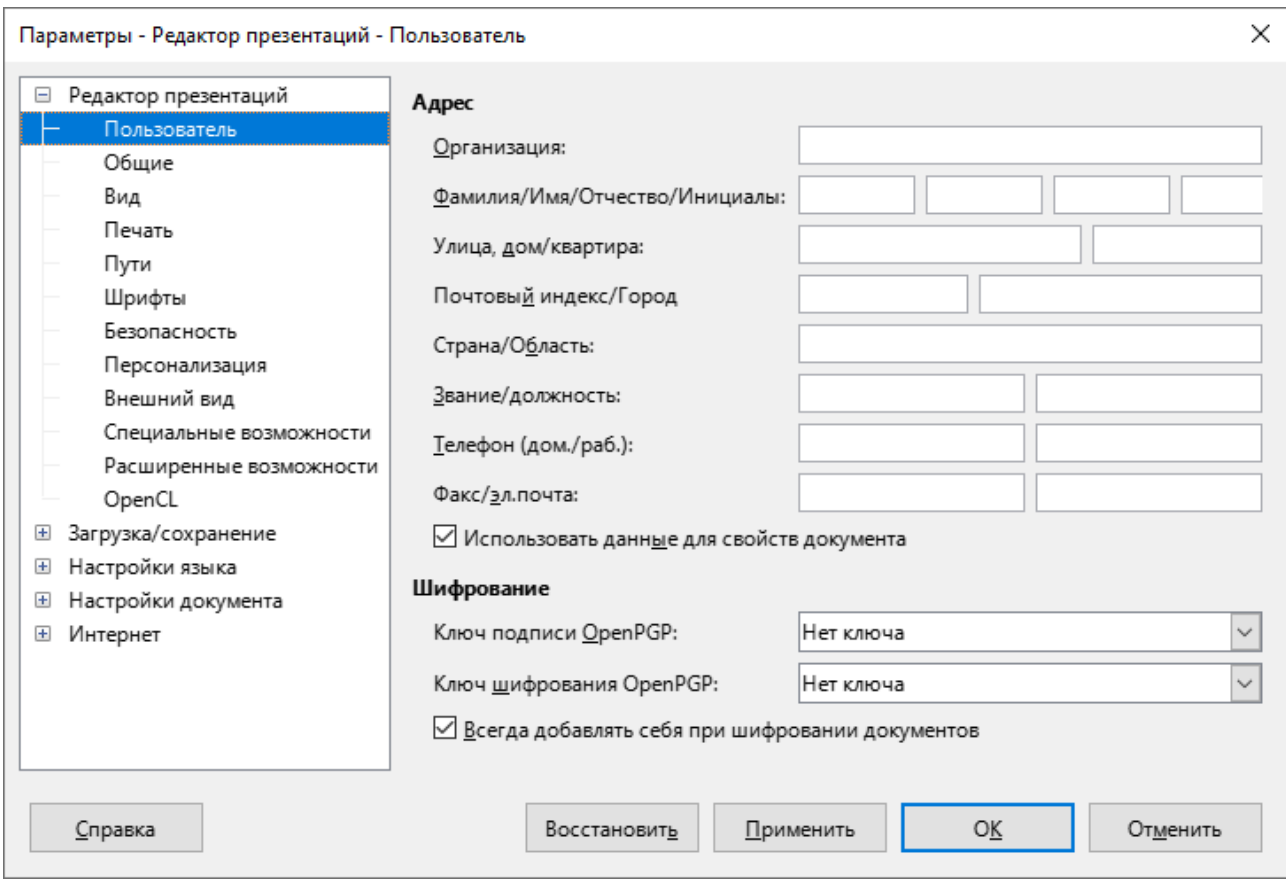

<span id="page-68-0"></span>Рисунок 91 – Окно **Параметры** 

## **3.2.9 Меню «Окно»**

Меню **Окно** содержит следующие команды (см. [Рисунок](#page-69-0) 92):

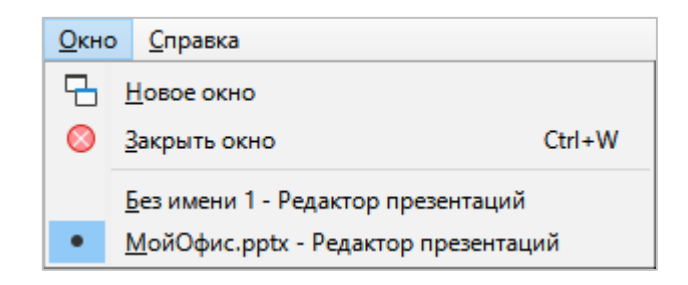

Рисунок 92 – Меню **Окно** 

- <span id="page-69-0"></span>1. **Новое окно** – открыть текущую презентацию в новом окне.
- 2. Закрыть окно закрыть активное окно редактора презентаций.
- 3. Список открытых файлов презентации перейти к окну презентации, выбранной в списке.

## 3.2.10 Меню «Справка»

Меню Справка содержит следующие команды (см. Рисунок 93):

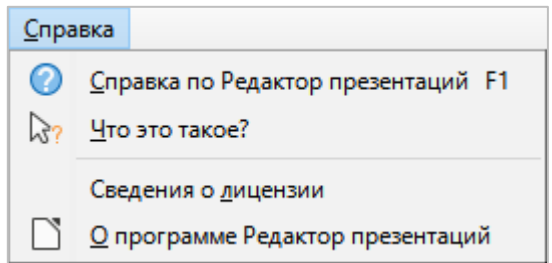

Рисунок 93 - Меню Справка

- <span id="page-70-0"></span>1. Справка по Редактор презентаций - открыть справочные материалы по работе с программой.
- 2. Что это такое? включить развернутые подсказки под указателем мыши до следующего щелчка.
- 3. Сведения о лицензии открыть окно Лицензирование и правовая информация (см. Рисунок 94).

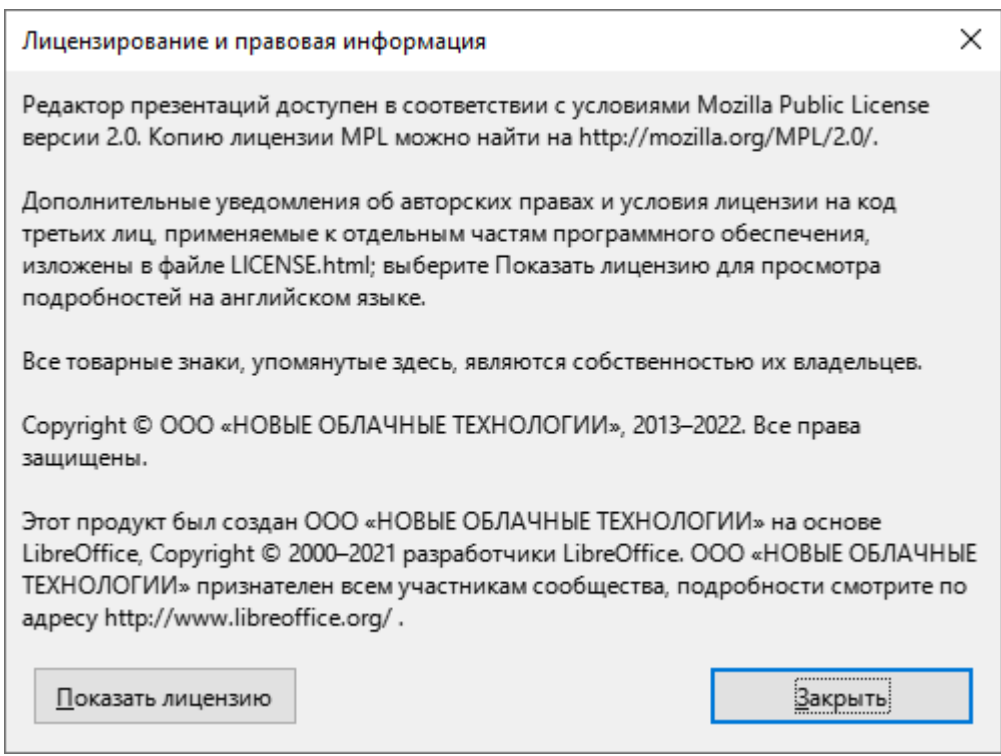

<span id="page-70-1"></span>Рисунок 94 - Окно Лицензирование и правовая информация

4. О программе Редактор презентаций - открыть окно с основными сведениями о программе (см. Рисунок 95).

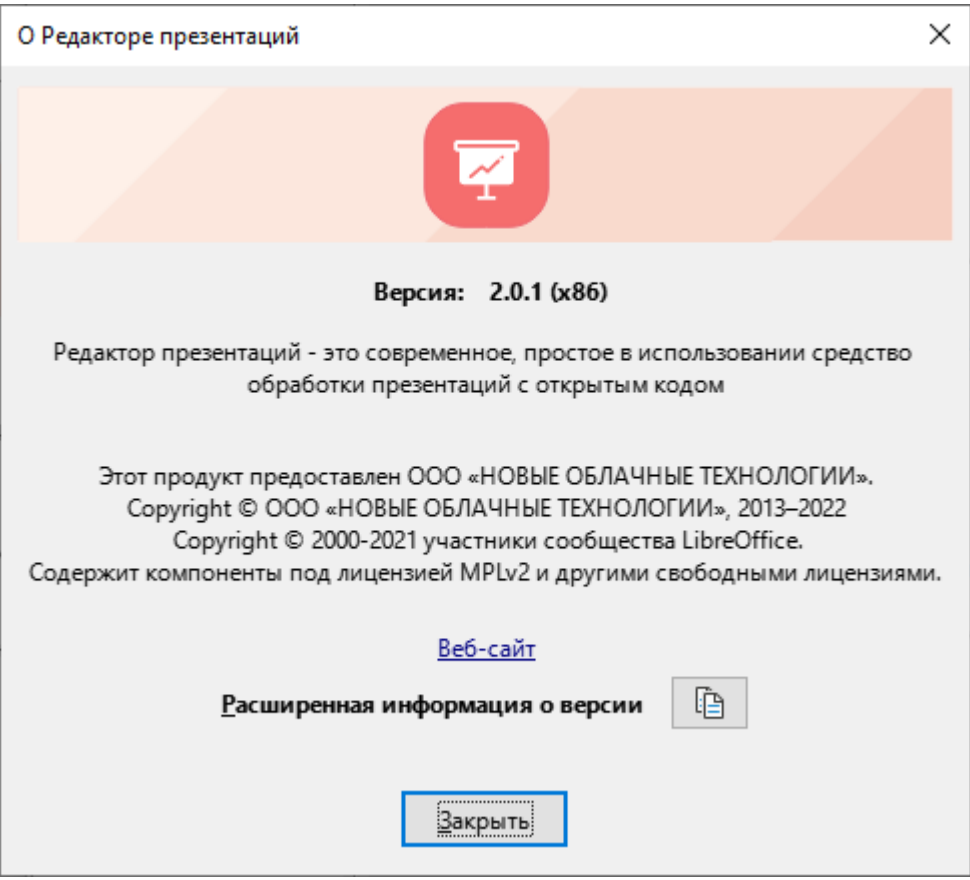

<span id="page-71-0"></span>Рисунок 95 - Окно с основными сведениями о программе
# **3.3 Панель инструментов**

#### **3.3.1 Стандартная панель инструментов**

По умолчанию в главном окне приложения отображается стандартная панель инструментов (см. [Рисунок](#page-72-0) 96), которая содержит следующие кнопки (слева направо):

<span id="page-72-0"></span>

|  | • Без имени 1 - Редактор презентаций |  |                                                                       |  |                                                                                                    |  |  |
|--|--------------------------------------|--|-----------------------------------------------------------------------|--|----------------------------------------------------------------------------------------------------|--|--|
|  |                                      |  | Файл Правка Вид Вставка Формат Срайд Демонстрация Сервис Окно Справка |  |                                                                                                    |  |  |
|  |                                      |  |                                                                       |  | $\uparrow\cdots\uparrow\cdots\uparrow\otimes\cdots\uparrow\otimes\cdots\uparrow\otimes\cdots\uparrow\otimes\cdots\otimes\cdots\otimes\$ |  |  |

Рисунок 96 – Панель инструментов

1. **(Отменить)** – при нажатии на кнопку отменяется последнее выполненное действие. При нажатии на стрелку справа от кнопки разворачивается список последних выполненных действий (см. [Рисунок](#page-72-1) 97).

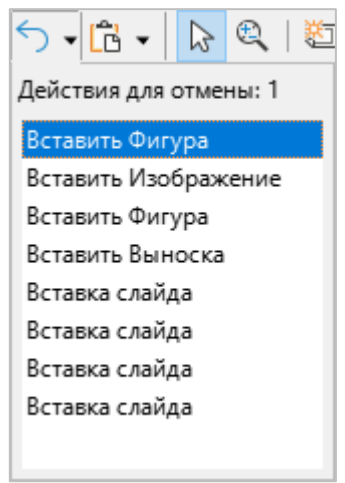

Рисунок 97 – Список последних выполненных действий

- <span id="page-72-1"></span>2. **Не (Вставить)** – вставить на слайд содержимое буфера обмена операционной системы.
- 3.  **(Выделить)** выделить несколько объектов слайда.
- 4. <sup>(2)</sup> (Масштаб и панорама) изменить масштаб слайда. Для увеличения масштаба щелкните по кнопке, а затем по требуемому месту слайда. Для уменьшения масштаба щелкните по требуемому месту слайда, удерживая клавишу **Ctrl**. Для панорамного отображения удерживайте клавишу **Shift**.

5. **Во Создать страницу** – при нажатии на кнопку создается новый слайд презентации, к которому применяется макет пустого слайда или последний выбранный макет. При нажатии на стрелку справа от кнопки разворачивается панель, которая содержит эскизы всех доступных макетов для создаваемых страниц (см [Рисунок](#page-73-0) 98). На панели также расположена кнопка **Дублировать страницу,** которая предназначена для создания копии текущего слайда со всем его содержимым.

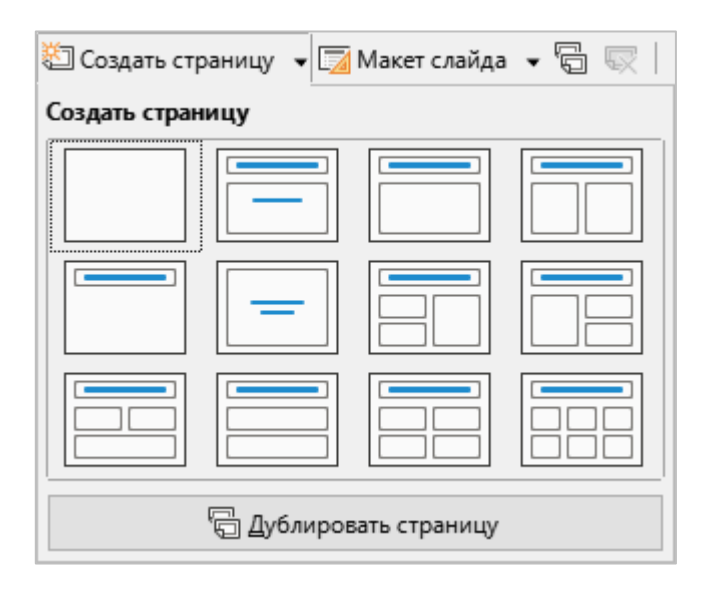

Рисунок 98 – Кнопка **Создать слайд** 

<span id="page-73-0"></span>6. **Ием** Макет слайда – выбрать макет для текущего слайда. При нажатии на кнопку разворачивается панель, которая содержит эскизы всех доступных макетов (см. [Рисунок](#page-73-1) 99).

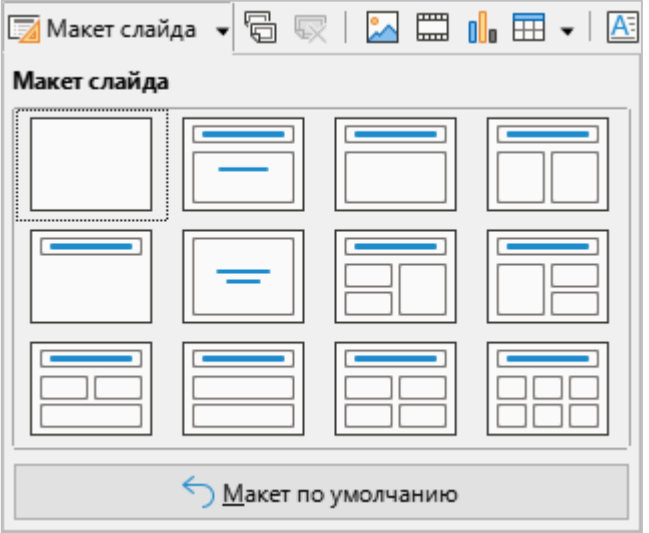

<span id="page-73-1"></span>Рисунок 99 – Кнопка **Макет слайда** 

- 7. **同(Дублировать страницу)** создать копию текущего слайда со всем его содержимым.
- 8. **Удалить страницу**) удалить текущий слайд.
- 9. **(Вставить изображение)** при нажатии на кнопку открывается окно файлового менеджера для указания пути к файлу изображения.
- 10. **(Вставить видео или звук)** при нажатии на кнопку открывается окно файлового менеджера для указания пути к аудио- или видеофайлу.
- 11.  $\|$  (Вставить диаграмму) вставить диаграмму (см. раздел [3.11\)](#page--1-0).
- 12. **Праблица**) вставить таблицу. При нажатии на кнопку открывается панель выбора количества строк и столбцов таблицы (см. [Рисунок](#page-74-0) 100).

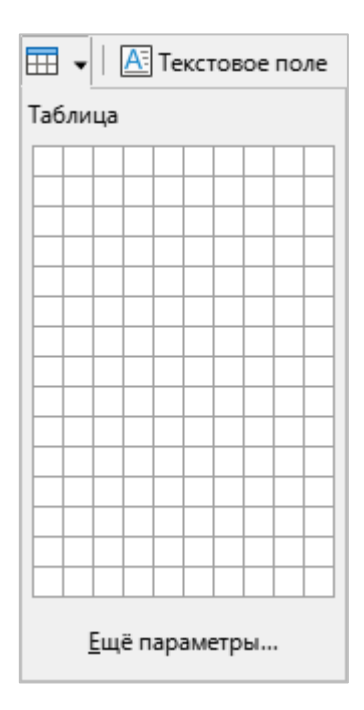

Рисунок 100 – Кнопка **Таблица** 

- <span id="page-74-0"></span>13. **Е Текстовое поле** – добавить в слайд поле для ввода текста.
- 14. Кнопки для вставки фигур:
	- / (Вставить линию);
	- □ (Прямоугольник);
	- ○ (Эллипс);
	- <u>国</u> (Выноски);
	- → (Линии и стрелки);
	- *€* (Кривые и многоугольники);
	- 1 (Соединители);
- **◯ (Основные фигуры)**;
- ‒ (**ИЛгХрр-ФЛжвоер**);
- ⇔ (Блочные стрелки);
- $\uparrow$  (3вёзды и свитки);
- ‒ (**НрзоФкЛ**);
- ‒ (**Беок-ФЦежр**);
- **Прёхмерные объекты**).
- 15. **К Предыдущий масштаб** вернуться к предыдущему масштабу отображения слайда.
- 16. **Вся страница** вписать слайд в рабочую область.
- 17. **Же Показать сетку** показать/скрыть сетку.
- 18. **Коказать направляющие** показать/скрыть направляющие.
- 19. **Ф Демонстрация с первого слайда** начать демонстрацию презентации с первого слайда.
- 20. **Ф Демонстрация с текущего слайда** начать демонстрацию презентации с активного слайда.

# **3.3.2 Режим мастера**

Если работа с презентацией осуществляется в режиме Мастер-слайд или **Мастер-примечание**, то на панели инструментов отображаются следующие кнопки (см. [Рисунок](#page-76-0) 101):

- 1. (**НоврМ жУФйер**) создать мастер-слайд.
- 2. **Удалить мастер**) удалить мастер-слайд. Кнопка активна только при выборе мастер-слайда, созданного пользователем.
- 3. **Бе (Закрыть режим мастера)** выйти из режима Мастер-слайд или **Мастер-примечание.**

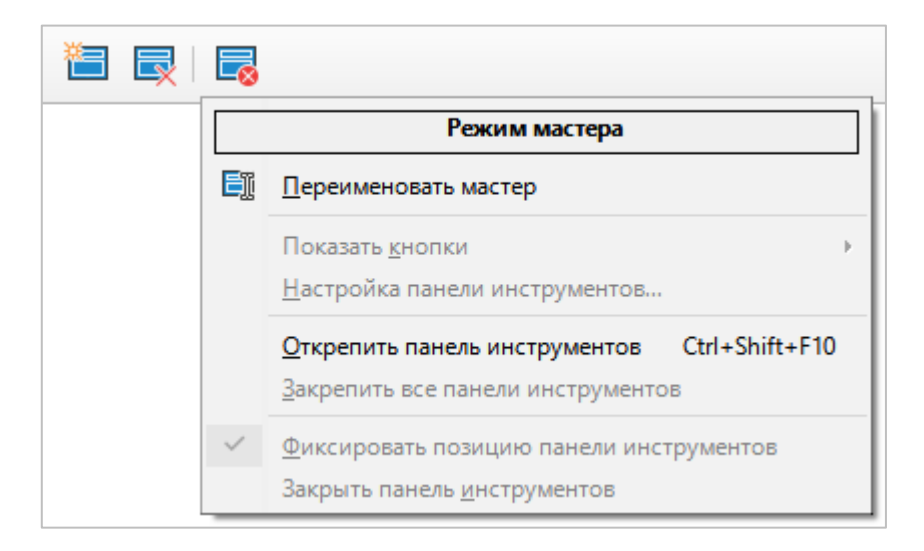

Рисунок 101 – Управление мастер-страницами

<span id="page-76-0"></span>При щелчке правой кнопкой мыши под кнопками, описанными выше, отображается контекстное меню, которое содержит:

- ‒ команду **Переименовать мастер**, при выборе которой открывается окно для редактирования названия мастер-слайда;
- ‒ команды для настройки панели инструментов.

## **3.3.3 Рисование**

<span id="page-77-1"></span>Панель инструментов **Рисование** (см. [Рисунок](#page-77-0) 102) отображается, если на слайде выделено изображение или фигура.

Панель Рисование содержит следующие кнопки:

|  | • Без импни 1 - Редактор презентаций |  |                                                                       |  |  |  |  |  |  |
|--|--------------------------------------|--|-----------------------------------------------------------------------|--|--|--|--|--|--|
|  |                                      |  | Файл Правка Вид Встанка Формат Семда Димонстрация Сервис Джно Стравка |  |  |  |  |  |  |
|  |                                      |  |                                                                       |  |  |  |  |  |  |

Рисунок 102 – Панель инструментов **Рисование** 

<span id="page-77-0"></span>4. **(Отменить)** – при нажатии на кнопку отменяется последнее выполненное действие. При нажатии на стрелку справа от кнопки разворачивается список последних выполненных действий (см. [Рисунок](#page-72-1) 97).

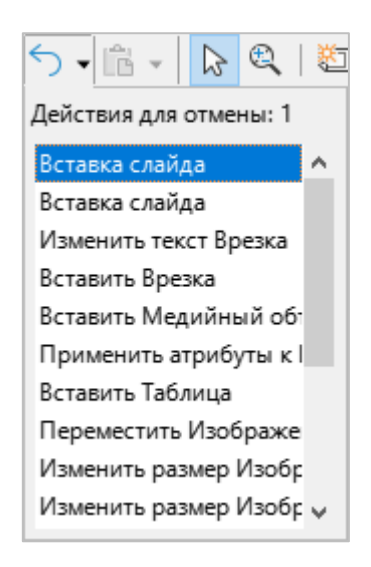

Рисунок 103 – Список последних выполненных действий

- 5. **[<sup>4</sup>] (Вставить)** вставить на слайд содержимое буфера обмена операционной системы.
- 6. (**НрдееЛйс**) выделить несколько объектов слайда.
- 7. **(4) (Масштаб и панорама)** изменить масштаб слайда. Для увеличения масштаба щелкните по кнопке, а затем по требуемому месту слайда. Для уменьшения масштаба щелкните по требуемому месту слайда, удерживая клавишу **Ctrl**. Для панорамного отображения удерживайте клавишу **Shift**.

8. **Стиль/заливка области** – выбрать наполнение и цвет/стиль наполнения фигуры (см. [Рисунок](#page-78-0) 104).

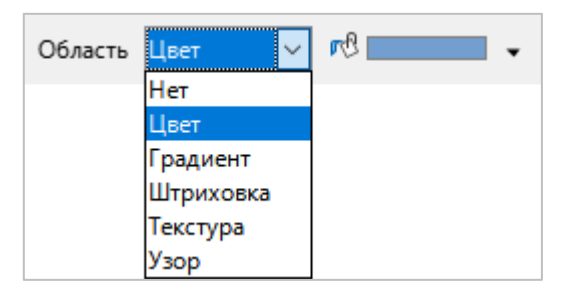

Рисунок 104 – Стиль/заливка области

- <span id="page-78-0"></span>9. <sup>(</sup>Гень) – добавить тень для выделенного изображения/фигуры.
- 10. **Линия** открыть окно настройки параметров линий и стрелок.
- 11. **(Цвет линии)** выбрать цвет линии (см. [Рисунок](#page-78-1) 105).

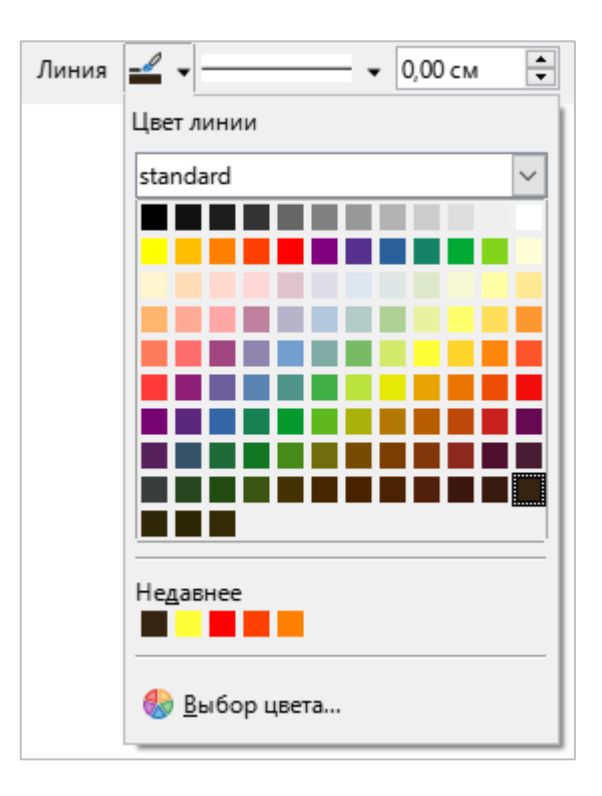

<span id="page-78-1"></span>Рисунок 105 –Цвет линии

12. **Стиль линии** – выбрать стиль линии (см. [Рисунок](#page-79-0) 106).

13. 0,00 см • **Толщина линии** – выбрать толщину линии.

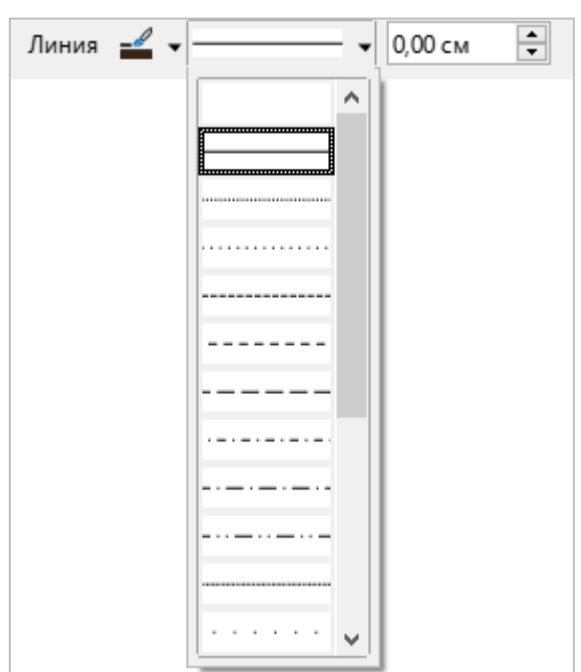

Рисунок 106 – Стиль линии

<span id="page-79-0"></span>14. **Растиль стрелок** – выбрать стиль стрелок (см. [Рисунок](#page-79-1) 107).

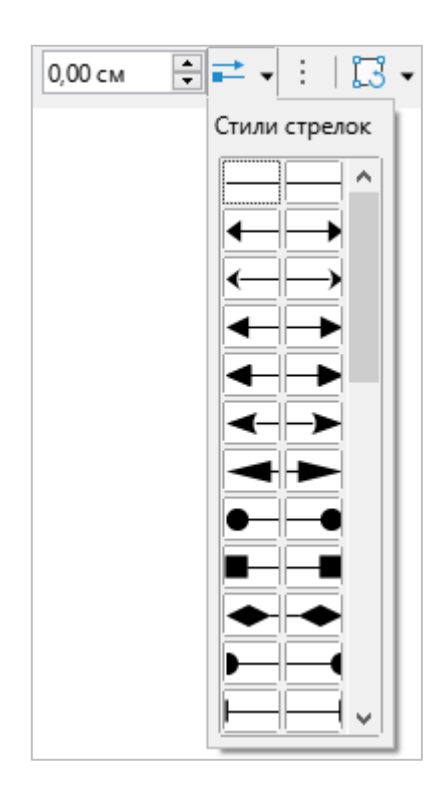

<span id="page-79-1"></span>Рисунок 107 – Стиль стрелок

15. **Жербразования** – преобразовать выделенную фигуру (см. [Рисунок](#page-80-0) 108).

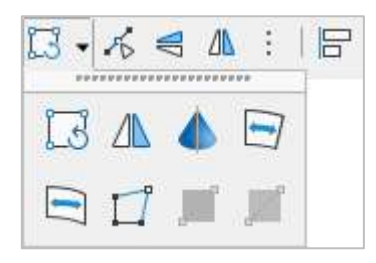

Рисунок 108 – Инструменты преобразования фигуры

- <span id="page-80-0"></span>16. <sup>Г</sup>о (Узлы) – отобразить панель инструментов Изменение геометрии (см. раздел [3.3.4\)](#page--1-0).
- 17. **Отразить по вертикали** отразить выделенное изображение/фигуру зеркально по вертикали.
- 18. **Отразить по горизонтали** отразить выделенное изображение/фигуру зеркально по горизонтали.
- 19. Выравнивание объектов выровнять выделенное изображение/фигуру (см. [Рисунок](#page-80-1) 109):
	- ‒ по горизонтали: по левому краю, по центру, по правому краю;
	- ‒ по вертикали: по верхнему краю, по середине, по нижнему краю.

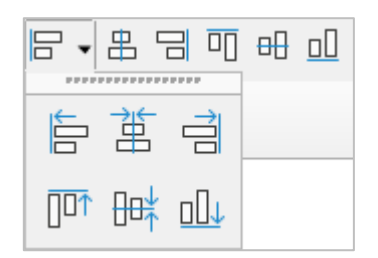

Рисунок 109 – Выравнивание объекта

- <span id="page-80-1"></span>20. **Расположить** – выбрать положение выделенного изображения/фигуры (см. [Рисунок](#page--1-1) 110):
	- ‒ на передний план;
	- ‒ переместить вперед;
	- ‒ переместить назад;
	- ‒ на задний план;
	- ‒ перед объектом;
	- ‒ за объектом;
	- ‒ обратный порядок.

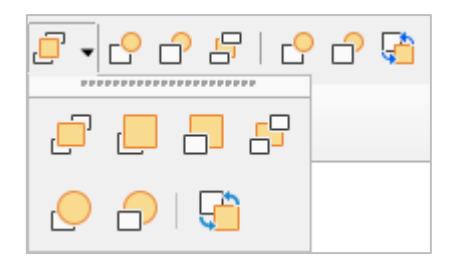

Рисунок 110 – Положение объекта

21. **РйЛес** – выбрать стиль объекта (см. [Рисунок](#page-81-0) 111).

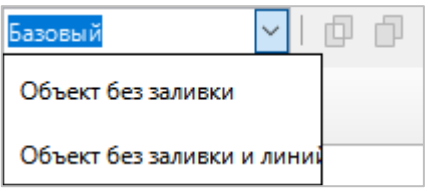

Рисунок 111 – Стиль объекта

- <span id="page-81-0"></span>22. **ФОбъединить** – объединить выделенные объекты.
- 23. **Разделить** разделить выделенные объекты.
- 24. <sup>[]</sup> **Сложить** добавить область выделенных объектов к области самого последнего объекта в порядке размещения.
- 25. **Не вычесть** вычесть область выделенных объектов из области самого последнего объекта в порядке размещения.
- 26. **Жересечь** создать новую фигуру из области перекрывания выбранных объектов и удалить неперекрывающиеся области.
- 27. **1 распределить три или более объекта на слайде равномерно вдоль** горизонтальной или вертикальной оси (см. [Рисунок](#page-81-1) 112).

<span id="page-81-1"></span>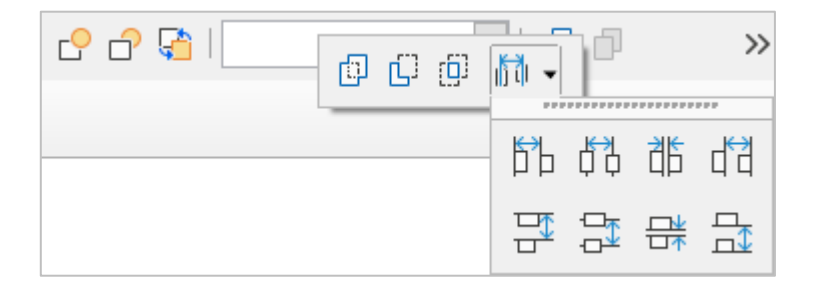

Рисунок 112 – Распределение объектов

- 28. **Кадрировать** кадрировать (обрезать) выделенное изображение.
- 29. **Заменить** заменить выделенное изображение.
- 30. **Рудстания** открыть окно для настройки параметров сжатия выделенного изображения.
- 31.  **Сохранить** сохранить выделенное изображение.
- 32. **(Фильтрация)** открыть панель графических фильтров, которые можно применить к выделенному изображению (см. [Рисунок](#page-82-0) 113):
	- *•* **(Инвертировать);**
	- **(О≀Сгладить)**;
	- **(Настроить резкость);**
	- $\frac{1}{2}$  (Удалить шум);
	- $\frac{1}{2}$  (Соляризация);
	- ‒ (**РйУрезЛе**);
	- ‒ (**ЖеУкУй**);
	- ‒ (**Жои-Урй**);
	- $\angle$  (Набросок углём);
	- $\boxed{\Box}$  (Рельеф);
	- **ВЕ** (Мозаика).

<span id="page-82-0"></span>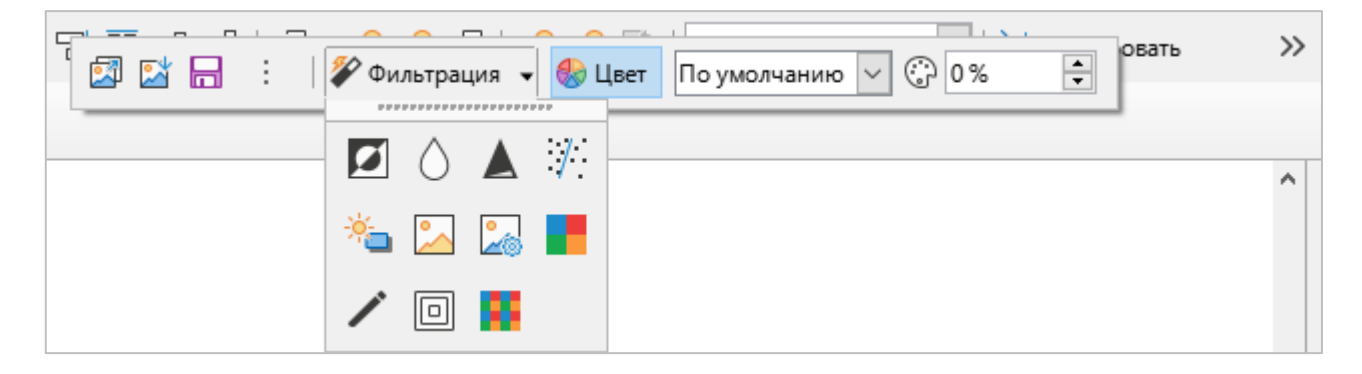

Рисунок 113 – Фильтрация

33. **Ивет** – открыть панель настройки цветовой палитры выделенного изображения (см. [Рисунок](#page-83-0) 115).

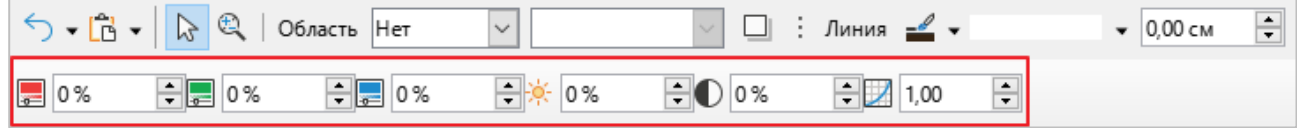

Рисунок 114 – Панель **Цвет** 

34. Режим изображения – выбрать режим выделенного изображения (см. [Рисунок](#page-83-0) 115).

<span id="page-83-0"></span>35. **Ю Прозрачность** – настроить прозрачность выделенного изображения.

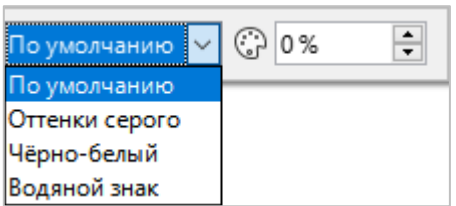

Рисунок 115 – Режим изображения

## **3.3.4 Изменение геометрии**

Панель инструментов Изменение геометрии (см. [Рисунок](#page-84-0) 116) предназначена для редактирования узлов кривой или объекта, преобразованного в кривую. Отображается, если на панели **Рисование** (см. раздел [3.3.3](#page-77-1)) нажата кнопка (Узлы) и на слайде выделена кривая.

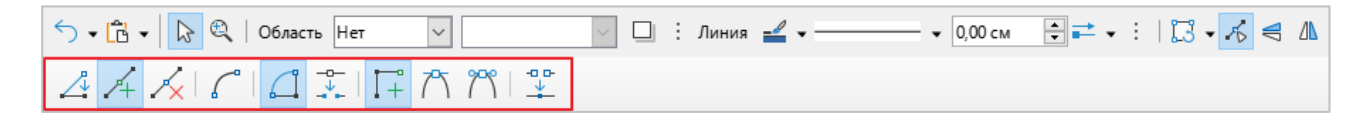

Рисунок 116 – Панель **Изменение геометрии** 

<span id="page-84-0"></span>Панель инструментов Изменение геометрии содержит следующие кнопки:

- ∠<mark>↓ (Переместить узлы);</mark>
- <sup>Д</sup> (Вставить узлы);
- $\sqrt{\mathcal{S}}$  (Удалить узлы);
- **С** (Конвертировать в кривую);
- **С**(Замкнуть кривую Безье);
- <sup>—о—</sup> (Разделить кривую);
- <del>Парт</del> (Угловой узел);
- <sup>7</sup> (Плавный переход);
- <sup>Эск</sup> (Симметричный переход);
- <u>∲</u> (Устранить узлы).

# **3.4 Панель слайлов**

<span id="page-85-1"></span>Панель слайдов (см. [Рисунок](#page-85-0) 117) содержит миниатюры слайдов из презентации в том порядке, в котором они будут отображаться при демонстрации презентации.

Щелчок левой кнопкой мыши по слайду выделяет его и помещает в рабочую область. Когда слайд находится в рабочей области, его можно изменять так, как нужно.

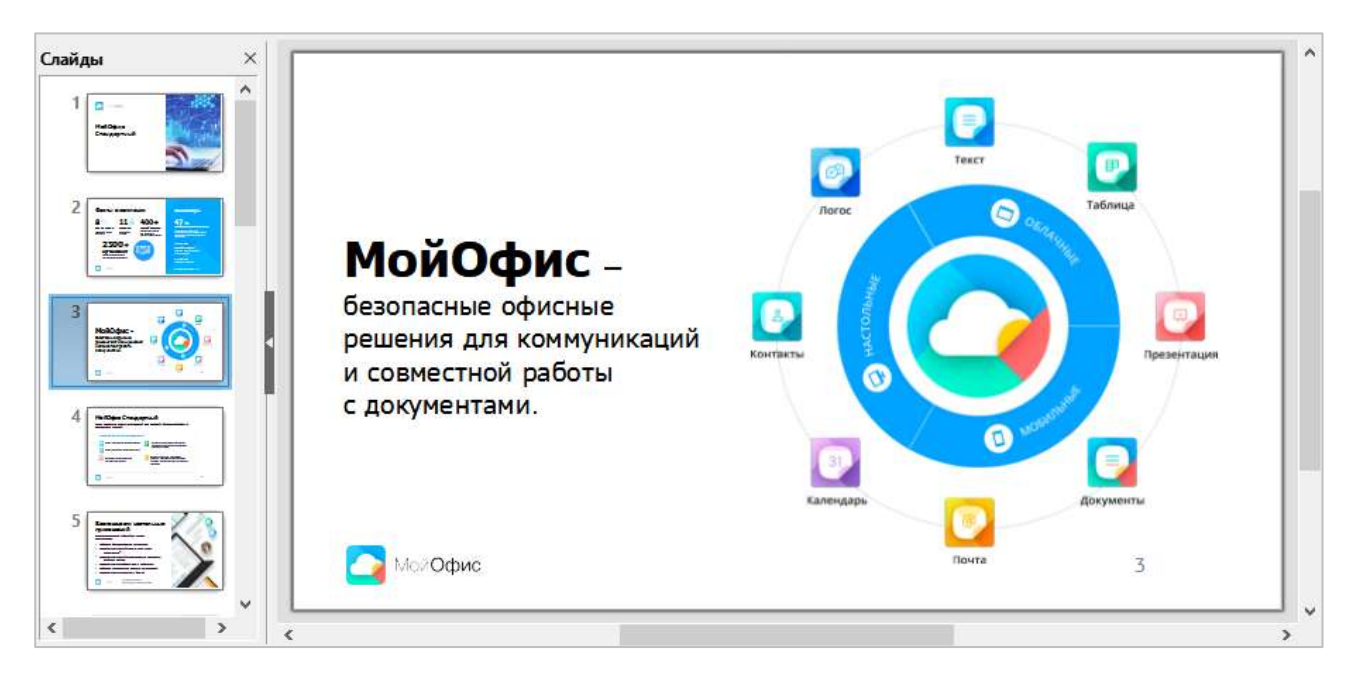

Рисунок 117 – Панель слайдов и рабочая область

<span id="page-85-0"></span>При щелчке правой кнопкой мыши по слайду открывается контекстное меню, которое содержит следующие команды (см. [Рисунок](#page--1-2) 118):

- ‒ **Вырезать** вырезать слайд.
- ‒ **Копировать** поместить копию выбранного слайда в буфер обмена для последующей вставки.
- ‒ **Вставить** вставить слайд из буфера обмена после выбранного слайда.
- ‒ **Создать слайд** добавить новый слайд после выбранного слайда.
- ‒ **Дублировать слайд** сделать копию выбранного слайда и поместить ее после выбранного слайда.
- ‒ **Переименовать слайд**  редактировать название слайда.
- ‒ **Скрыть слайд** пометить слайд как скрытый. Скрытый слайд не отображается при показе презентации.
- ‒ **Удалить слайд** удалить выбранный слайд.
- ‒ **Разметка** выбрать макет слайда.

‒ **Навигация** – перейти к первому/последнему, предыдущему/следующему слайду.

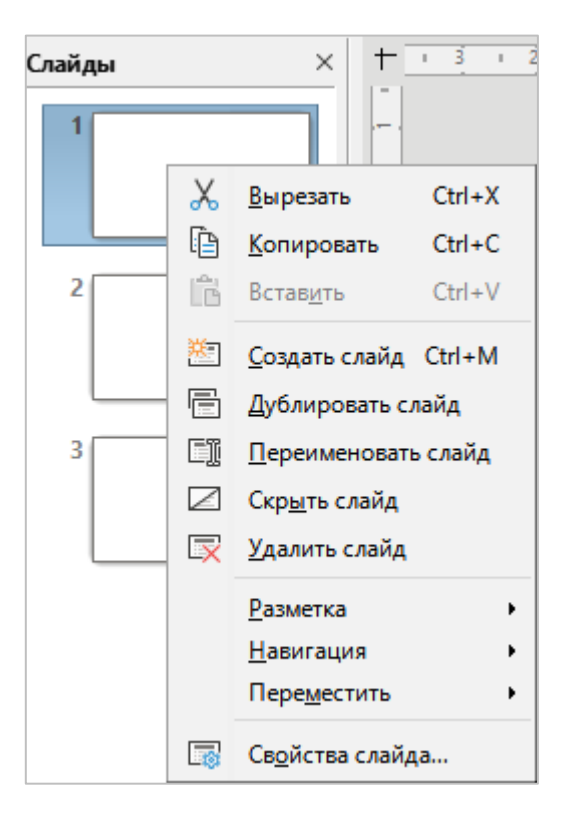

Рисунок 118 – Контекстное меню слайда

- ‒ **Переместить** (см. [Рисунок 119\)](#page-86-0):
	- Слайд в начало сделать выбранный слайд первым слайдом презентации;
	- **Слайд вверх** расположить выбранный слайд над предыдущим слайдом презентации;
	- Слайд вниз расположить выбранный слайд после последующего слайда презентации;
	- Слайд в конец сделать выбранный слайд последним слайдом презентации.

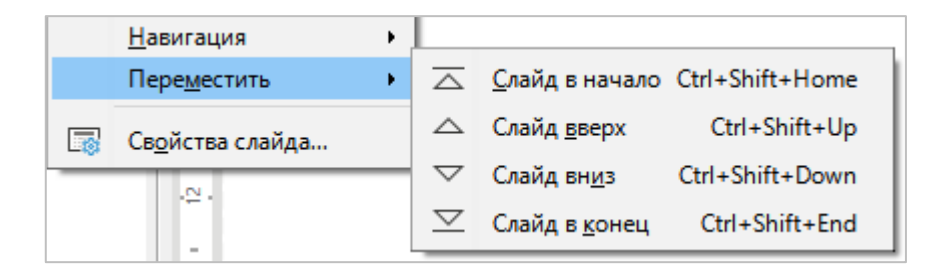

Рисунок 119 – Подменю **Переместить** 

<span id="page-86-0"></span>‒ **Свойства слайда** – настроить параметры выбранного слайда.

# **3.5** Боковая панель

На боковой панели доступно семь разделов (см. [Рисунок](#page-87-0) 120). Чтобы выбрать раздел, щелкните мышью по соответствующему значку. В каждый момент времени на боковой панели отображается только один раздел.

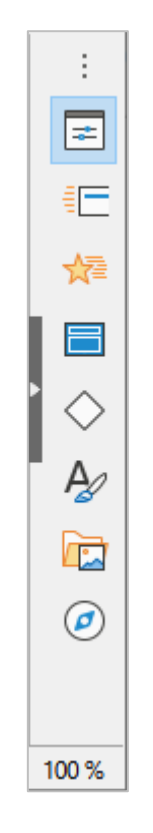

Рисунок 120 – Боковая панель

<span id="page-87-0"></span>Ниже представлено описание всех разделов в том порядке, в котором они располагаются на боковой панели (сверху вниз).

## **3.5.1 Свойства**

Отображает и позволяет настроить параметры мастер-слайда и макет слайда (см. [Рисунок](#page-88-0) 121) или доступные свойства активного элемента слайда (см. [Рисунок](#page--1-3) 122).

Можно выбрать один из макетов или изменить любой из них в соответствии с необходимостью. Однако измененный макет нельзя сохранить для использования в дальнейшем.

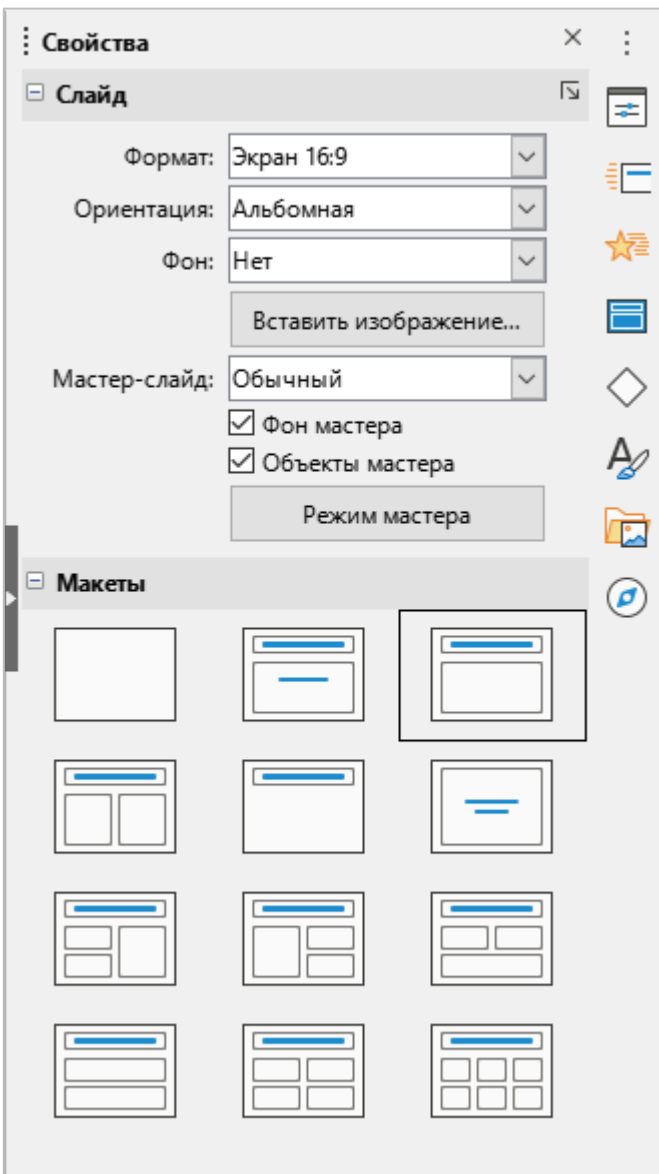

<span id="page-88-0"></span>Рисунок 121 – Свойства слайда

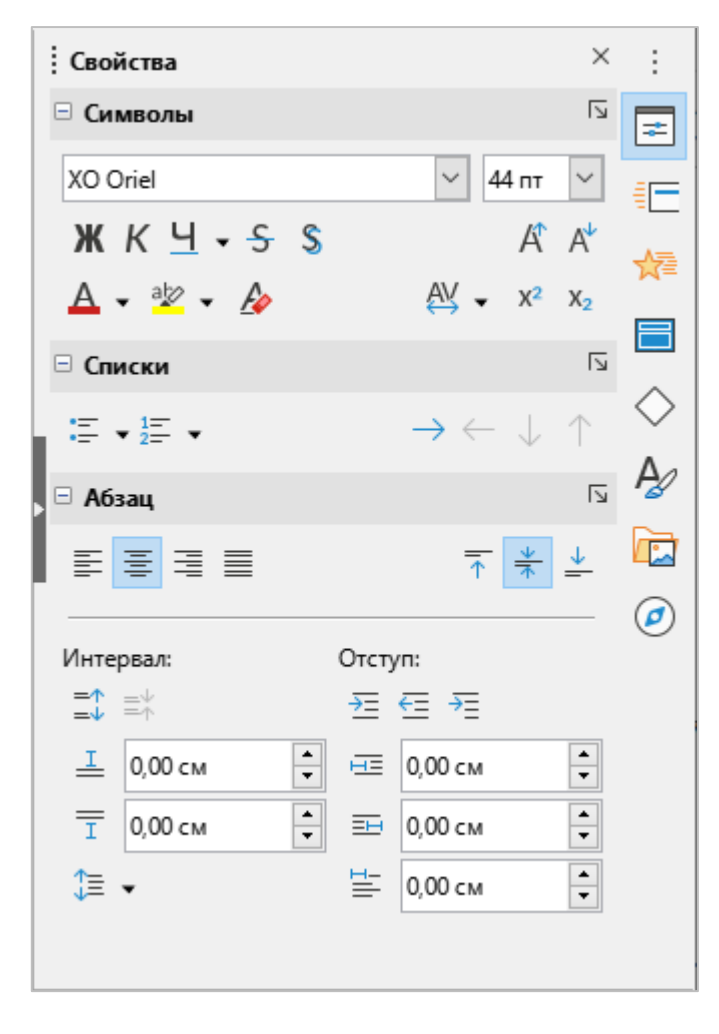

Рисунок 122 – Свойства элементов слайда

## **3.5.2 Смена слайда**

Панель **Смена слайда** (см. [Рисунок](#page-90-0) 123) предназначена для настройки анимации перехода от одного слайда презентации к другому во время демонстрации. Настройку анимации можно выполнить как для текущего слайда, так и для всех слайдов презентации.

Чтобы настроить анимацию, в блоке Смена слайда выберите эффект анимации.

<span id="page-90-0"></span>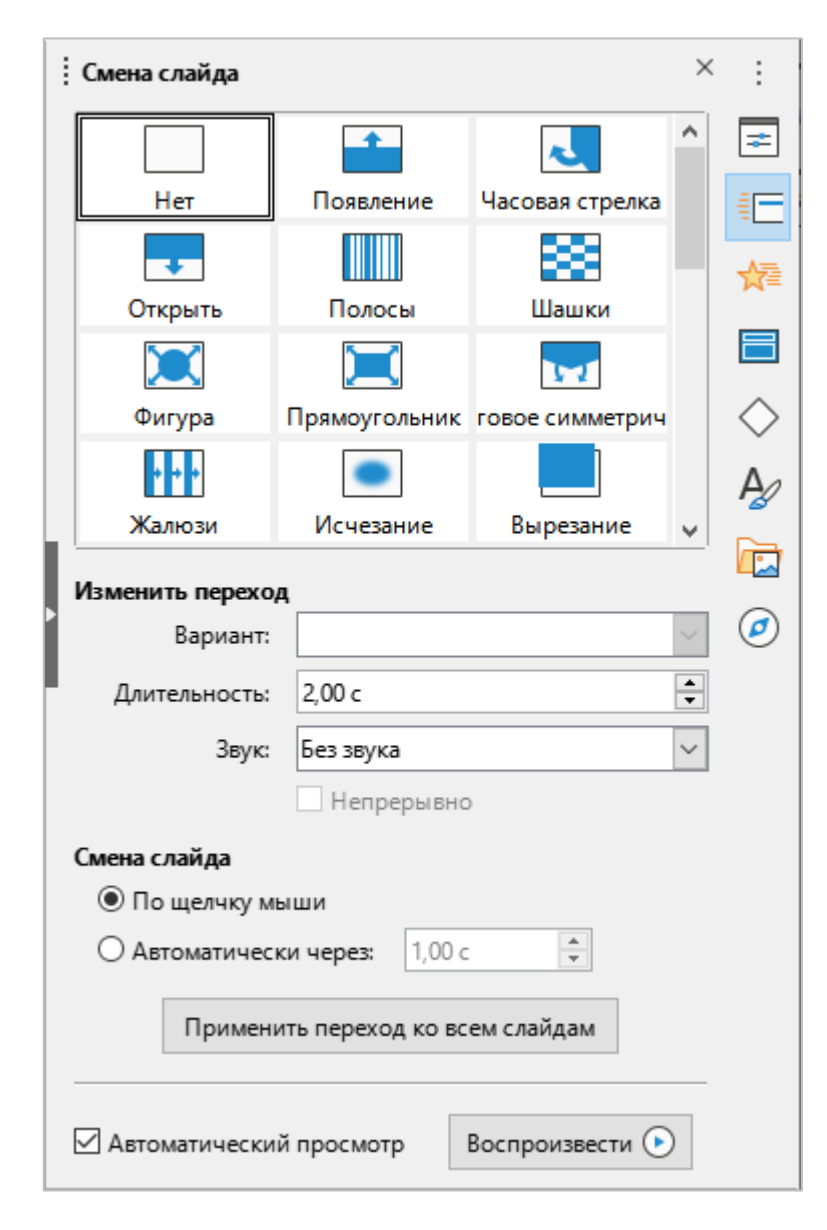

Рисунок 123 – Панель **Смена слайда** 

В блоке настроек **Изменить переход** заполните следующие поля:

- ‒ **Вариант** вариант перехода к предыдущему/следующему слайду. Для каждого эффекта анимации отображается уникальный набор вариантов перехода.
- ‒ **Длительность** длительность перехода к предыдущему/следующему слайду.
- ‒ **Звук** сигнал, который звучит в начале смены слайда.
- ‒ **Непрерывно** флаговая кнопка активна, если в поле выше выбран звук. Поставьте флажок, если выбранный звук следует повторять до окончания эффекта анимации.

В блоке Смена слайда укажите способ перехода между слайдами:

- ‒ **По щелчку мыши** вручную;
- ‒ **Автоматически через** автоматически через указанный промежуток времени.

Если указанные настройки следует применить ко всем слайдам презентации, нажмите кнопку Применить переход ко всем слайдам.

# **3.5.3 Анимация**

Различные анимации могут быть использованы, чтобы подчеркнуть или усилить элементы внутри каждого слайда (текст, рисунки и так далее). Панель **Анимация** (см. [Рисунок](#page-92-0) 124) обеспечивает простой способ для добавления, изменения или удаления анимации.

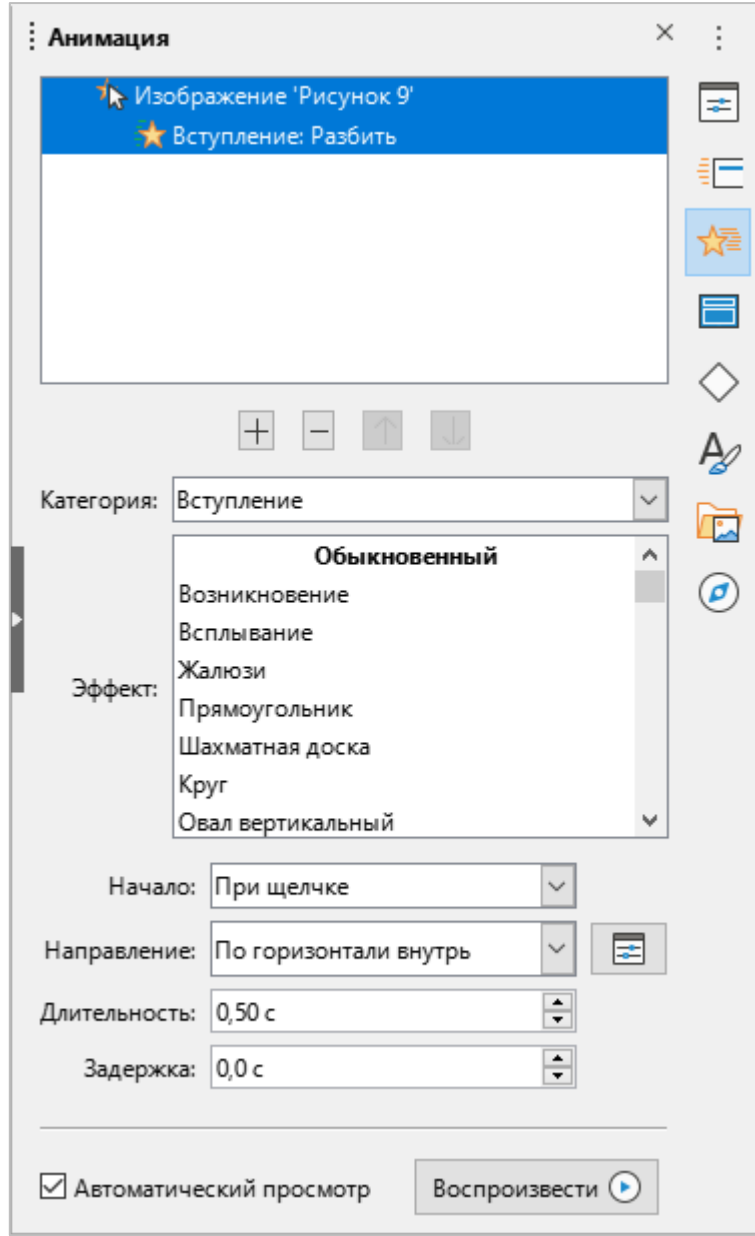

<span id="page-92-0"></span>Рисунок 124 – Панель **Анимация** 

Для добавления анимации к слайду выберите анимируемый элемент слайда, щелкните кнопку  $\overline{+}$  (**Добавить эффект**) и выберите требуемый эффект из выпадающего списка.

Доступны следующие кнопки для управления эффектами анимации (слева направо) (см. [Рисунок](#page-93-0) 125):

- ‒ добавить эффект;
- ‒ удалить эффект;
- ‒ поднять;
- ‒ опустить.

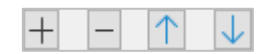

Рисунок 125 – Кнопки управления

<span id="page-93-0"></span>Доступны настройки параметров эффекта и хронометража при щелчке на кнопку  $\boxed{\equiv}$  (**Параметры**) (см. [Рисунок](#page-93-1) 126).

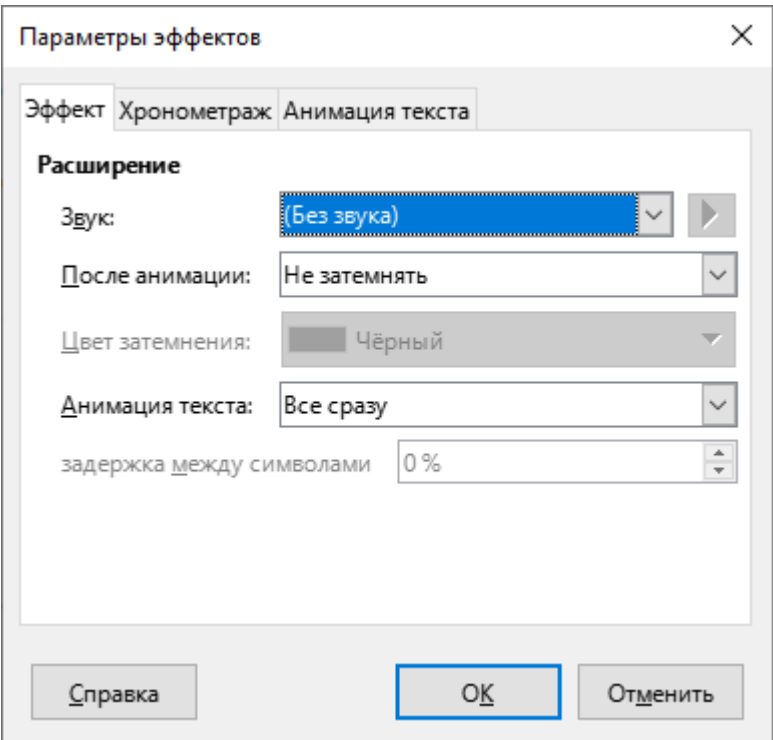

<span id="page-93-1"></span>Рисунок 126 – Окно **Параметры эффектов** 

# $3.5.4$  Мастер-слайды

С помощью панели **Мастер-слайды** (см. [Рисунок](#page-94-0) 127) можно выбрать общий стиль презентации. Редактор презентаций включает в себя несколько дизайнов слайдов. Один из них – Обычный – пустой и не содержит фона и стилей текста.

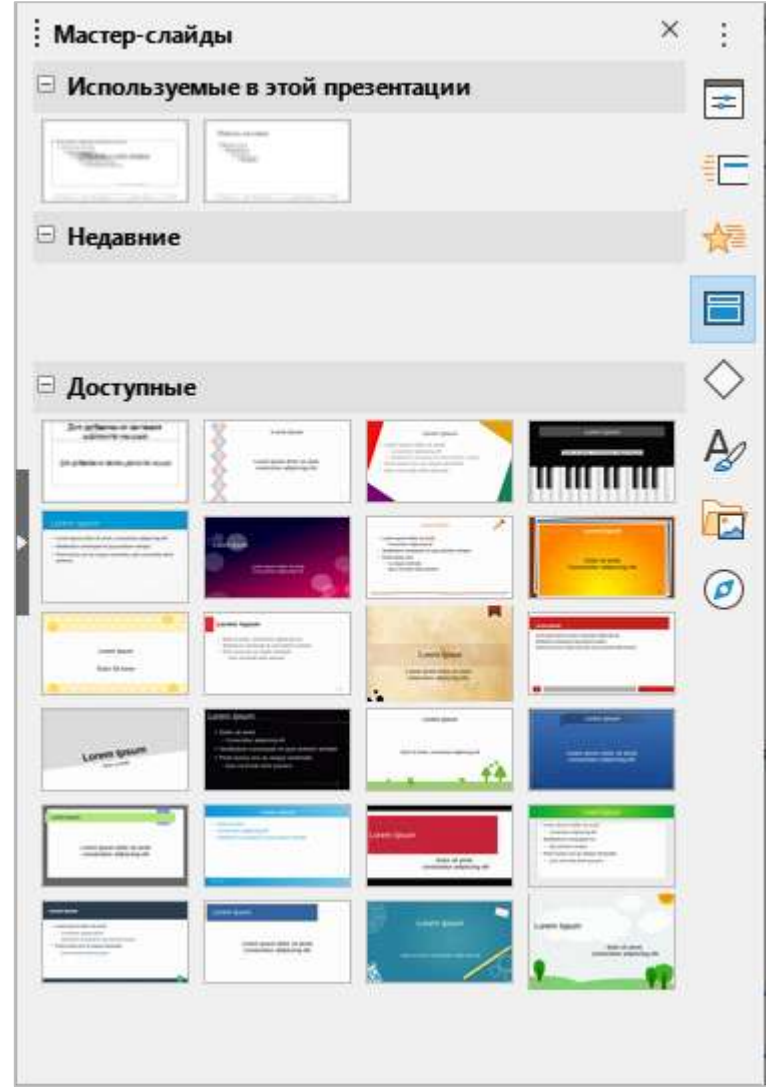

<span id="page-94-0"></span>Рисунок 127 – Панель Мастер-слайды

# $3.5.5$  Фигуры

Панель Фигуры (см. [Рисунок](#page-95-0) 128) предназначена для быстрой вставки в презентацию фигур различного типа.

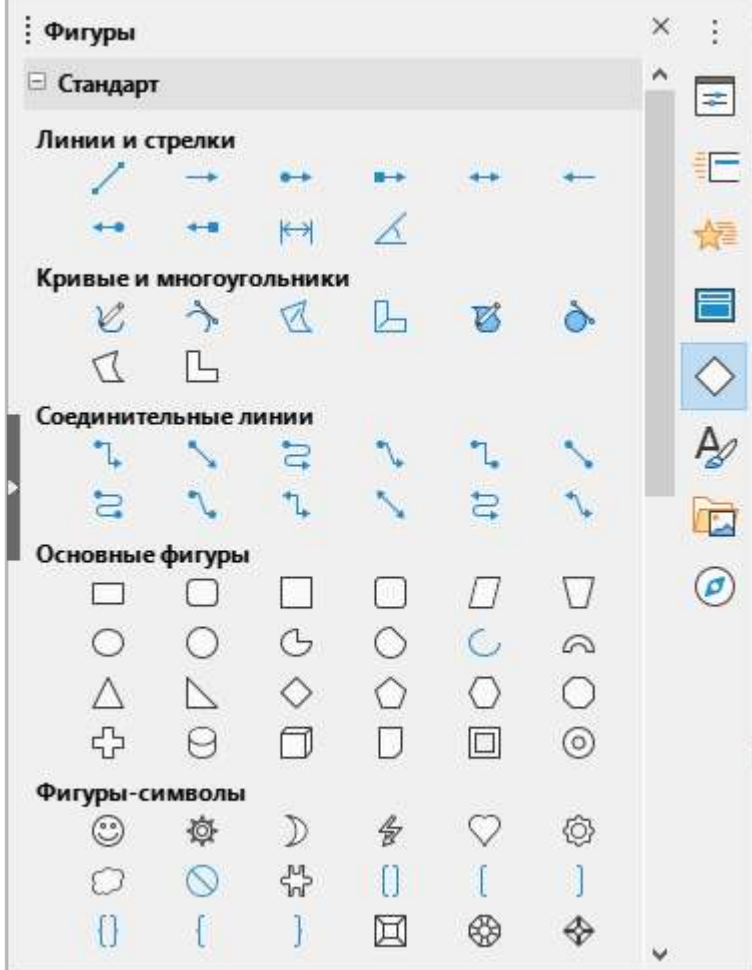

<span id="page-95-0"></span>Рисунок 128 – Панель Фигуры

#### **3.5.6 Стили**

<span id="page-96-1"></span>С помощью панели **Стили** (см. [Рисунок](#page-96-0) 129) можно редактировать и применять графические стили, однако для редактирования доступны только стили презентаций.

Стили задаются отдельно для изображений и презентации.

Стилевая заливка используется, чтобы применить стиль одновременно к нескольким различным областям без необходимости каждый раз возвращаться к панели Стили.

Для применения заливки выполните следующие действия:

- 1. Выберите стиль, который необходимо применить.
- 2. Нажмите кнопку **ред (Стилевая заливка)**.
- 3. Чтобы применить стиль к абзацу, странице или врезке, установите курсор мыши на абзац, страницу или врезку и нажмите левую кнопку мыши.
- 4. Чтобы выйти из режима **Стилевая заливка**, нажмите на кнопку **ред (Стилевая заливка)** повторно или нажмите клавишу **Esc** на клавиатуре.

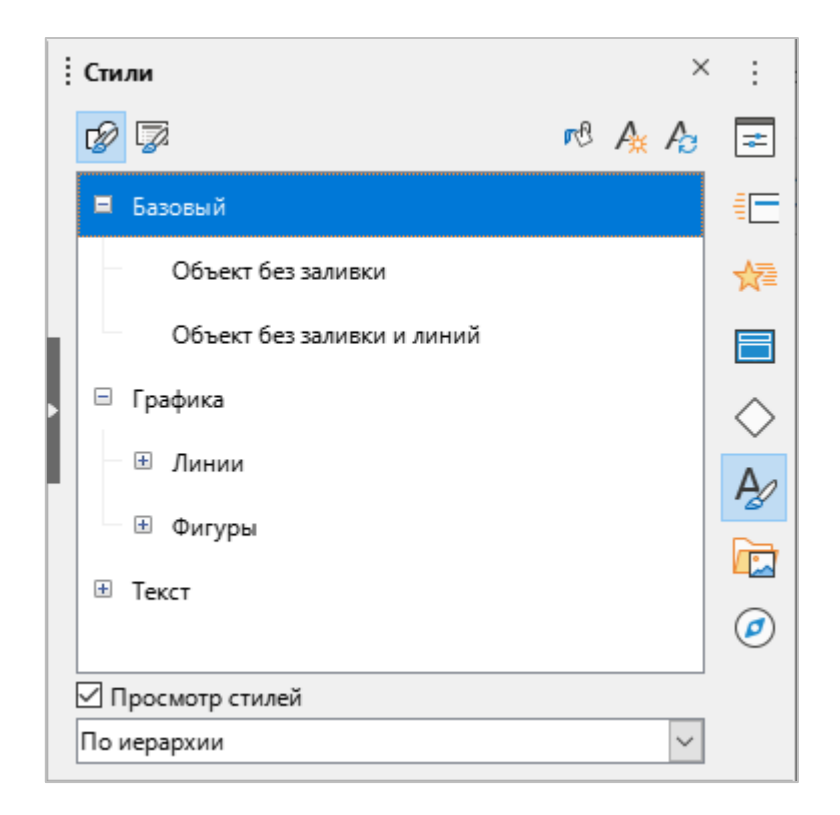

Рисунок 129 – Стили и форматирование

<span id="page-96-0"></span>При изменении стиля все выполненные изменения автоматически применяются ко всем элементам презентации, которые были отформатированы с использованием изменяемого стиля. Если необходимо сохранить стиль для особого слайда в неприкосновенности, создайте новую мастер-страницу для этого слайда.

# **3.5.7** Галерея

Панель содержит галерею объектов, которые можно вставлять в презентацию в виде копии или как связь (см. [Рисунок](#page-97-0) 130).

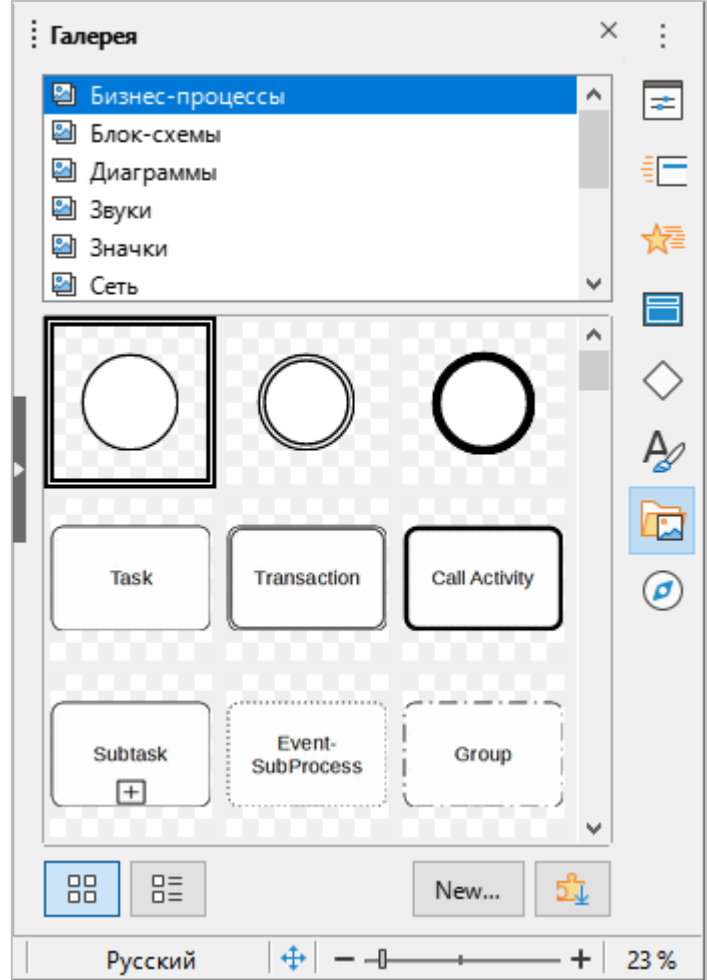

Рисунок 130 – Панель **Галерея** 

<span id="page-97-0"></span>Скопированный объект независим от оригинального объекта. Изменение оригинального объекта не окажет эффекта на копию. Связанный объект остается зависимым от исходного объекта. Изменения исходного объекта также отражаются в связанном объекте.

### **3.5.8 Навигатор**

<span id="page-98-1"></span>На панели Навигатор (см. [Рисунок](#page-98-0) 131) отображаются все объекты, содержащиеся в презентации. Панель предоставляет другой способ перемещения по презентации и поиска элементов в ней. Рекомендуется назначать слайдам и объектам в презентации значимые имена, чтобы их можно было легко идентифицировать при использовании навигатора.

<span id="page-98-0"></span>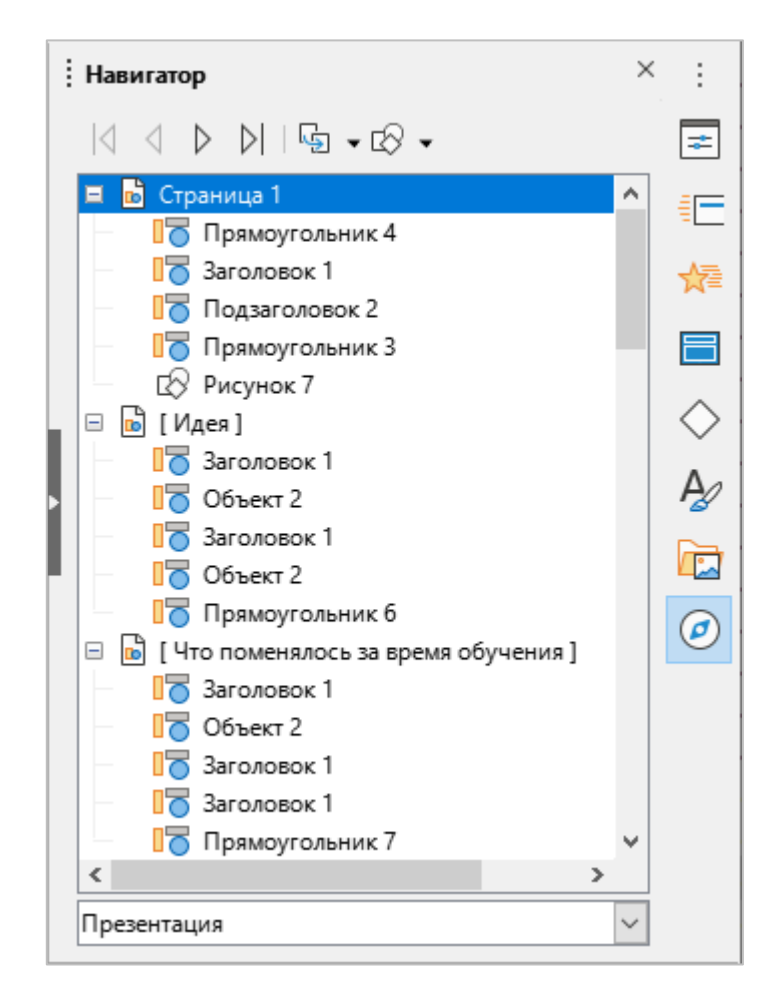

Рисунок 131 – Панель **Навигатор** 

# **3.6** Рабочая область

Рабочая область имеет несколько режимов отображения, разделенных на две группы:

- 1. Режимы редактирования: Обычный, Структура, Примечания, Сортировщик **ФеУМдов**.
- 2. Режимы мастера: Мастер-слайд, Мастер-примечание, Мастер тезисов.

Переход между режимами осуществляется с помощью командного меню Вид (см. [Рисунок](#page-99-0) 132).

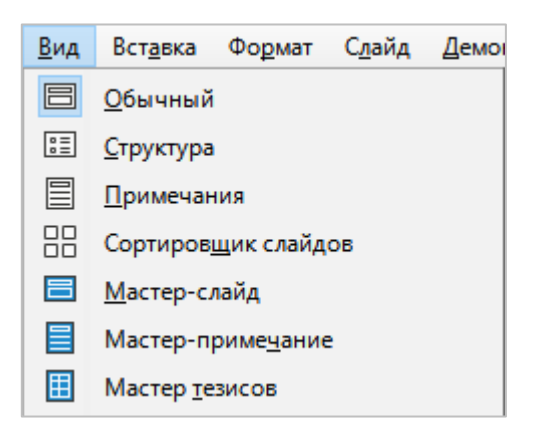

Рисунок 132 – Командное меню

<span id="page-99-0"></span>Внешний вид рабочей области изменяется в зависимости от выбранного режима. Каждый вариант описан более детально ниже.

# $3.6.1$  Режим «Обычный»

**Обычный** – главный режим для создания отдельных слайдов (см. [Рисунок](#page-100-0) 133). Используйте этот режим для форматирования и создания дизайна слайда, а также для добавления текста, графики и анимации.

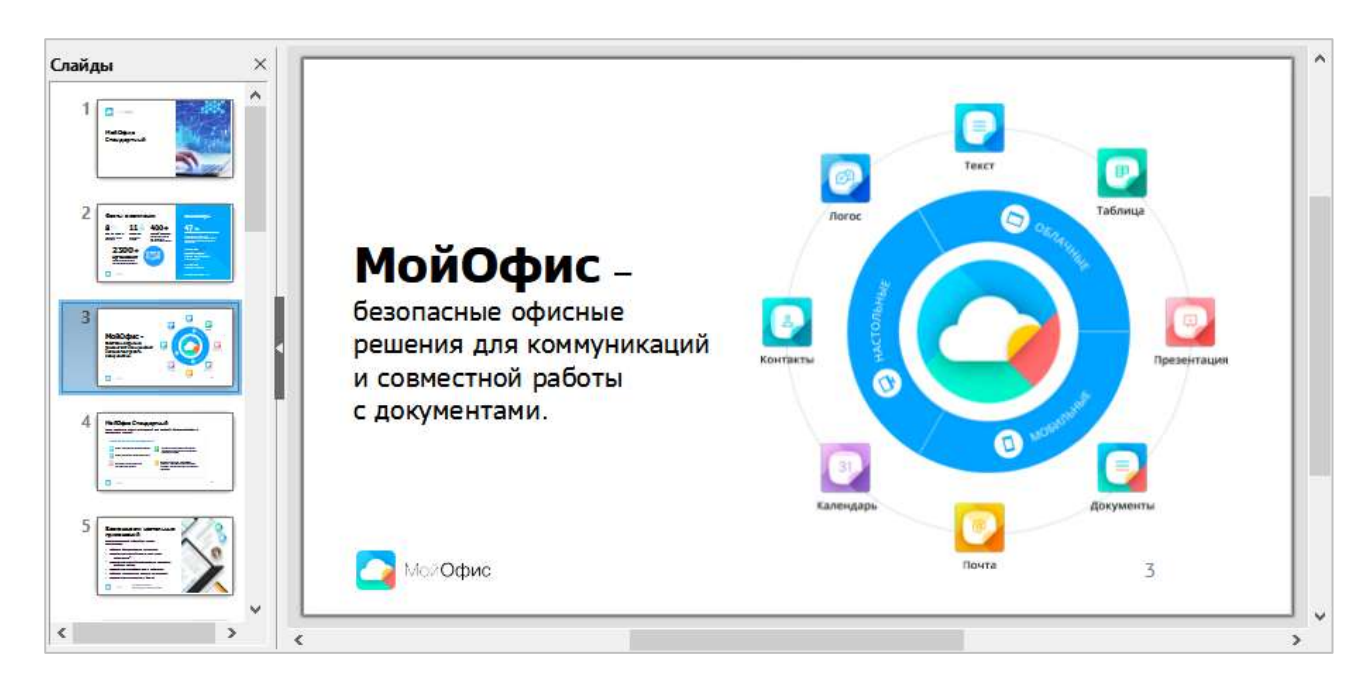

Рисунок 133 – Режим работы **Обычный** 

<span id="page-100-0"></span>Чтобы поместить слайд в рабочую область в обычном режиме, щелкните мышью по миниатюре слайда на панели слайдов или на панели Навигатор (см. раздел [3.5.8\)](#page-98-1).

# **3.6.2 Режим «Структура»**

Режим **Структура** (см. [Рисунок](#page-101-0) 134) содержит все слайды презентации в их нумерованной последовательности. Для каждого слайда отображаются заголовок и текст слайда.

Отображается только текст, содержащийся в базовых текстовых врезках слайда (заложенных в его макет). Если пользователь добавляет на слайд свою текстовую врезку или графический объект, то такие объекты не показываются. Имя слайда также не отображается.

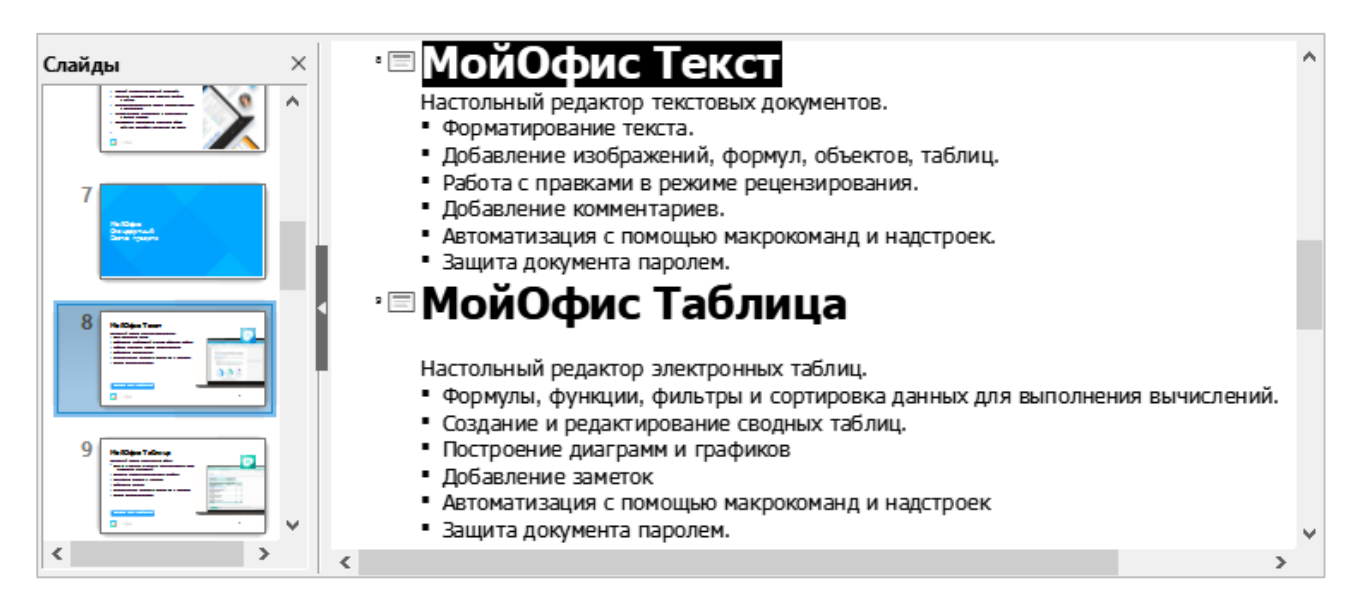

<span id="page-101-0"></span>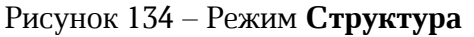

### **3.6.3 Режим «Примечания»**

Используйте режим **Примечания**, чтобы добавлять примечания к слайдам. Эти примечания не отображаются при демонстрации презентации на дополнительном мониторе, присоединенном к компьютеру.

Чтобы добавить примечание к слайду, на панели слайдов выберите требуемый слайд.

В рабочей области щелкните в текстовом поле, расположенном ниже слайда, по надписи «Для добавления примечания щелкните мышью» и введите текст примечания (см. [Рисунок](#page-102-0) 135).

Размер текстового поля для ввода примечаний можно изменить, используя маркеры по углам поля. Также поле можно переместить в любое место, перетаскивая его за границу.

Для изменения стиля вводимого текста откройте панель **Стили** (см. раздел [3.5.6\)](#page-96-1). Для этого нажмите кнопку (**РйЛеЛ**) на боковой панели или клавишу **F11** на клавиатуре.

<span id="page-102-0"></span>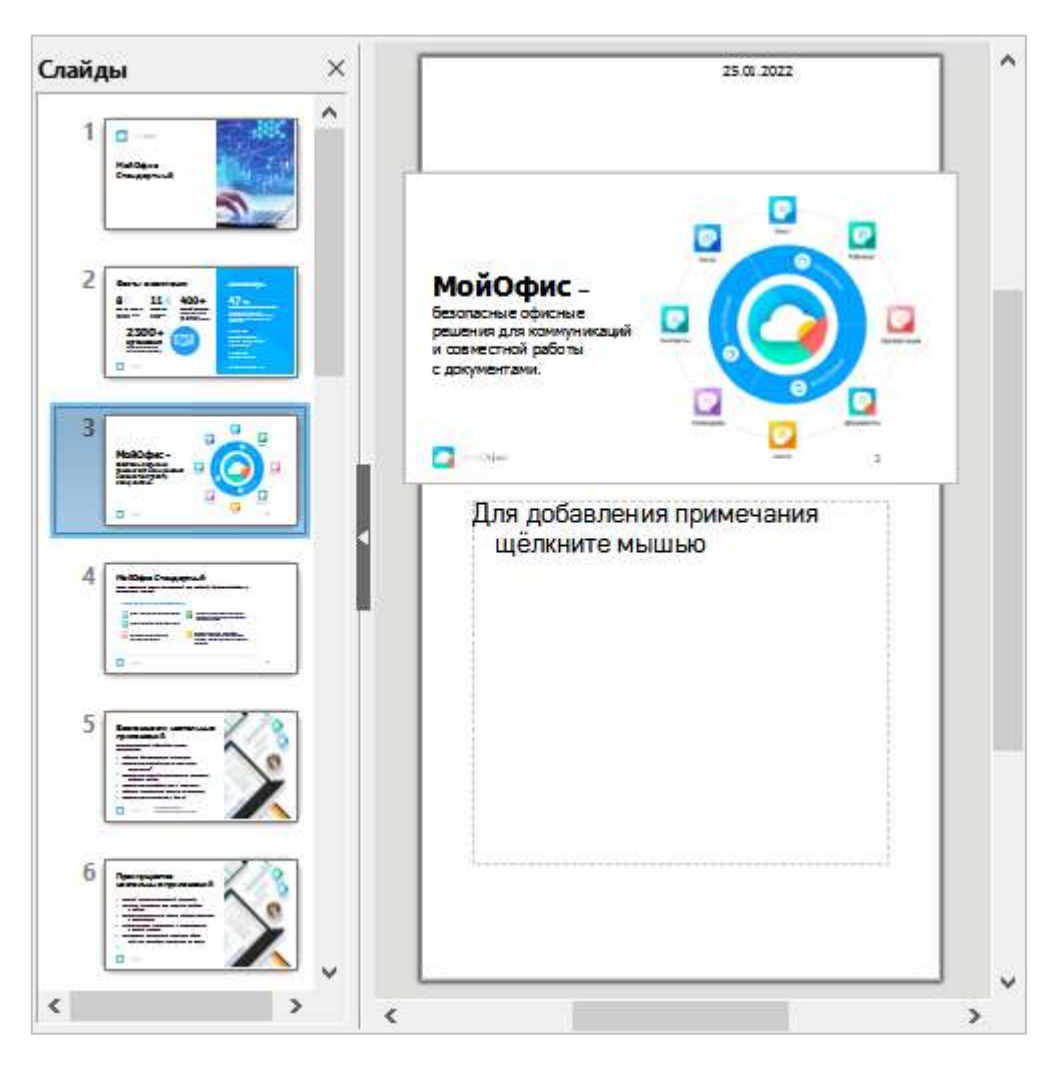

Рисунок 135 – Режим **Примечания** 

# **3.6.4 Режим «Сортировщик слайдов»**

Режим **Сортировщик слайдов** (см. [Рисунок](#page-103-0) 136) содержит миниатюры всех слайдов, которые содержатся в презентации. Используйте этот режим для работы с группой слайдов или только с одним слайдом.

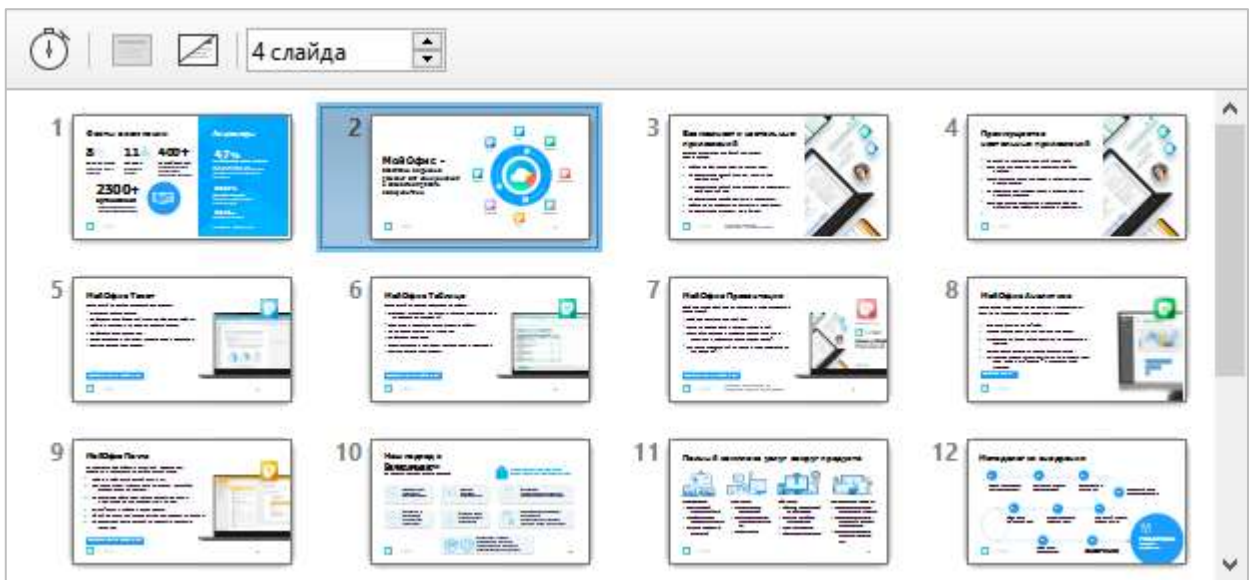

Рисунок 136 – Режим Сортировщик слайдов

<span id="page-103-0"></span>При переходе в режим Сортировщик слайдов на панели инструментов отображаются следующие инструменты для работы со слайдами (см. [Рисунок](#page-103-1) 137):

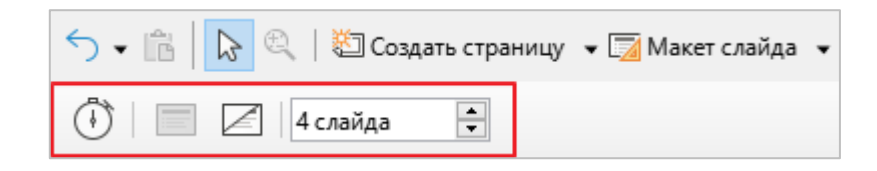

Рисунок 137 – Панель инструментов Слайды

- <span id="page-103-1"></span>1. **(***•***) (Показывать таймер**) – начать демонстрацию презентации с отображением таймера в левом нижнем углу слайдов.
- 2.  **(Показать слайд)** отображать слайд при демонстрации презентации. Кнопка активна, если в рабочей области выбран скрытый слайд.
- 3. **△ (Скрыть слайд**) не отображать слайд при демонстрации презентации. Кнопка активна, если в рабочей области выбран отображаемый слайд.
- 4. Переключатель **Слайдов на строку** число слайдов, отображаемых в каждом ряду рабочей области.

Управление слайдами осуществляется также с помощью контекстного меню. Чтобы вызвать контекстное меню для какого-либо слайда в рабочей области, щелкните по нему правой кнопкой мыши.

Состав команд контекстного меню слайдов в рабочей области аналогичен составу команд контекстного меню слайдов на панели слайдов (см. раздел [3.4\)](#page-85-1).

Перемещение слайдов в рабочей области осуществляется перетаскиванием мыши. Слайды можно перемещать по одному или группами.

Чтобы выделить группу слайдов, используйте один из следующих методов:

- ‒ использование клавиши **Ctrl** щелкните мышкой по первому слайду, затем зажав клавишу, щелкайте по остальным необходимым слайдам;
- ‒ использование клавиши **Shift** щелкните мышкой по первому слайду, затем, удерживая нажатой клавишу **Shift**, щелкните по последнему слайду в группе. Таким образом будут выделены все слайды между первым и последним выделенными слайдами.
- ‒ использование мыши выделит первый слайд. Затем нажмите мышкой рядом с этим слайдом и, удерживая нажатой левую кнопку мыши, проведите курсором над всеми необходимыми слайдами. После выделения всех требуемых слайдов отпустите клавишу мыши.

# **3.6.5 Режим «Мастер тезисов»**

В режиме **Мастер тезисов** осуществляется настройка макета для печати тезисов.

В данном режиме на панели Свойства отображаются макеты для тезисов (см. [Рисунок](#page-105-0) 138). С помощью макетов определяется количество слайдов, распечатываемых на одной странице: 1, 2, 3, 4, 6 или 9.

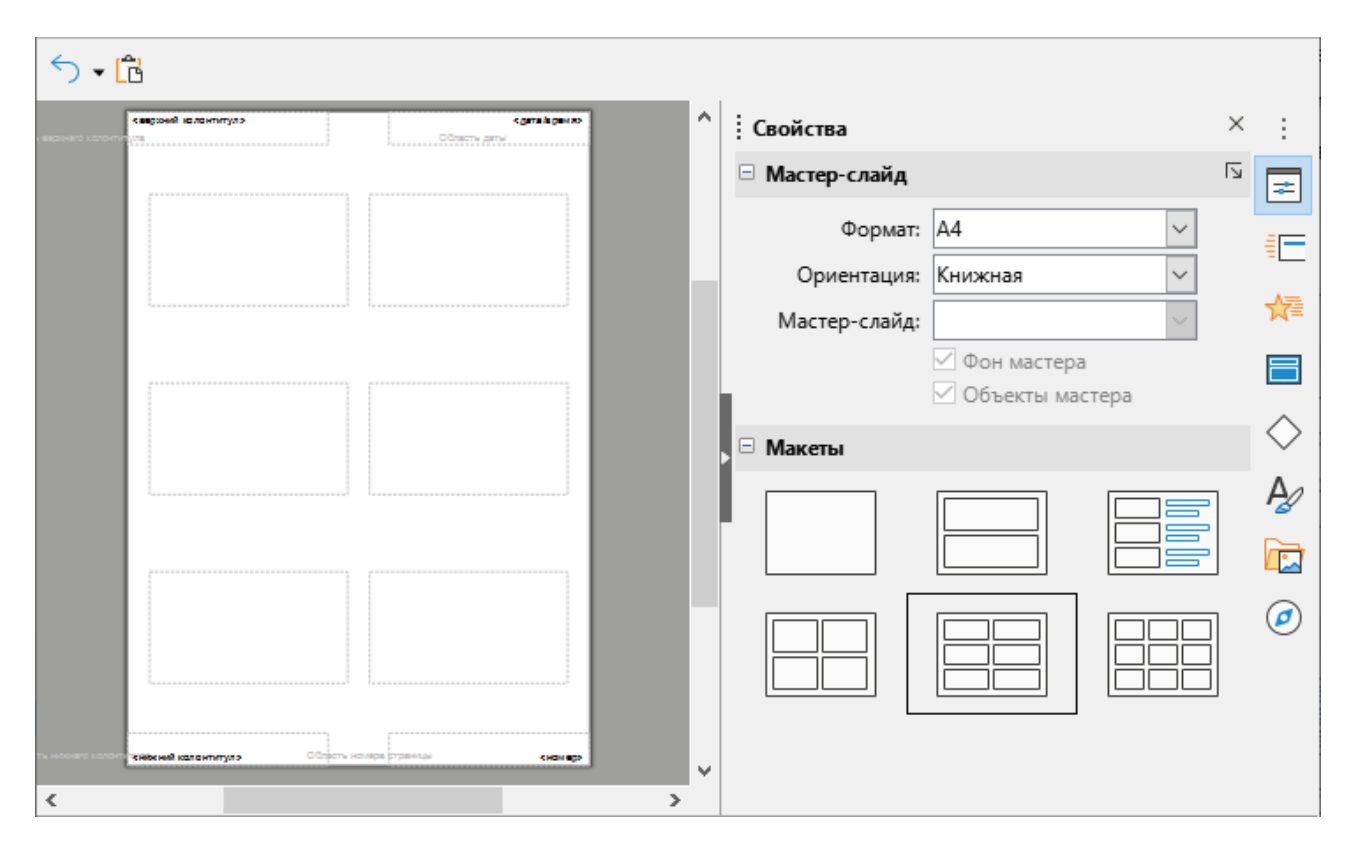

<span id="page-105-0"></span>Рисунок 138 – Режим **Мастер тезисов** 

Данный режим можно также использовать для настройки информации, напечатанной на раздаточном материале. Для этого:

- 1. Выберите пункт командного меню Вставка > Колонтитулы.
- 2. В открывшемся окне **Колонтитулы** (см. [Рисунок](#page-106-0) 139) выберите вкладку **Примечания и тезисы** и укажите элементы, которые следует разместить на странице.

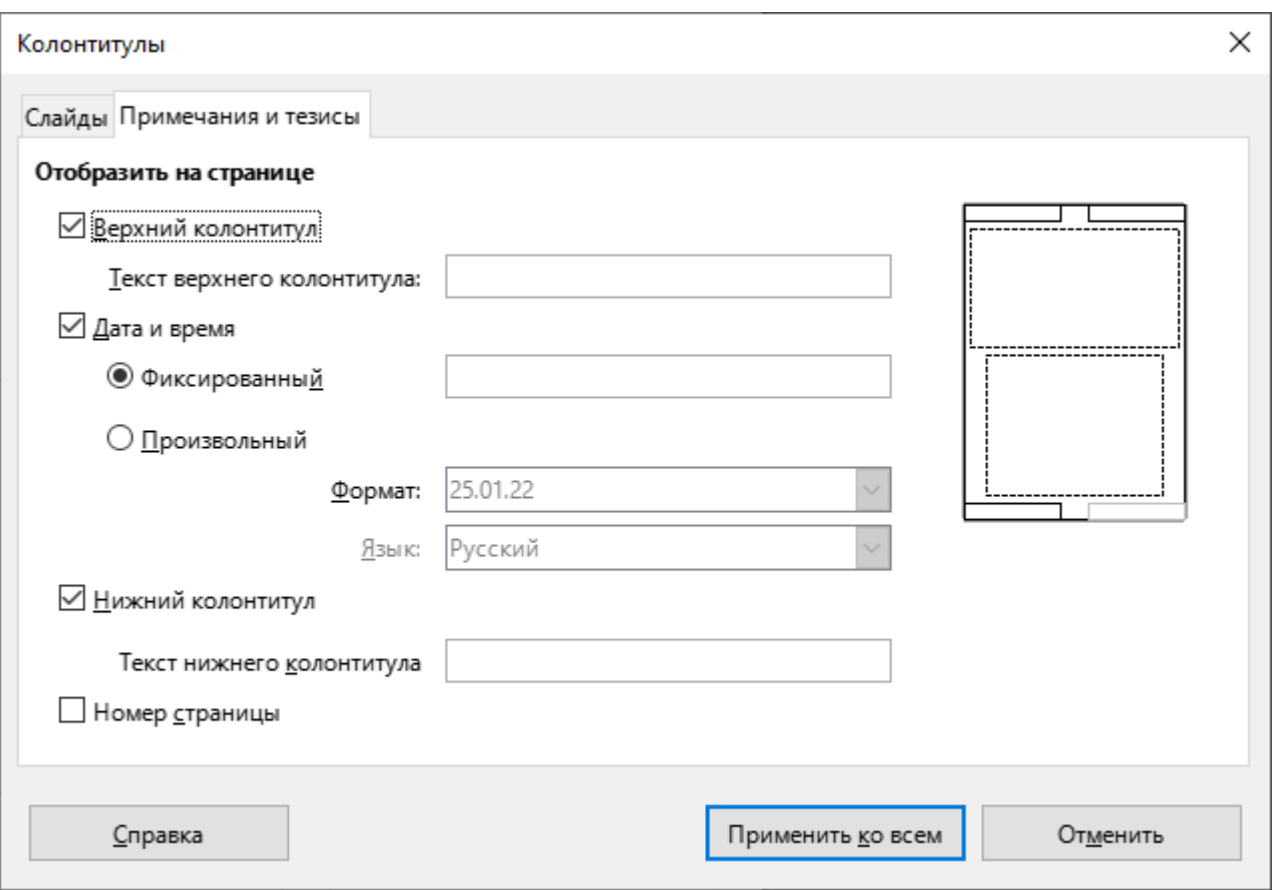

<span id="page-106-0"></span>Рисунок 139 – Окно Колонтитулы

# **3.7 Строка состояния**

Строка состояния (см. [Рисунок](#page-107-0) 140) расположена в нижней части главного окна приложения и содержит информацию, которая может быть полезной при работе над презентацией. Строку состояния можно отобразить или скрыть, используя пункт командного меню Вид > Строка состояния.

<span id="page-107-0"></span>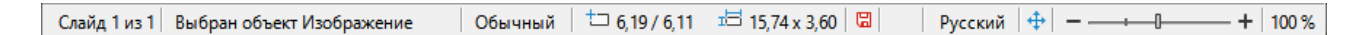

Рисунок 140 – Строка состояния

Строка состояния содержит (см. [Рисунок](#page-107-0) 140, слева направо):

- 1. **Номер слайда** отображает номер текущего слайда в рабочей области и общее количество слайдов в презентации.
- <span id="page-107-1"></span>2. Область информации - изменяется в зависимости от выделенного элемента (см. [Таблица](#page-107-1) 1).

| Пример выделения                                   | Пример отображаемой информации                            |  |  |  |  |  |  |
|----------------------------------------------------|-----------------------------------------------------------|--|--|--|--|--|--|
| Текстовая область                                  | Изменить текст: абзац х, строка у, столбец z              |  |  |  |  |  |  |
| Диаграмма, таблица, фигура,<br>изображение, врезка | Выбран объект:<br><тип объекта> <имя выделенного объекта> |  |  |  |  |  |  |

Таблица 1 – Отображаемая информация при выделении

- 3. **Имя мастер-слайда** при щелчке правой кнопки мыши открывается контекстное меню со списком доступных макетов слайдов, при щелчке левой кнопки мыши – диалоговое окно для выбора доступных макетов слайдов.
- 4. **Позиция курсора** позиция курсора или верхний левый угол выделения относительно верхнего левого угла слайда, изменяется при изменении ширины и высоты выделения или текстовой области, в которой находится курсор.
- 5. **Размер блока** ширина и высота текущего выделенного объекта (текстовая область, изображение, таблица, фигура или диаграмма).
- 6. **Кнопка 2** предназначена для быстрого сохранения внесенных изменений.
- 7. **Цифровая подпись** при наведении курсора мыши отображается всплывающая подсказка со статусом цифровой подписи. При щелчке левой клавишей мыши открывается окно Цифровая подпись.
- 8. Язык текста при щелчке правой кнопки мыши открывается контекстное меню для выбора другого языка или настройки текущего.
- 9. **Кнопка +** подогнать слайд по текущему окну.
- 10. Ползунок масштабирования регулирует процент масштабирования слайда.
- 11. **Процент масштабирования** отображает процент масштабирования слайда в рабочей области. При щелчке правой кнопкой мыши открывается контекстное меню для выбора масштаба, при щелчке левой клавиши мыши – окно Масштаб и режимы просмотра.

#### **3.8 Создание новой презентации**

Чтобы создать новую презентацию, откройте приложение любым удобным способом (используя главное меню операционной системы или ярлык на рабочем столе или иным доступным способом).

#### **3.8.1 Вставка слайда**

Чтобы добавить в презентацию новый слайд при работе в режиме Обычный, Структура или Примечания, выполните следующие действия:

- 1. На панели слайдов выделите слайд, после которого требуется добавить новый слайд.
- 2. Выберите пункт командного меню **Слайд > Создать слайд** или щелчком правой кнопки мыши по слайду вызовите контекстное меню и выполните команду Создать слайд.

Чтобы добавить в презентацию новый слайд при работе в режиме Сортировщик слайдов, выполните следующие действия:

- 1. В рабочей области выделите эскиз слайда, после которого требуется добавить новый слайд.
- 2. Выберите пункт командного меню **Слайд > Создать слайд** или щелчком правой кнопки мыши вызовите контекстное меню и выполните команду Создать слайд.

Иногда вместо создания нового слайда «с чистого листа» удобнее скопировать и вставить уже существующий в презентации слайд.

Чтобы сделать дубликат слайда при работе в режиме **Обычный, Структура** или Примечание, выполните следующие действия:

- 1. На панели слайдов выделите слайд, после которого требуется вставить дубликат слайда.
- 2. Выберите пункт командного меню **Слайд > Дублировать слайд** или щелчком правой кнопки мыши по слайду вызовите контекстное меню и выполните команду **Дублировать слайд.**

Чтобы сделать дубликат слайда при работе в режиме Сортировщик слайдов, выполните следующие действия:

- 1. В рабочей области выделите эскиз слайда, после которого требуется вставить дубликат слайда.
- 2. Выберите пункт командного меню Слайд > Дублировать слайд или щелчком правой кнопки мыши по слайду вызовите контекстное меню и выполните команду **Дублировать слайд.**

#### **3.8.2 Выбор макета слайда**

Чтобы выбрать макет слайда, на боковой панели нажмите на кнопку **≥ (Свойства)**. Откроется панель **Свойства** (см. [Рисунок](#page-110-0) 141).

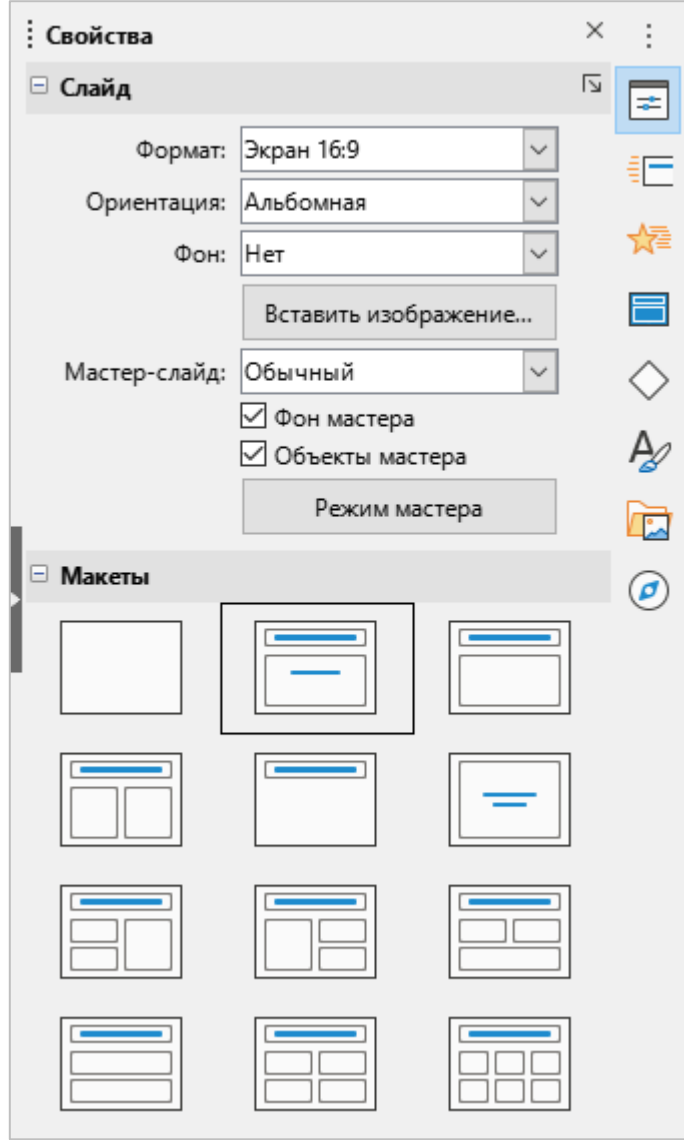

<span id="page-110-0"></span>Рисунок 141 – Панель **Свойства** 

Ассортимент макетов в приложении достаточно широк, начиная с пустого слайда и заканчивая слайдом с шестью областями для наполнения и с титульным полем.

Первый слайд в презентации обычно является титульным слайдом. Макеты с названием «Заглавие, текст» (который также может содержать раздел для подзаголовка) или «Только заглавие» будут подходящими для первого слайда, в то время как для большинства остальных слайдов лучше использовать макеты с содержимым.

Чтобы выбрать макет для слайда, выделите требуемый слайд на панели слайдов. Затем на панели **Свойства** щелкните по макету, согласно которому следует выполнить разметку указанного слайда.

Слайд в рабочей области изменит свой внешний вид в соответствии с выбранным макетом.

#### **3.8.3 Наполнение слайда**

Некоторые макеты содержат одну или более областей для вставки содержимого следующих типов: текст, таблица, диаграмма, изображение, звук или видео (см. [Рисунок](#page-111-0) 142).

Если в область необходимо ввести текст, щелкните мышью по надписи «Для добавления текста щелкните мышью» и введите текст.

Если в область необходимо добавить таблицу, диаграмму, изображение, звук или видео, нажмите на соответствующий сегмент кнопки, расположенной в центре области, или воспользуйтесь командами, которые содержит меню **Вставка** (см. раздел [3.2.4\)](#page-25-0).

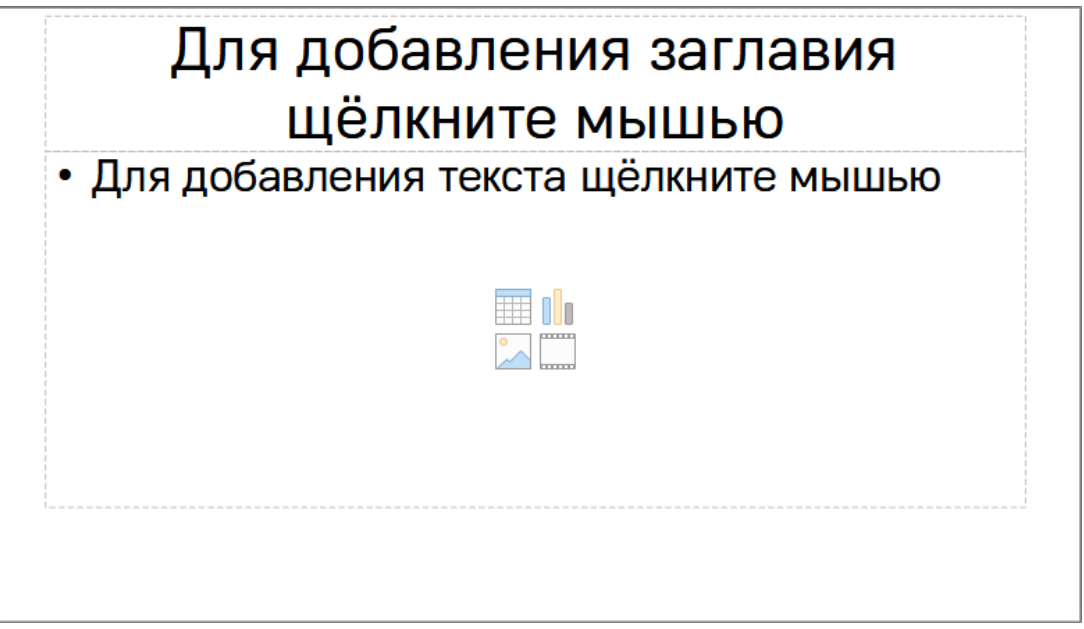

<span id="page-111-0"></span>Рисунок 142 – Вставка содержимого

#### **3.8.4 Изменение элементов слайла**

Слайд содержит в себе элементы, которые были включены в мастер-слайд, а также элементы, включенные в выбранный макет слайда. Можно удалить элементы, которые не требуются, или вставить объекты, такие как текст и графику.

Хотя приложение не имеет функциональных возможностей для создания новых макетов, оно позволяет изменять размер и перемещать элементы макетов. Кроме того, можно добавлять элементы слайдов без ограничения размера и положения боксов макета.

Чтобы изменить размер области для содержимого, щелкните по границе области так, чтобы отобразились маркеры изменения размера. Наведите курсор мыши на любой маркер так, чтобы курсор изменил форму на двустороннюю стрелку, нажмите левой кнопкой мыши на маркер и перетащите границу в новое место.

Чтобы переместить область, поместите курсор мыши на границу области так, чтобы он изменил форму на четырехстороннюю стрелку. Затем нажмите левую кнопку мыши и перетащите окно содержимого на новое место на слайде.

Если требуется удалить какой-либо элемент слайда, выделите его щелчком мыши и нажмите клавишу **Delete** на клавиатуре.

#### **3.8.5 Изменение внешнего вида слайда**

Для изменения фона и других характеристик всех слайдов в презентации необходимо изменить мастер-слайд или выбрать другой мастер-слайд. Также фон слайда можно назначить из контекстного меню слайда.

Мастер-слайд – это слайд со специфическими настройками и характеристиками, который выступает в роли шаблона и используется как стартовая точка для создания других слайдов. Эти характеристики включают в себя фон, объекты в фоне, форматирование любого текста и любые фоновые объекты.

Редактор презентаций имеет встроенный набор мастер-слайдов, которые можно найти в разделе Мастер-слайды на боковой панели (см. раздел [3.5.4\)](#page-94-0). Можно также создавать и сохранять дополнительные мастер-слайды или добавлять их из других источников.

Если требуется изменить цвет фона какого-либо слайда, выполните следующие действия:

- 1. Откройте окно Параметры страницы (см. [Рисунок](#page-113-0) 143) одним из следующих способов:
	- ‒ Выделите требуемый слайд на панели слайдов и выберите пункт командного меню Слайд > Свойства слайда.
	- ‒ Щелкните правой кнопки мыши по слайду на панели слайдов или в рабочей области и выполните команду контекстного меню Свойства слайда.
- 2. В окне **Параметры страницы** откройте вкладку Фон.
- 3. Выберите вариант фона из заливки цветом, градиентом, текстурой, орнаментом или штриховкой.
- 4. Нажмите кнопку **OK**.

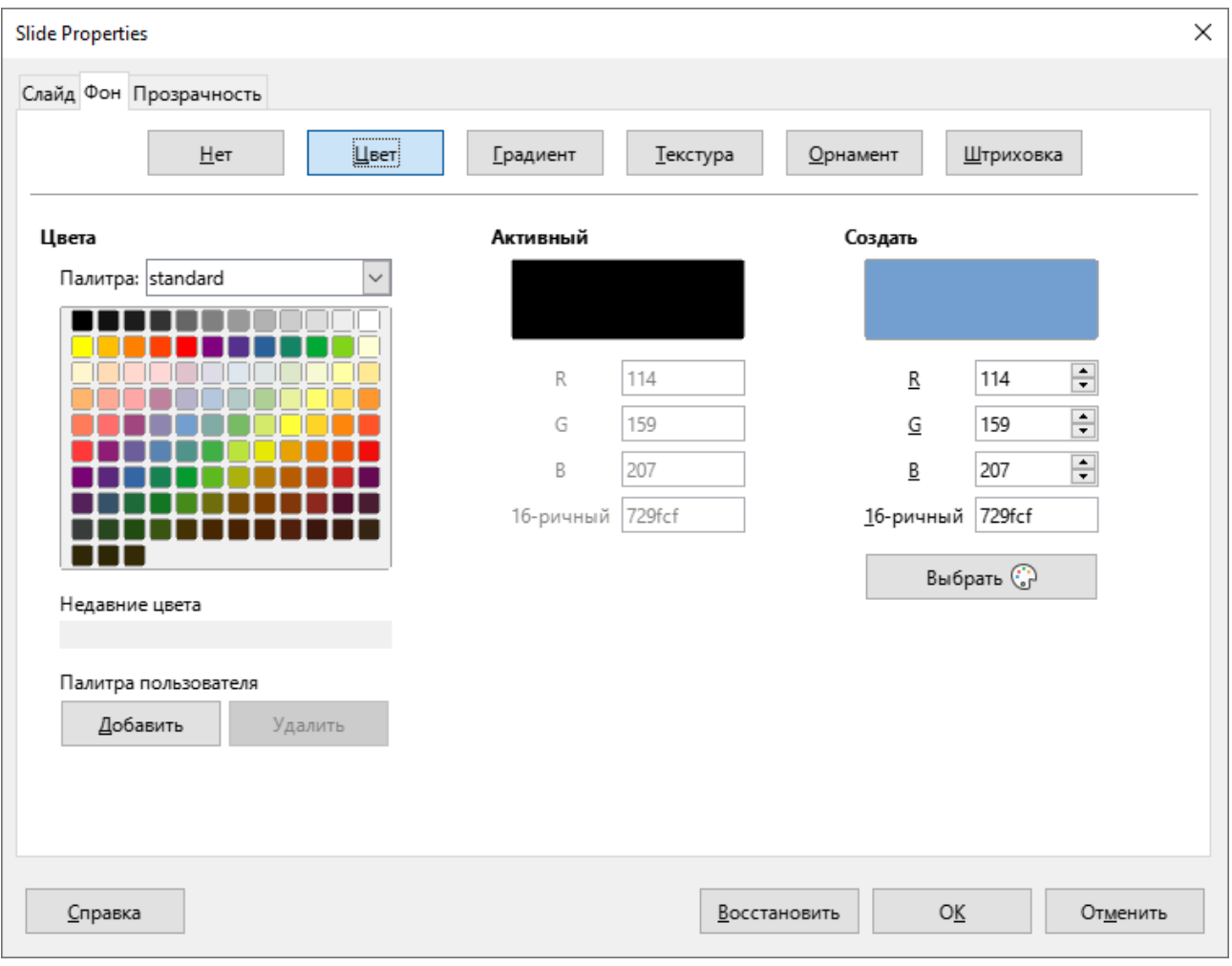

<span id="page-113-0"></span>Рисунок 143 – Окно **Параметры страницы** 

Чтобы загрузить фоновое изображение для слайда с компьютера, выполните следующие действия:

- 1. Выделите требуемый слайд на панели слайдов.
- 2. Выберите пункт командного меню Слайд > Задать фоновое изображение.
- 3. В стандартном системном окне выберите требуемое изображение и нажмите кнопку **Открыть**.

#### **3.8.6** Изменение презентации

По умолчанию во время презентации отображаются все слайды в том порядке, в котором они расположены в Сортировщике слайдов (см. раздел [3.6.4\)](#page-103-0), и используются переходы между слайдами, определенные пользователем. Для переключения слайдов необходимо щелкать мышью или нажимать клавиши на клавиатуре.

Внесение необходимых изменений в презентацию может быть выполнено в Сортировщике слайдов.

Используйте пункт командного меню **Демонстрация**, чтобы изменить порядок слайдов, выбрать, какие из слайдов показывать, настроить автоматическое переключение между слайдами и т.д.

Чтобы изменить анимацию слайдов и анимацию переходов между слайдами, используйте соответствующие разделы на боковой панели:

- ‒ **Анимация** чтобы добавить анимацию к объектам на слайдах (см. раздел [3.5.3\)](#page-92-0).
- ‒ **Смена слайда** чтобы настроить анимацию переходов между слайдами. По умолчанию смена слайдов осуществляется по щелчку мыши и новая презентация имеет одну и ту же анимацию перехода между слайдами для всех слайдов. Чтобы каждый слайд отображался в течение определенного промежутка времени, выберите вариант **Автоматически через** и введите количество секунд. Нажмите кнопку **Применить переход ко всем слайдам** (см. раздел [3.5.2\)](#page-90-0).

#### **3.9 Работа с таблицами**

Если курсор находится внутри таблицы, над строкой состояния отображается панель инструментов **Таблица** для форматирования таблицы.

Панель инструментов **Таблица** содержит следующие инструменты (см. [Рисунок](#page-115-0) 144):

<span id="page-115-0"></span>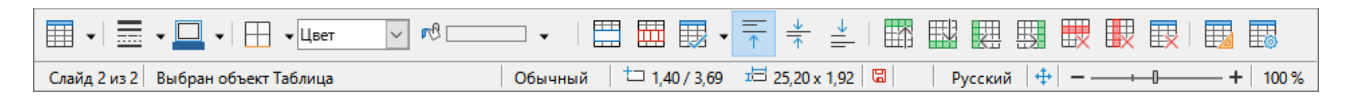

Рисунок 144 – Панель инструментов «Таблица»

1. **Претполята** – кнопка для вставки таблицы (см. [Рисунок](#page-115-1) 145).

|                        | Таблица |  |  |  |  |  |  |  |  |  |
|------------------------|---------|--|--|--|--|--|--|--|--|--|
|                        |         |  |  |  |  |  |  |  |  |  |
|                        |         |  |  |  |  |  |  |  |  |  |
|                        |         |  |  |  |  |  |  |  |  |  |
|                        |         |  |  |  |  |  |  |  |  |  |
|                        |         |  |  |  |  |  |  |  |  |  |
|                        |         |  |  |  |  |  |  |  |  |  |
|                        |         |  |  |  |  |  |  |  |  |  |
|                        |         |  |  |  |  |  |  |  |  |  |
|                        |         |  |  |  |  |  |  |  |  |  |
|                        |         |  |  |  |  |  |  |  |  |  |
|                        |         |  |  |  |  |  |  |  |  |  |
|                        |         |  |  |  |  |  |  |  |  |  |
|                        |         |  |  |  |  |  |  |  |  |  |
|                        |         |  |  |  |  |  |  |  |  |  |
| Ещё параметры          |         |  |  |  |  |  |  |  |  |  |
| $\left  \cdot \right $ |         |  |  |  |  |  |  |  |  |  |

<span id="page-115-1"></span>Рисунок 145 – Кнопка **Таблица** 

2. **<u>Гла</u> (Стиль обрамления)** – кнопка с выпадающим списком (см. [Рисунок](#page-116-0) 146). Предназначена для выбора типа границ таблицы или указанного диапазона ячеек.

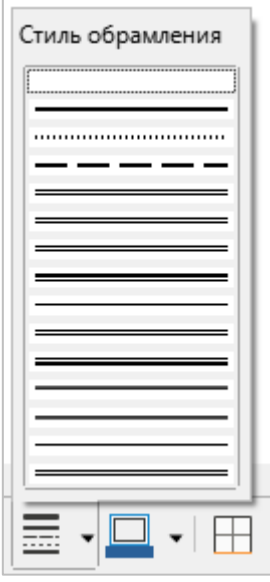

Рисунок 146 – Кнопка с выпадающим списком Стиль обрамления

<span id="page-116-0"></span>3. **| (Цвет обрамления)** – панель для выбора цвета границ таблицы или указанного диапазона ячеек (см. [Рисунок](#page-116-1) 147).

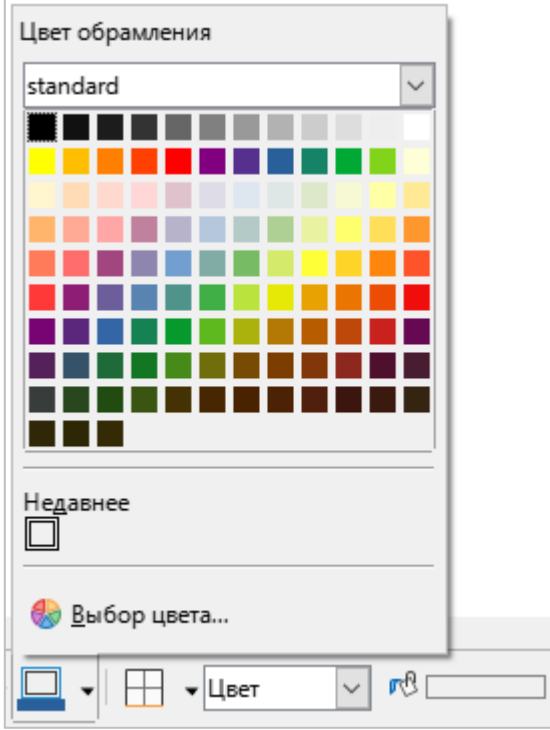

<span id="page-116-1"></span>Рисунок 147 – Панель **Цвет обрамления** 

4. **• (Обрамление**) – кнопка с выпадающим списком (см. [Рисунок](#page-117-0) 148). Предназначена для выбора отображения границ таблицы или указанного диапазона ячеек.

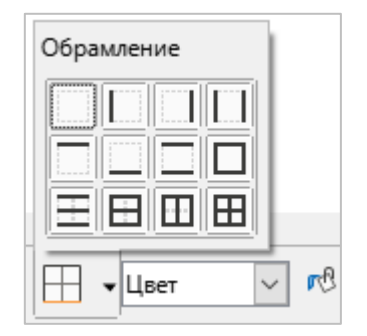

Рисунок 148 – Кнопка с выпадающим списком Обрамление

<span id="page-117-0"></span>5. (Стиль/заливка области) – выпадающий список для настройки типа заливки таблицы (см. [Рисунок](#page-117-1) 149).

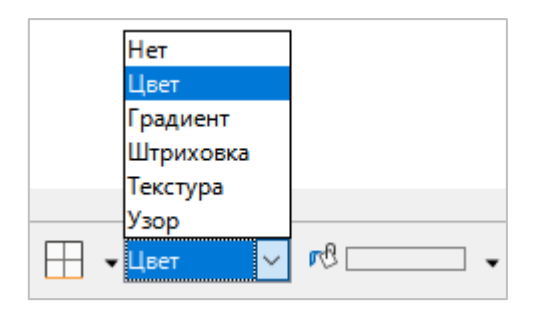

<span id="page-117-1"></span>Рисунок 149 – Выпадающий список Стиль/заливка области

6. **(Цвет заливки)** – панель для настройки цветовой схемы выбранного типа заливки таблицы (см. [Рисунок](#page-118-0) 150).

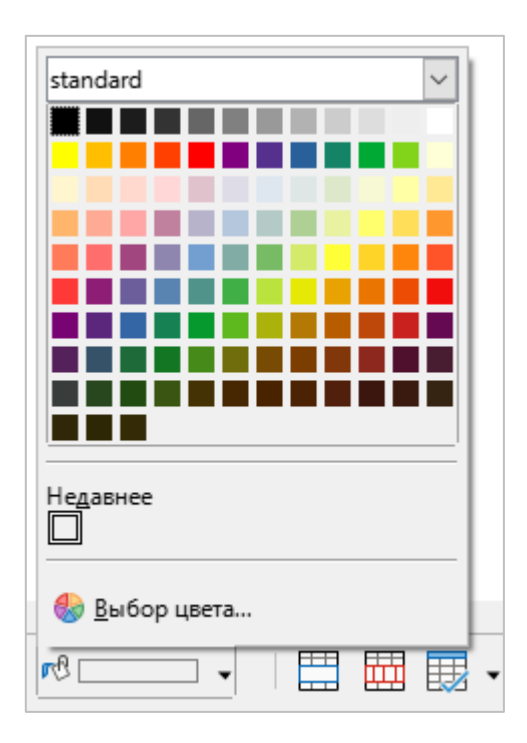

Рисунок 150 – Панель **Цвет заливки** 

<span id="page-118-0"></span>7. **В объединить ячейки**) – кнопка, при нажатии на которую выбранные ячейки объединяются в одну.

8. **ПЛ** (Разбить ячейки) – кнопка предназначена для разбиения выбранной ячейки на несколько ячеек. При нажатии на данную кнопку открывается окно Разбить ячейки (см. [Рисунок](#page-119-0) 151). В данном окне можно указать, на какое количество ячеек следует разбить одну или несколько указанных ячеек и направление их разбивки.

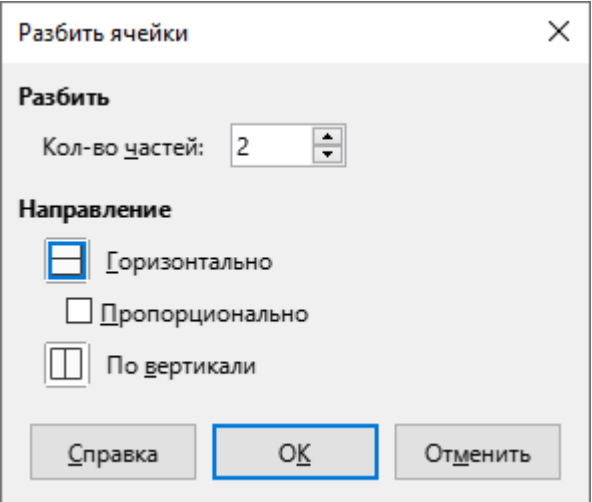

Рисунок 151 – Окно **Разбить ячейки** 

<span id="page-119-0"></span>9. **Элемпроиз (Автоподбор**) – кнопка с выпадающим списком. Предназначена для выравнивания ширины столбцов или высоты строк таблицы (см. [Рисунок](#page-119-1) 152).

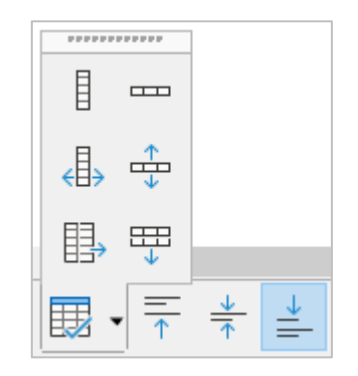

Рисунок 152 – Кнопка с выпадающим списком **Автоподбор** 

- <span id="page-119-1"></span>10. <sup>(10)</sup> (**Выровнять по верхнему краю**) – выровнять текст в выбранной ячейке по верхнему краю ячейки.
- 11. **(Центрировать по вертикали)** выровнять текст в выбранной ячейке по центру ячейки.
- 12. <sup>•</sup> (Выровнять по нижнему краю) выровнять текст в выбранной ячейке по нижнему краю ячейки.
- 13. **(Вставить строку выше)** вставить новую строку выше выделенной.
- 14. **В (Вставить строку ниже**) вставить новую строку ниже выделенной.
- 15. **(Вставить столбец перед**) вставить новый столбец слева от выделенного.
- 16. **НАЙ (Вставить столбец после)** вставить новый столбец справа от выделенного.
- 17. **Элемить строку**) удалить выделенную строку.
- 18. **Удалить столбец**) удалить выделенный столбец.
- 19. **Элеров (Дизайн таблицы)** открыть панель **Свойства** (см. раздел [3.5.1\)](#page-88-0).
- 20. **Элером Геройства таблицы**) при нажатии на данную кнопку открывается окно для настройки следующих параметров таблицы: шрифт, эффекты шрифта, обрамление, фон (см. [Рисунок](#page-120-0) 153).

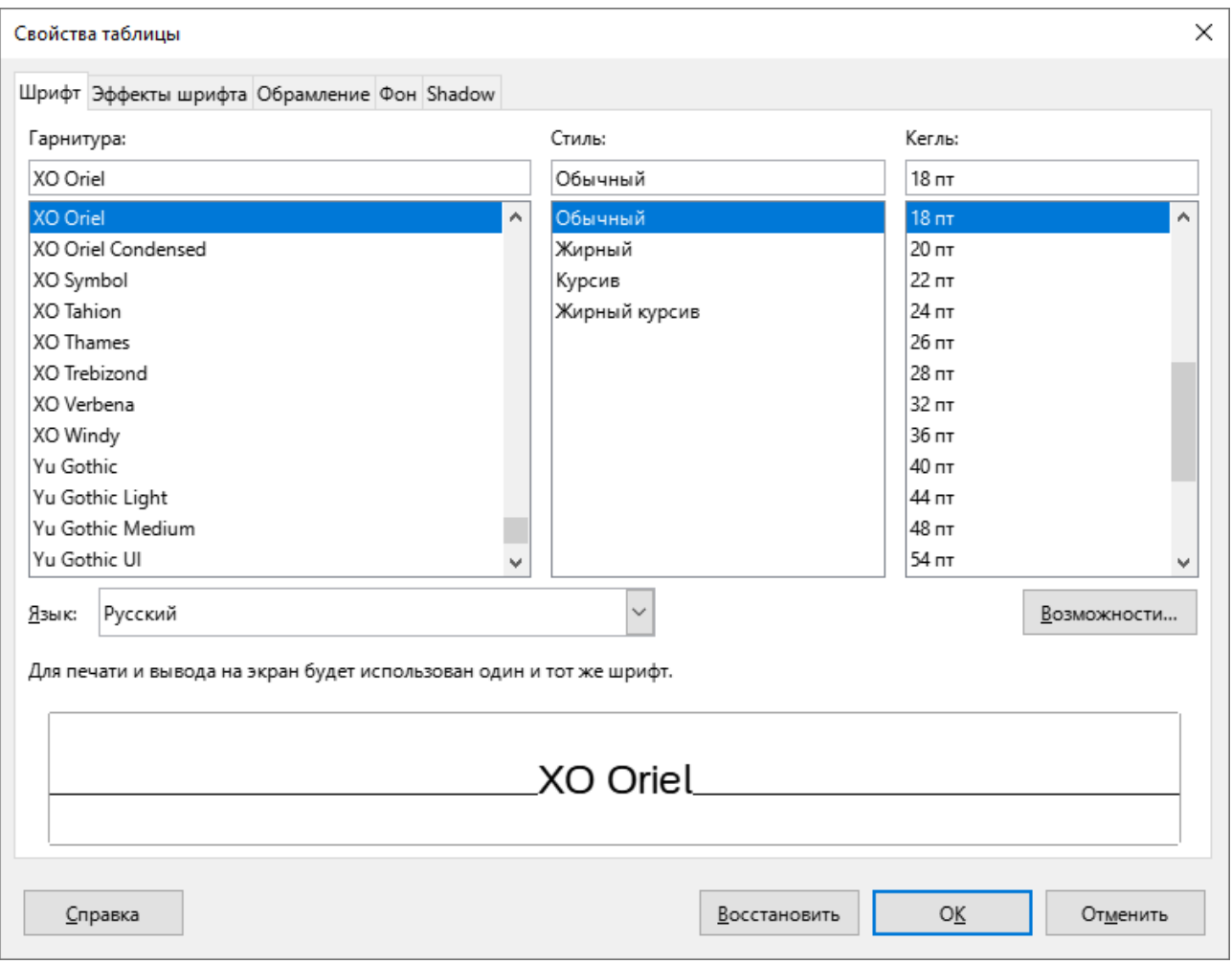

<span id="page-120-0"></span>Рисунок 153 – Свойства таблицы

Команды, выполняемые при помощи панели инструментов Таблица, можно также выполнить посредством контекстного меню таблицы.

Для изменения размеров таблицы или отдельных столбцов и строк перетащите соответствующую границу в требуемое положение. Доступна возможность изменения размера нескольких выделенных строк одновременно.

#### **3.10 Работа с изображениями**

Чтобы вставить изображение в презентацию, выполните следующие действия:

- 1. Выберите пункт командного меню **Вставка > Изображение** или на стандартной панели инструментов нажмите кнопку **[24] (Вставить изображение**).
- 2. В стандартном системном окне выберите изображение для вставки и нажмите кнопку **Открыть**.

Допустимо также вставлять изображения напрямую из поддерживаемых веббраузеров и других редакторов на компьютере.

Чтобы вставить изображение из браузера или другого редактора, скопируйте изображение из источника.

Затем установите курсор мыши в требуемое место слайда и вставьте изображение одним из следующих способов:

- ‒ выберите пункт командного меню **Правка** > **Вставить**;
- ‒ щелчком правой кнопки мыши откройте контекстное меню и выберите пункт **Вставить**;
- ‒ нажмите сочетание клавиш **Ctrl** + **V** на клавиатуре.

Для того чтобы изменить размер вставленного изображения, перетащите контрольный маркер в нужном направлении (см. [Рисунок](#page-122-0) 154). Для регулирования высоты изображения используются верхний и нижний маркеры. Для регулирования ширины изображения используются правый и левый маркеры. Для пропорционального изменения высоты и ширины рисунка используются угловые маркеры.

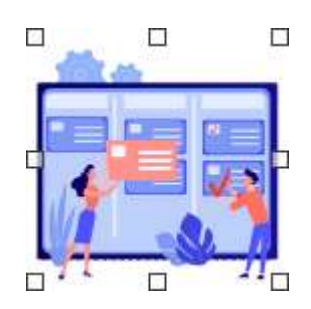

Рисунок 154 – Контрольные маркеры

<span id="page-122-0"></span>Чтобы повернуть изображение, щелкните по нему повторно и перетащите контрольный маркер в нужном направлении.

Управление изображениями осуществляется с помощью контекстного меню (см. [Рисунок](#page-123-0) 155), которое содержит следующие команды:

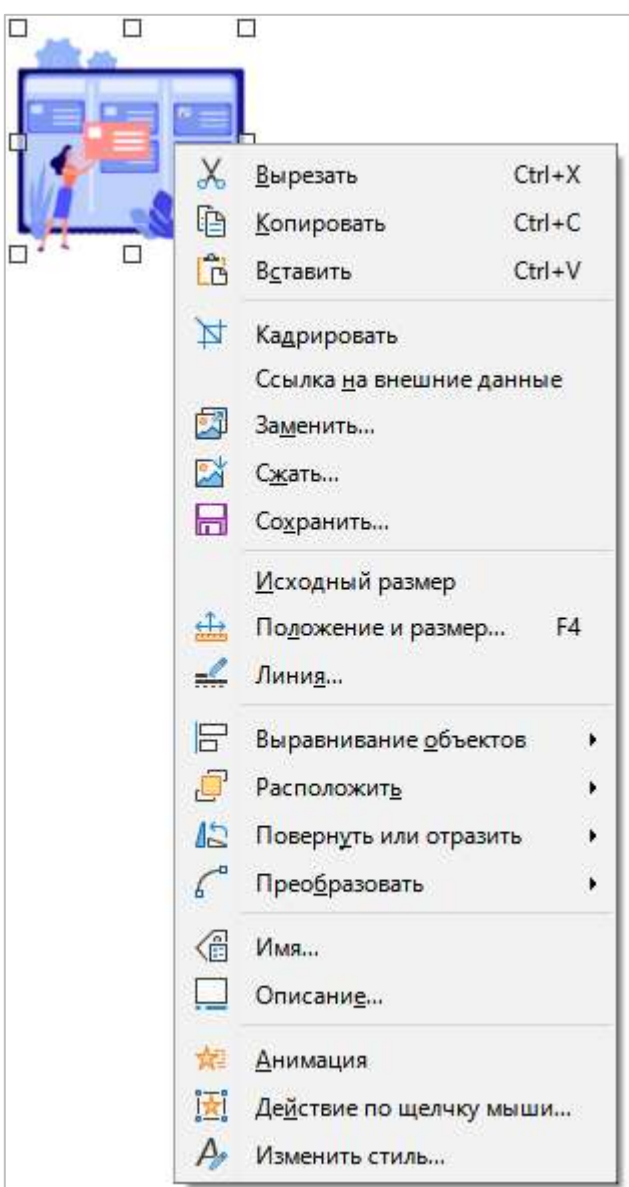

Рисунок 155 – Контекстное меню изображения

- <span id="page-123-0"></span>1. **Вырезать** – поместить в буфер обмена ОС выделенное изображение с его удалением из слайда.
- 2. **Копировать** поместить в буфер обмена ОС выделенное изображение без его удаления из слайда.
- 3. Вставить вставить изображение, которое содержится в буфере обмена ОС, в указанное положением курсора место слайда.
- 4. **Кадрировать** кадрировать изображение.
- 5. Ссылка на внешние данные открыть изображение в графическом редакторе, выбранном в ОС в качестве редактора по умолчанию.
- 6. Заменить заменить данное изображение на другое изображение. При выполнении команды открывается стандартное системное окно для выбора файла.
- 7. **Сжать** настроить сжатие и разрешение изображения (см. [Рисунок](#page-124-0) 156).

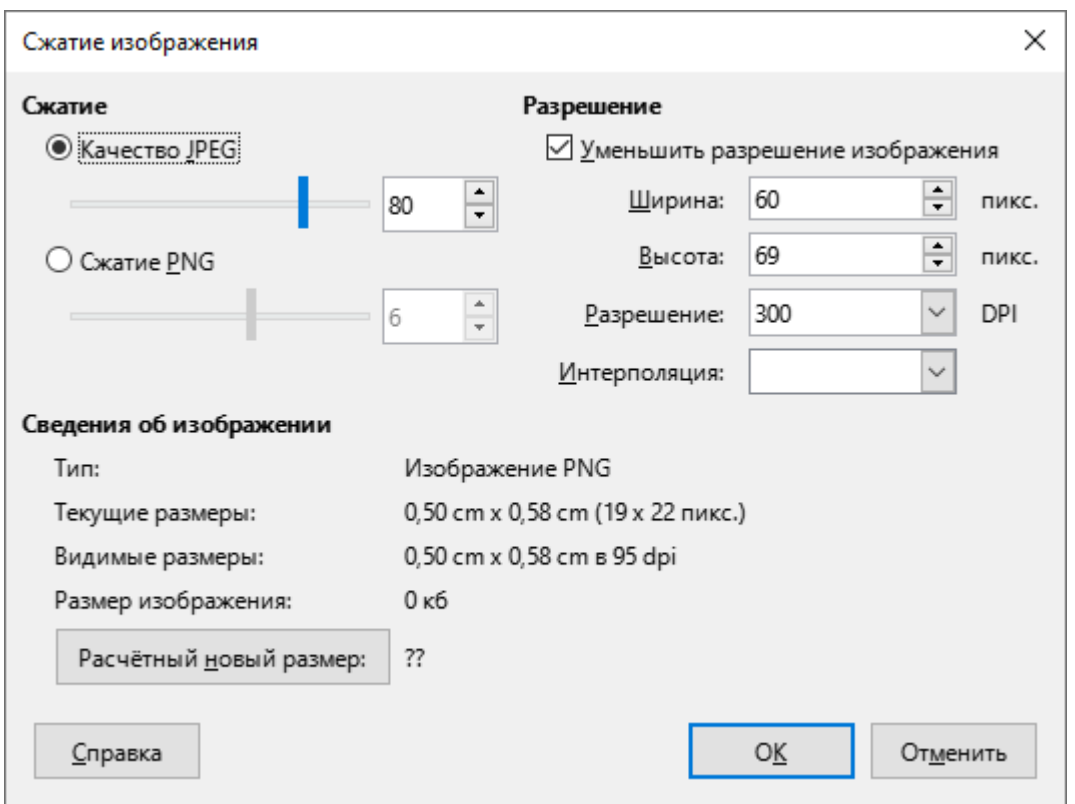

Рисунок 156 – Окно С**жатие изображения** 

- <span id="page-124-0"></span>8. **Сохранить** – сохранить изображение из презентации в отдельный файл.
- 9. Исходный размер придать изображению исходные размеры по горизонтали и вертикали. Команда отображается, если пользователь изменил размеры исходного изображения.

# 10. **Положение и размер** – настроить расположение и размер изображения (см. [Рисунок](#page-125-0) 157).

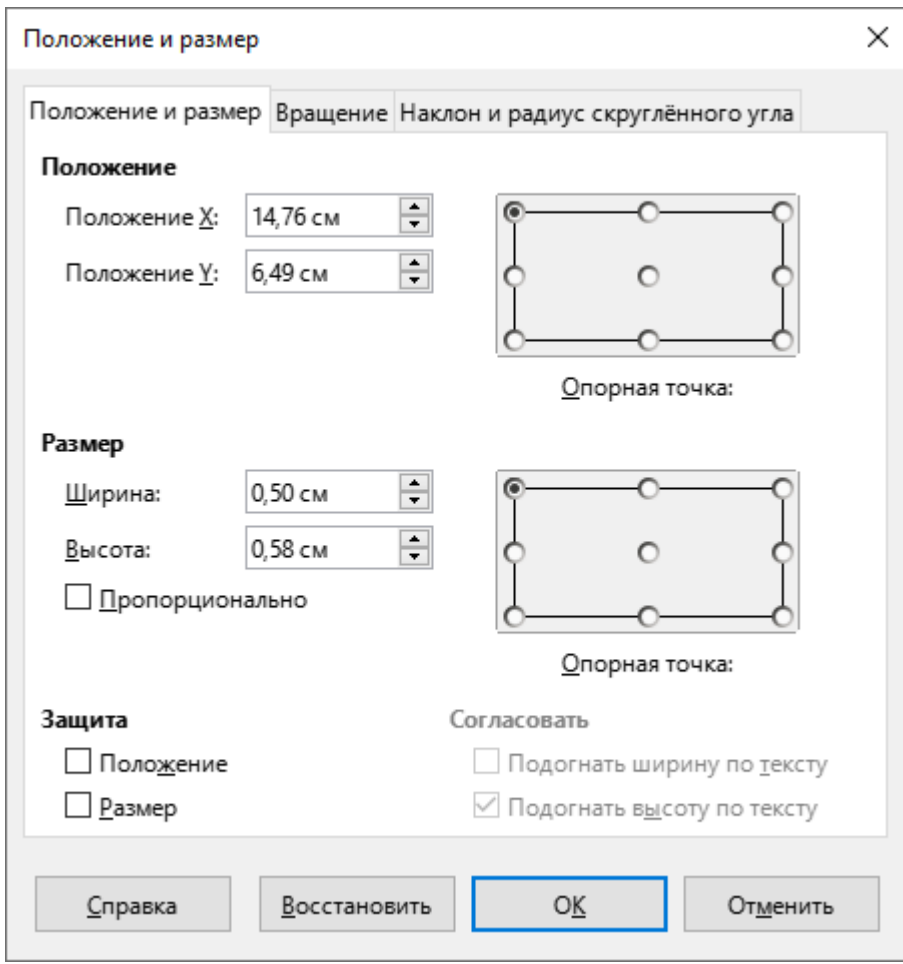

<span id="page-125-0"></span>Рисунок 157 – Окно **Положение и размер** 

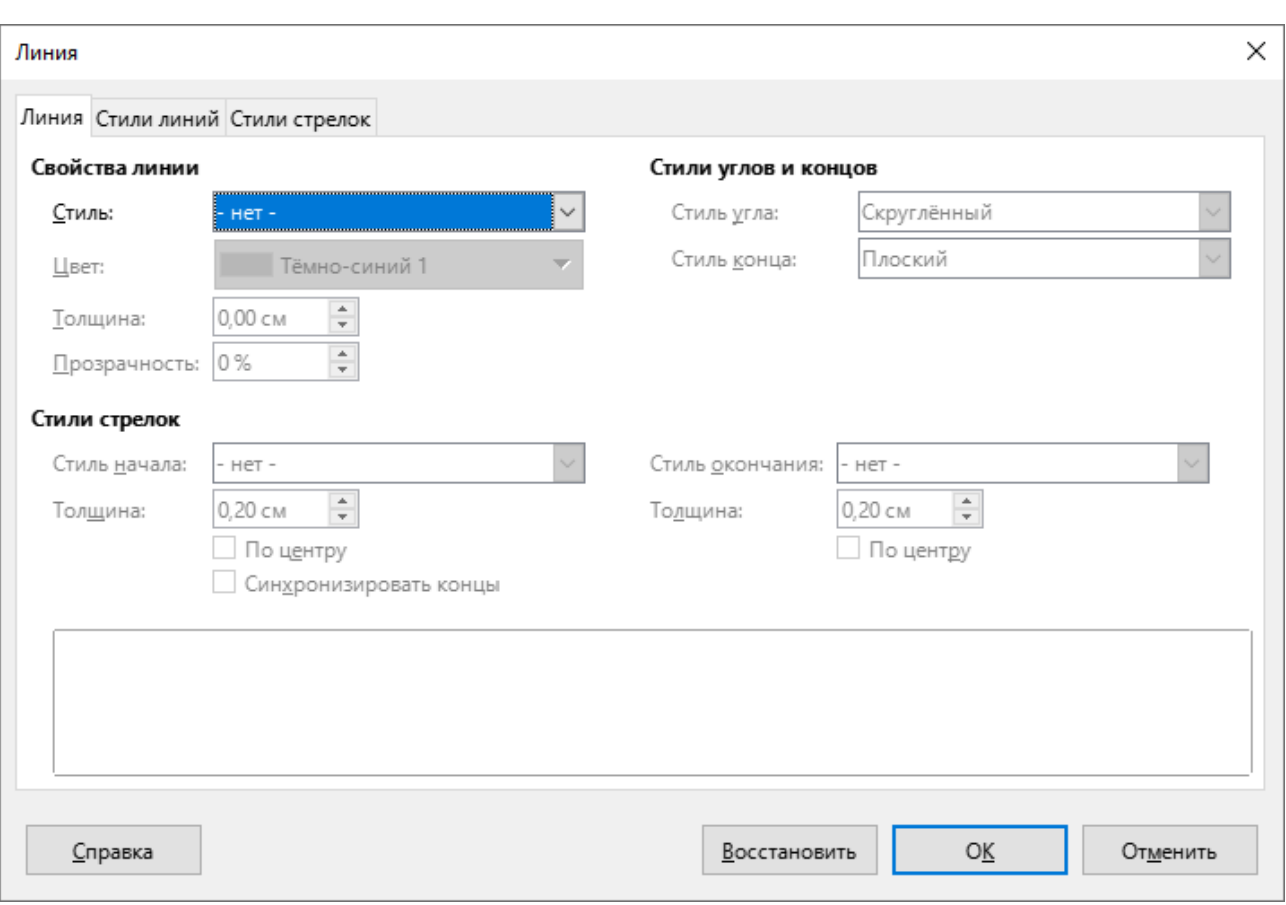

11. Линия – настроить параметры границ изображения (см. [Рисунок](#page-126-0) 158).

Рисунок 158 – Окно Линия

- <span id="page-126-0"></span>12. Выравнивание объектов – настроить горизонтальное и вертикальное расположение изображения на слайде.
- 13. Расположить настроить расположение изображения на переднем или заднем плане.
- 14. Повернуть или отразить перейти в режим поворота выделенной фигуры или отразить изображение по горизонтали или по вертикали.

# 15. **Преобразовать** – преобразовать изображение в выбранный объект (см. [Рисунок](#page-127-0) 159).

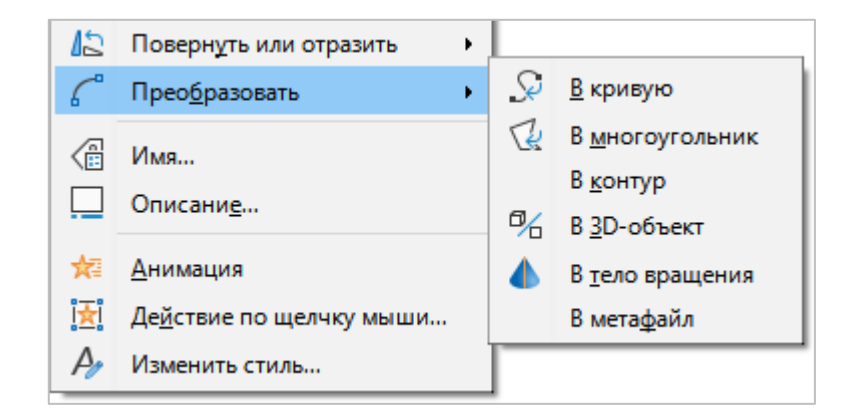

Рисунок 159 – Подменю **Преобразовать** 

<span id="page-127-0"></span>16. **Имя** – добавить название изображения (см. [Рисунок](#page-127-1) 160).

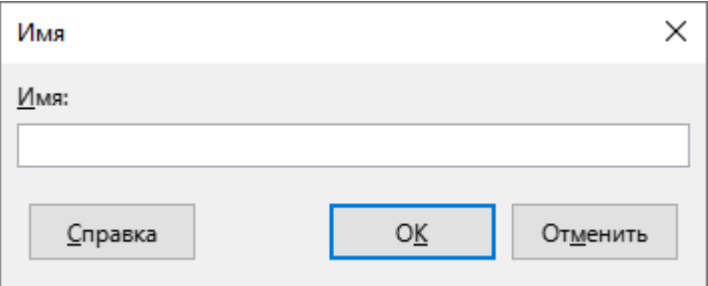

Рисунок 160 – Окно Имя

<span id="page-127-1"></span>17. **Описание** – добавить заголовок и описание изображения (см. [Рисунок](#page-127-2) 161).

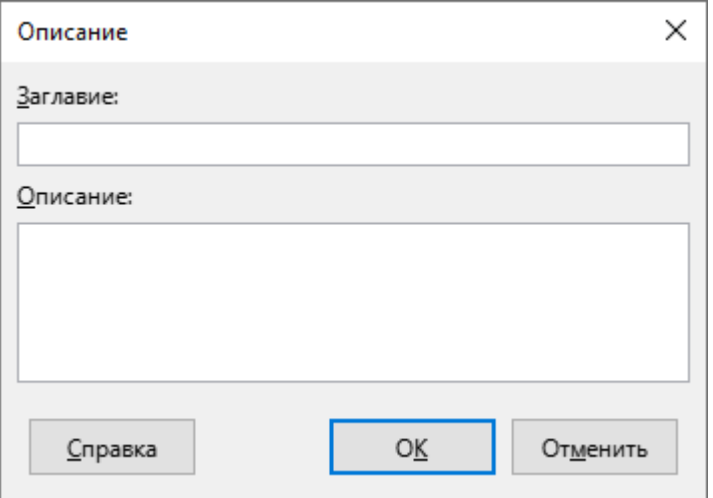

<span id="page-127-2"></span>Рисунок 161 – Окно **Описание** 

- 18. Анимация открыть панель Анимация (см. раздел [3.5.3\)](#page-92-0).
- 19. **Действие по щелчку мыши** назначить действие, выполняемое при щелчке левой кнопкой мыши по изображению во время демонстрации презентации.
- 20. **Изменить стиль** настроить параметры всех элементов изображения (см. [Рисунок](#page-128-0) 162).

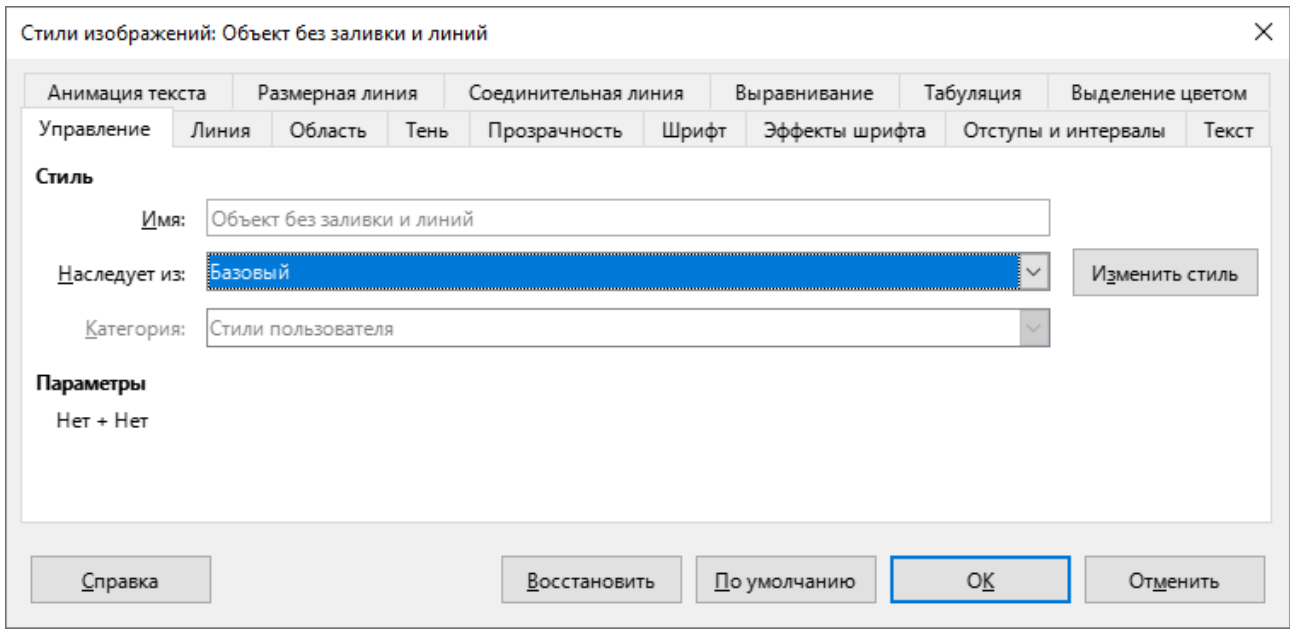

<span id="page-128-0"></span>Рисунок 162 – Окно **Стили изображений** 

#### **3.11 Работа с графиками и диаграммами**

На слайды можно добавлять диаграммы следующих типов:

- ‒ Столбчатая;
- ‒ Ленточная;
- Круговая;
- ‒ Область;
- ‒ Линии;
- ‒ XY (разброс);
- ‒ Пузырьковая;
- ‒ Сетчатая;
- ‒ Биржевая;
- ‒ Столбцы и линии.

Чтобы добавить на слайд диаграмму, выберите пункт командного меню **Вставка** > Диаграмма или на стандартной панели инструментов (см. раздел [3.2.4](#page-25-0)) нажмите кнопку **| (Вставить диаграмму)**.

На слайде отобразится стандартная диаграмма (см. [Рисунок](#page-129-0) 163).

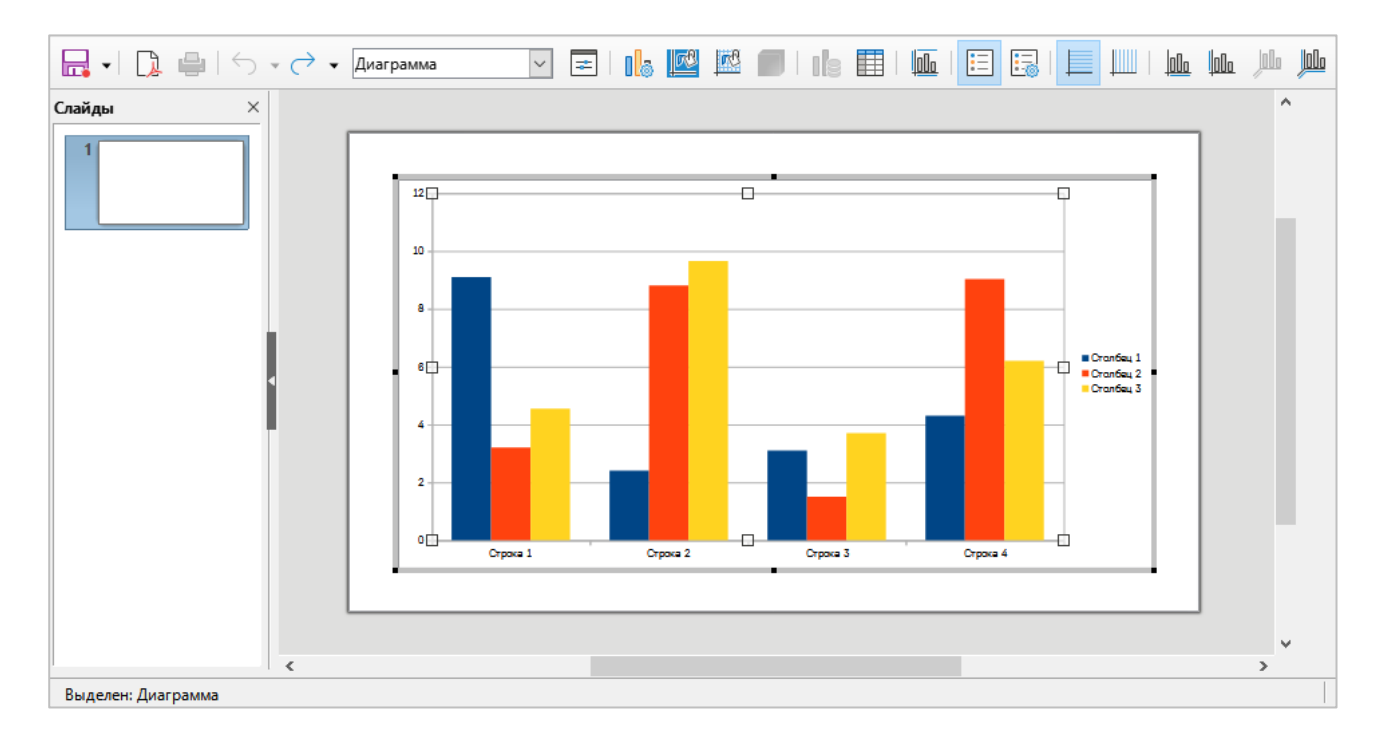

Рисунок 163 – Окно редактирования диаграммы

<span id="page-129-0"></span>На панели инструментов отобразятся инструменты работы с диаграммами.

В выпадающем списке на панели инструментов выберите элемент диаграммы для редактирования (см. [Рисунок](#page-130-0) 164).

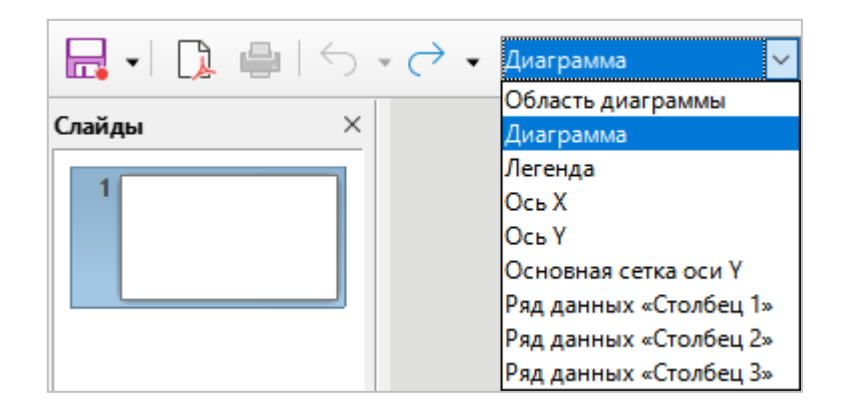

Рисунок 164 – Выпадающий список

<span id="page-130-0"></span>Чтобы настроить отображение области диаграммы, на панели инструментов нажмите кнопку **(Область диаграммы)**.

Чтобы настроить отображение области построения диаграммы, на панели инструментов нажмите кнопку **(Область построения диаграммы)**.

Чтобы сформировать макет данных диаграммы, на панели инструментов нажмите кнопку **(Таблица данных**).

В окне **Таблица данных** (см. [Рисунок](#page-131-0) 165) сформируйте макет данных диаграммы с помощью кнопок:

- ‒ (**Вставить строку**);
- ‒ (**Вставить ряд**);
- ‒ (**Вставка текстовой колонки**);
- ‒ (**Удалить строку**);
- ‒ (**Удалить ряд**);
- ‒ (**Переместить ряд влево**);
- ‒ (**Переместить ряд вправо**);
- ‒ (**Переместить ряд вверх**);
- ‒ (**Переместить ряд вниз**).

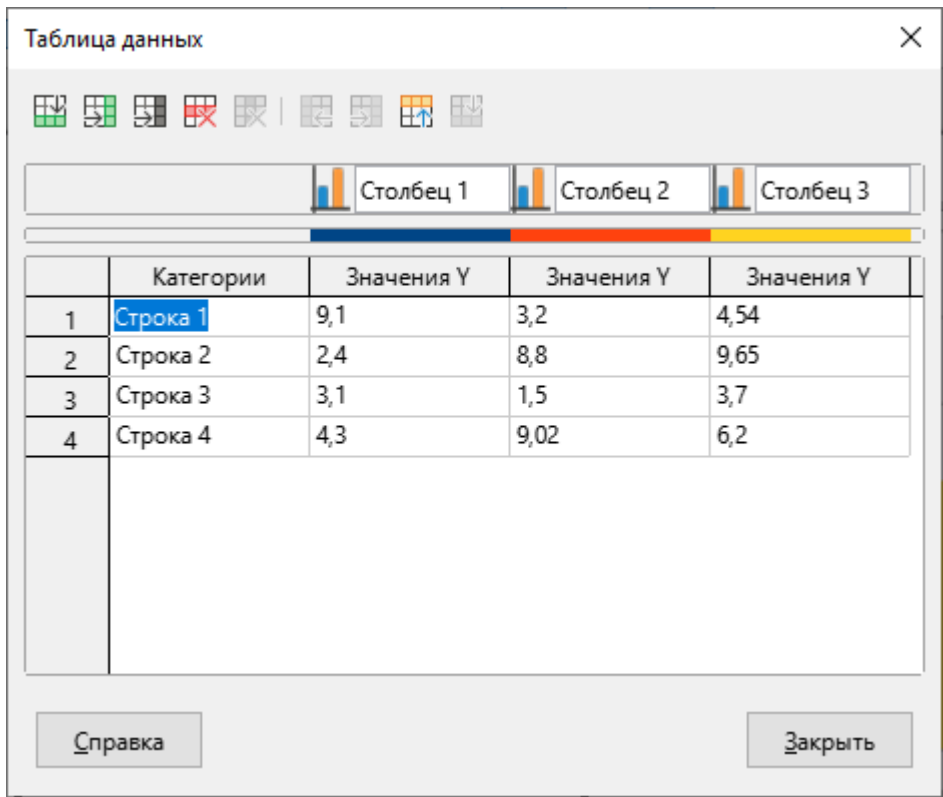

<span id="page-131-0"></span>Рисунок 165 – Окно **Таблица данных** 

Заполните наименования строк и столбцов и внесите числовые данные для построения диаграммы. Нажмите кнопку Закрыть (см. [Рисунок](#page-132-0) 166).

|            | Таблица данных |            |            | ×          |  |  |  |  |  |  |
|------------|----------------|------------|------------|------------|--|--|--|--|--|--|
| 眼细细果鬼 医睡眠眼 |                |            |            |            |  |  |  |  |  |  |
|            |                | План       | Факт       | Разница    |  |  |  |  |  |  |
|            | Категории      | Значения Ү | Значения Ү | Значения Ү |  |  |  |  |  |  |
| 1          | Январь         | 74         | 56         | $-18$      |  |  |  |  |  |  |
| 2          | Февраль        | 80         | 67         | $-13$      |  |  |  |  |  |  |
| 3          | Март           | 77         | 72         | -5         |  |  |  |  |  |  |
| 4          | Апрель         | 56         | 65         | 9          |  |  |  |  |  |  |
| 5          | Май            | 50         | 75         | 25         |  |  |  |  |  |  |
|            | <b>Справка</b> |            |            | Закрыть    |  |  |  |  |  |  |

<span id="page-132-0"></span>Рисунок 166 – Заполнение данных диаграммы

Чтобы заполнить заголовки диаграммы и подписи осей, на панели инструментов нажмите кнопку **Ши** (Заглавия).

Откроется окно Заглавия (см. [Рисунок](#page-133-0) 167).

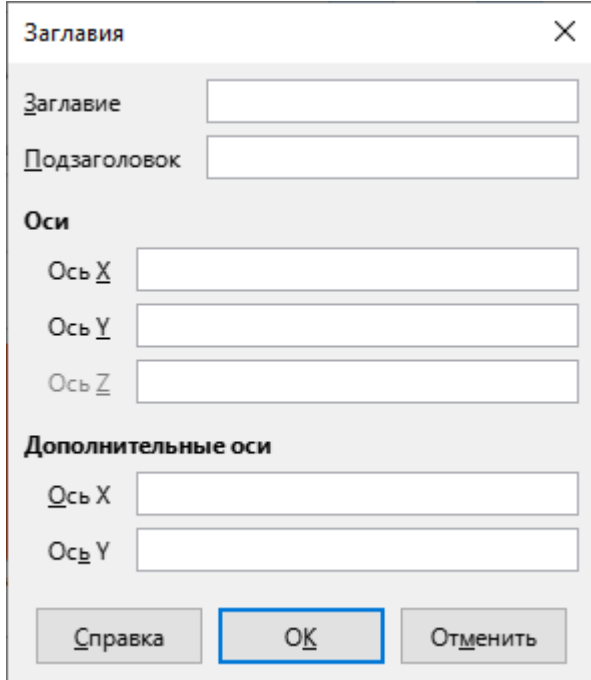

Рисунок 167 – Окно Заглавия

<span id="page-133-0"></span>Чтобы включить или отключить отображение легенды диаграммы, на панели инструментов нажмите кнопку **[Heroman conducts (Показать/спрятать легенду**).

Чтобы настроить формат отображения легенды, на панели инструментов нажмите кнопку **Ери** (**Легенда**).

Откроется окно **Легенда** (см. [Рисунок](#page-134-0) 168).

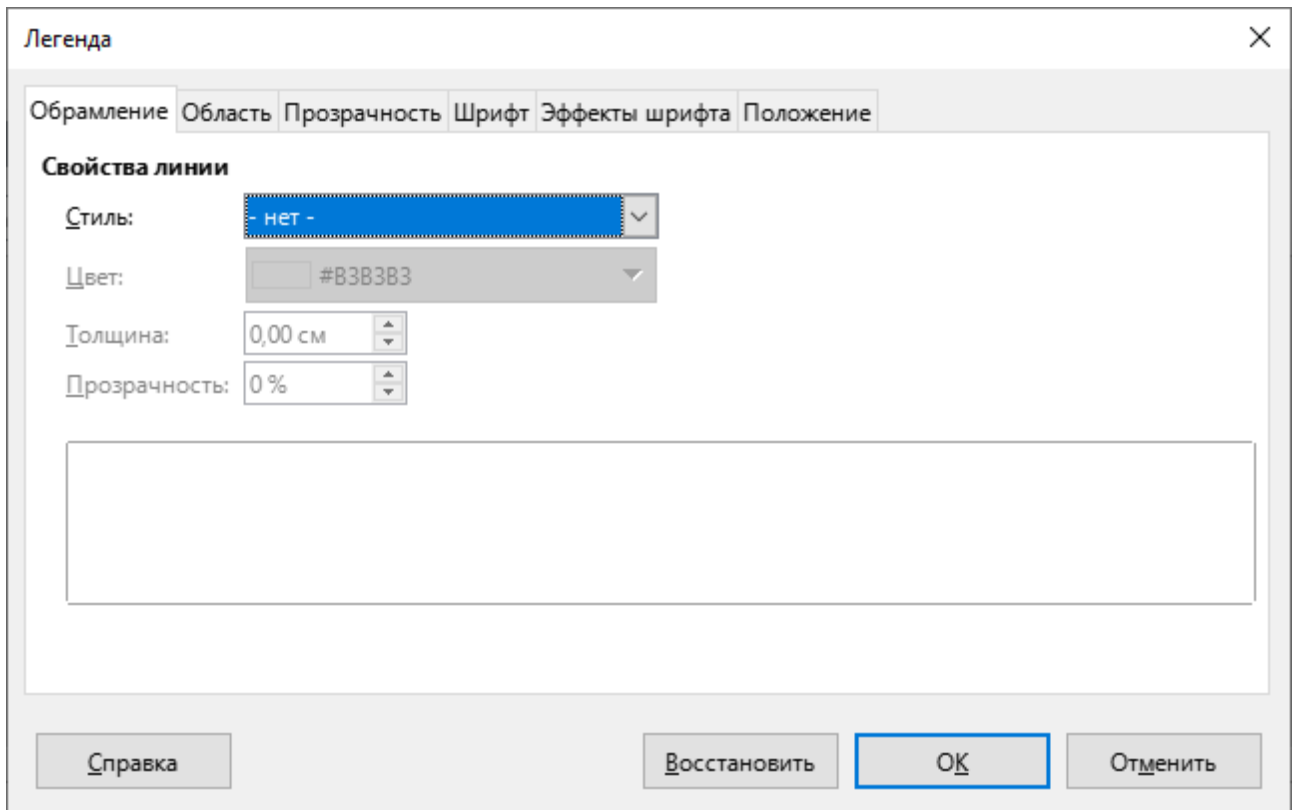

Рисунок 168 – Окно **Легенда** 

<span id="page-134-0"></span>С помощью кнопок на панели инструментов (см. [Рисунок](#page--1-0) 169) можно также выполнить следующие действия:

(**Горизонтальные сетки**) – отобразить/скрыть горизонтальные сетки;

(**Вертикальные сетки**) – отобразить/скрыть вертикальные сетки;

**Ше** (Ось X) – настроить параметры оси X;

(**Ось Y**) – настроить параметры оси Y;

 $\ln$  (Ось Z) – настроить параметры оси Z;

**Все оси** – настроить идентичные параметры для всех осей.

Чтобы настроить масштаб текстов или выполнить автоматическую разметку, вызовите контекстное меню панели инструментов щелчком правой клавиши мыши и выполните соответствующую команду.

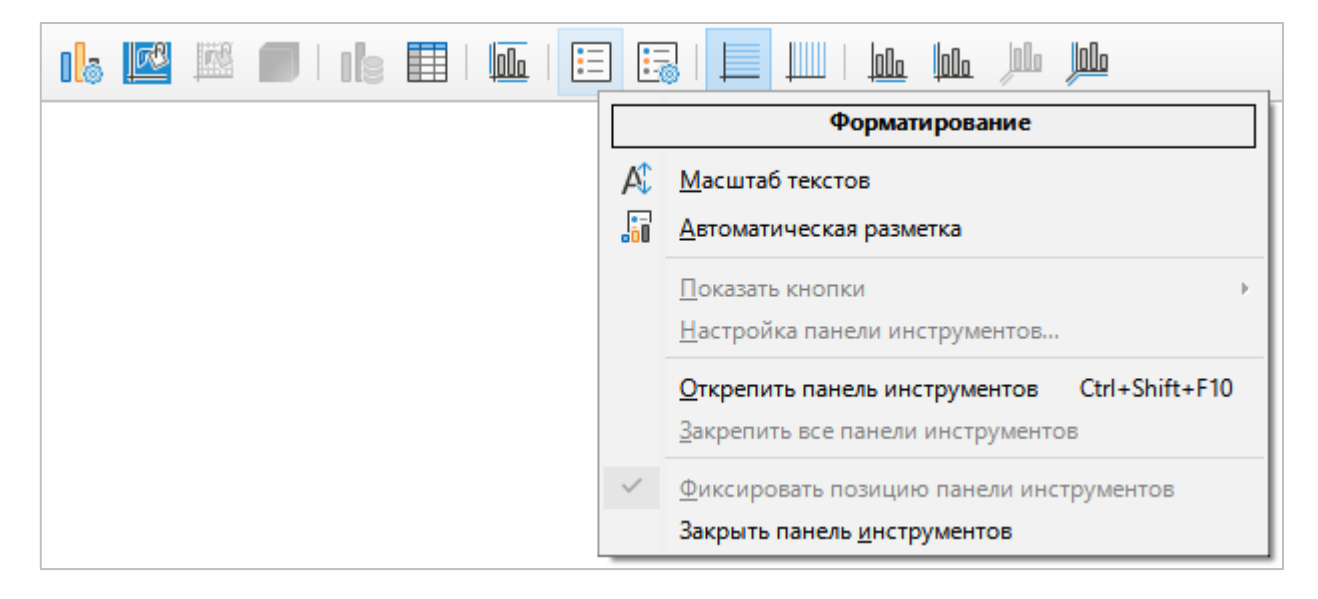

Рисунок 169 – Контекстное меню панели инструментов

Для перемещения диаграммы щелкните по ней левой кнопкой мыши и перетяните на нужную позицию, затем отпустите кнопку мыши.

Для изменения размера диаграммы щелкните по ней левой кнопкой мыши и перетащите контрольный маркер в нужном направлении.

Для регулирования высоты диаграммы используйте верхний и нижний маркеры. Для регулирования ширины диаграммы используйте правый и левый маркеры. Для пропорционального изменения высоты и ширины диаграммы используйте угловые маркеры.

Для выхода из режима редактирования диаграммы щелкните левой кнопкой мыши в любом месте слайда за пределами диаграммы или нажмите клавишу **Esc** на клавиатуре. Чтобы вернуться к редактированию диаграммы, дважды щелкните левой кнопкой мыши по диаграмме или выберите пункт **Правка** контекстного меню диаграммы.

Контекстное меню вызывается щелчком правой кнопки мыши по диаграмме и содержит следующие команды (см. [Рисунок](#page-136-0) 170):

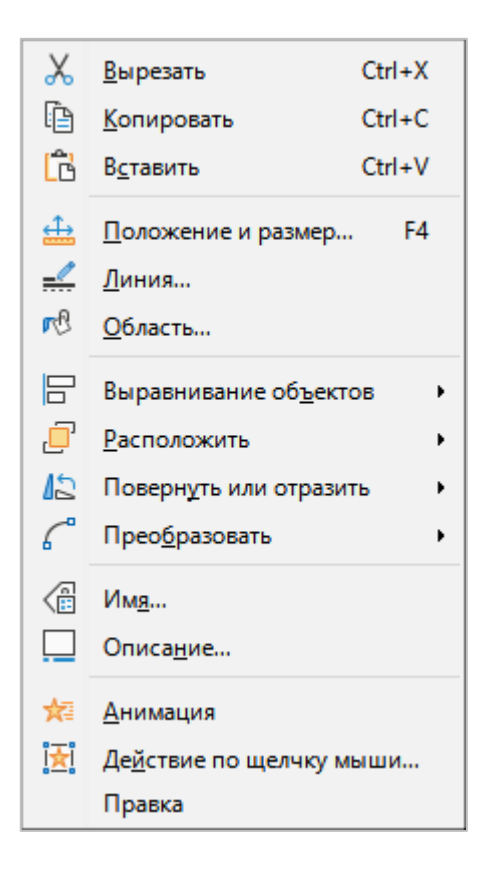

Рисунок 170 – Контекстное меню диаграммы

- <span id="page-136-0"></span>1. **Вырезать** – поместить в буфер обмена операционной системы выделенную диаграмму с ее удалением из слайда.
- 2. **Копировать** поместить в буфер обмена операционной системы выделенную диаграмму без ее удаления со слайда.
- 3. **Вставить** вставить содержимое буфера обмена операционной системы как элемент диаграммы.

4. **Положение и размер** – настроить положение и размер диаграммы (см. [Рисунок](#page-137-0) 171).

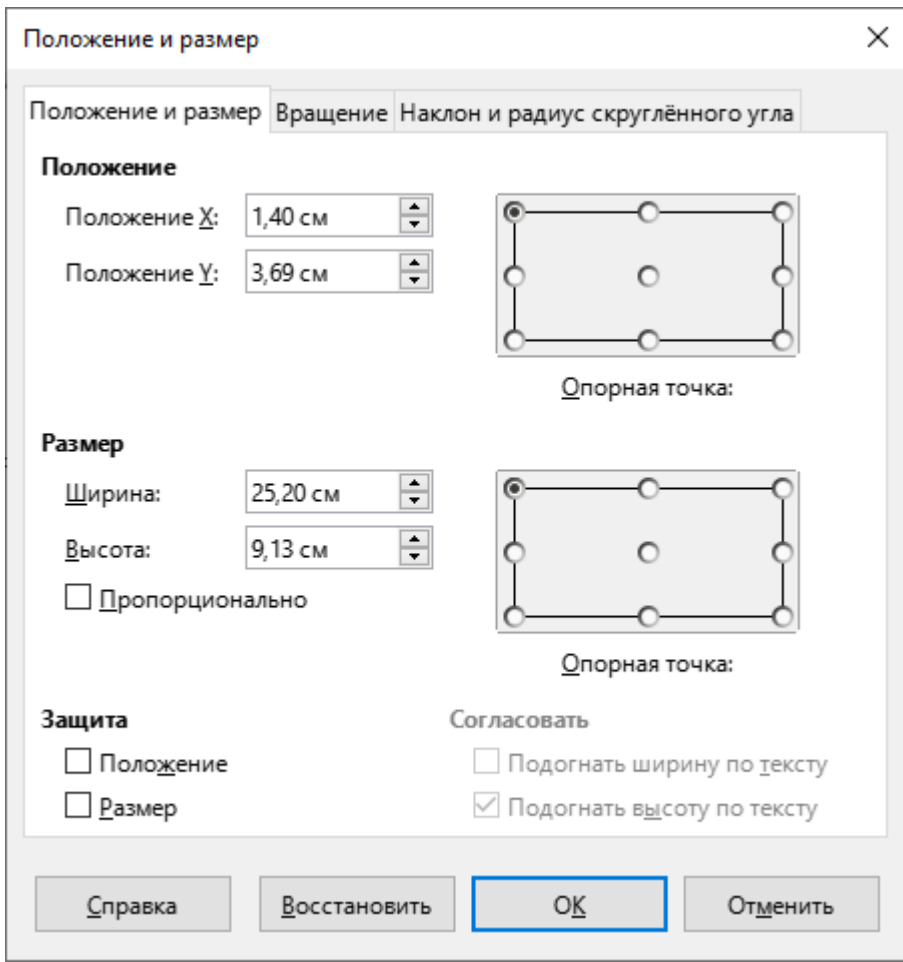

<span id="page-137-0"></span>Рисунок 171 – Окно **Положение и размер** 

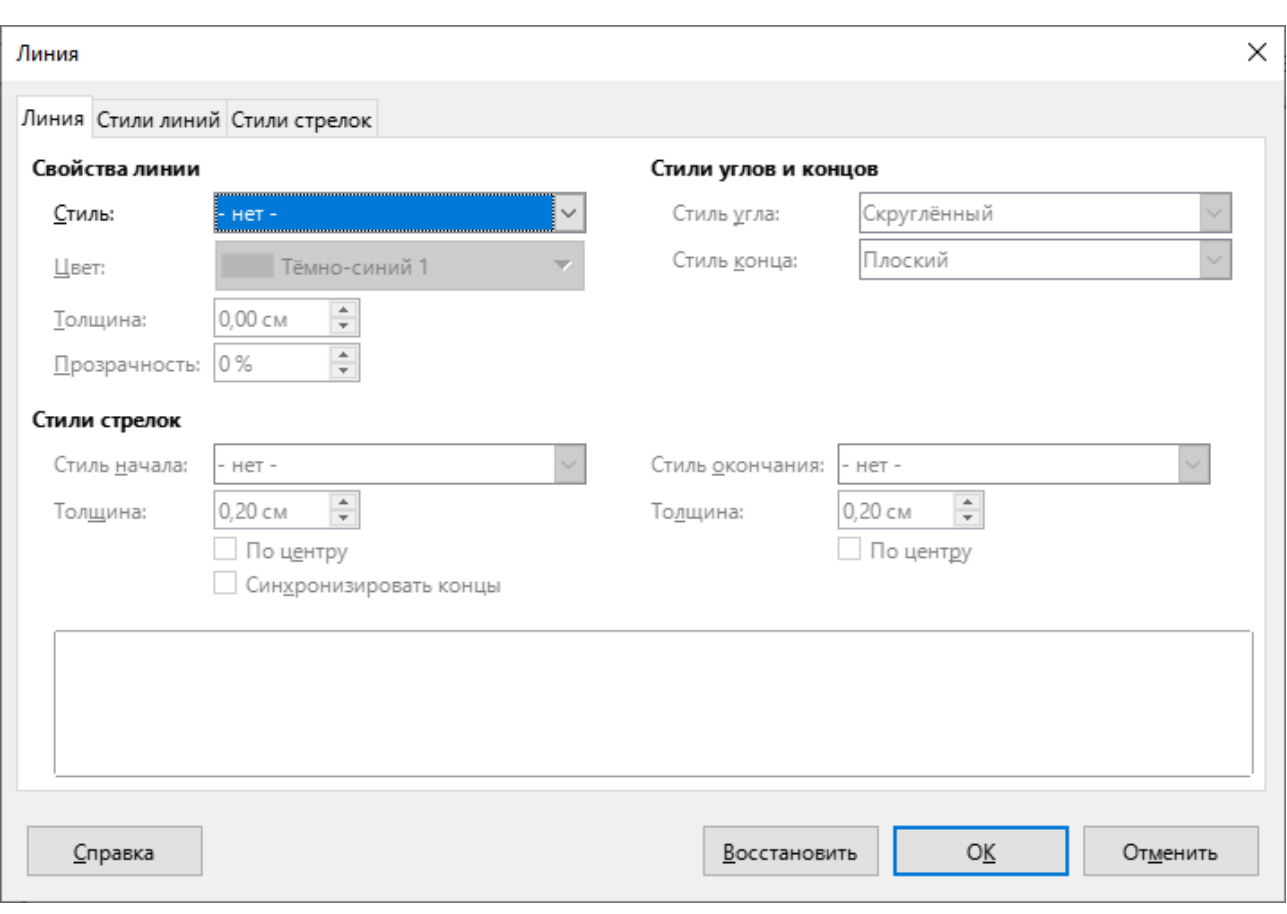

5. **Линия** – настроить цвета, свойства и стили линий и стрелок (см. [Рисунок](#page-138-0) 172).

<span id="page-138-0"></span>Рисунок 172 – Окно Линия

6. **Область** – настроить параметры области отображения диаграммы (см. [Рисунок](#page-139-0) 173).

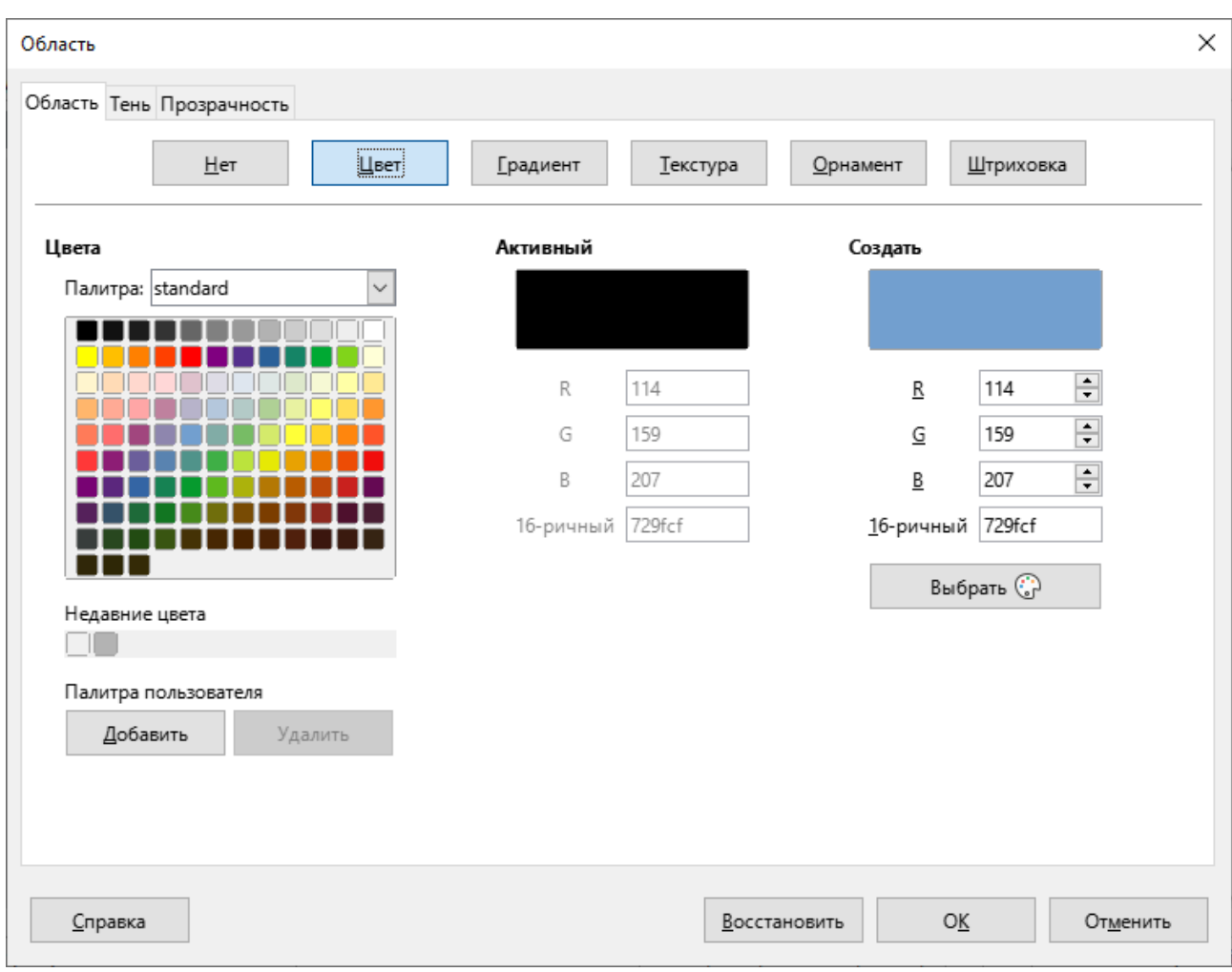

Рисунок 173 – Окно **Область** 

- <span id="page-139-0"></span>7. Выравнивание объектов – настроить горизонтальное и вертикальное расположение диаграммы на слайде.
- 8. **Расположить** настроить расположение диаграммы на переднем или заднем плане.
- 9. **Повернуть или отразить** перейти в режим поворота выделенной диаграммы или отразить диаграмму по горизонтали или по вертикали.

# 10. **Преобразовать** – преобразовать диаграмму в выбранный объект (см. [Рисунок](#page-140-0) 174).

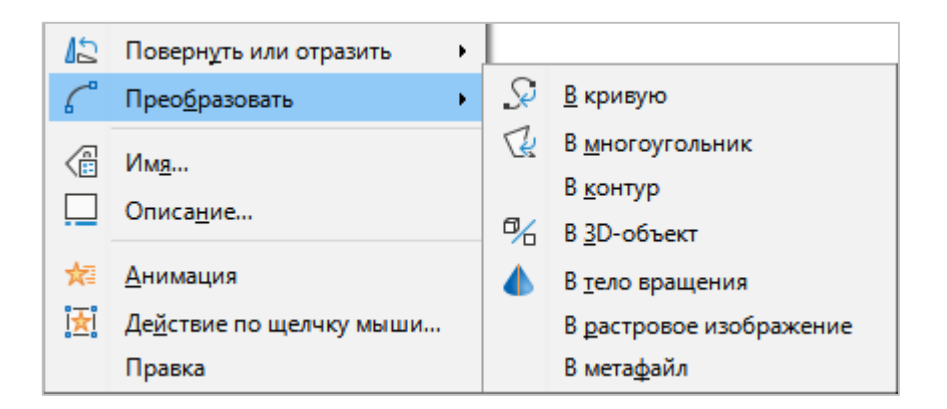

Рисунок 174 – Контекстное меню диаграммы

- <span id="page-140-0"></span>11. **Имя** – добавить название диаграммы.
- 12. **Описание** добавить заголовок и описание диаграммы.
- 13. **Анимация** открыть панель **Анимация** (см. раздел [3.5.3\)](#page-92-0).
- 14. **Действие по щелчку мыши** назначить действие, выполняемое при щелчке левой кнопки мыши по диаграмме по время демонстрации презентации.
- 15. **Правка** перейти в режим редактирования диаграммы.

#### **3.12 Демонстрация презентации**

Чтобы начать демонстрацию презентации, выполните одно из следующих действий:

- ‒ выберите пункт командного меню **Демонстрация** > **Демонстрация с первого слайда**;
- ‒ нажмите кнопку **Демонстрация с первого слайда** на стандартной панели инструментов;
- ‒ нажмите клавишу **F5** на клавиатуре.

Если настроена автоматическая смена слайдов (см. раздел [3.5.2](#page-90-0)), то слайды переключаются без участия пользователя.

Если настроена смена слайдов по щелчку мыши, то переход между слайдами осуществляется следующими способами:

- ‒ переход к следующему слайду щелчок левой кнопки мыши, нажатие на клавишу **Пробел** или на клавишу **Стрелка вправо** на клавиатуре;
- ‒ переход к предыдущему слайду нажатие на клавишу **Стрелка влево** на клавиатуре.

Чтобы выйти из режима демонстрации презентации, нажмите клавишу **Esc** на клавиатуре.

### **3.1 Консоль презентации**

В приложении есть консоль презентации, функции которой могут быть использованы, если к компьютеру подключен дополнительный экран для демонстрации презентации.

Консоль презентации (см. [Рисунок](#page-142-0) 175) предоставляет дополнительные элементы управления для презентации, используя отличия в виде между экраном пользователя и экраном, где отображается сама презентация.

На экране, видном пользователю, отображаются текущий слайд, следующий слайд, примечания к слайдам и таймер презентации.

<span id="page-142-0"></span>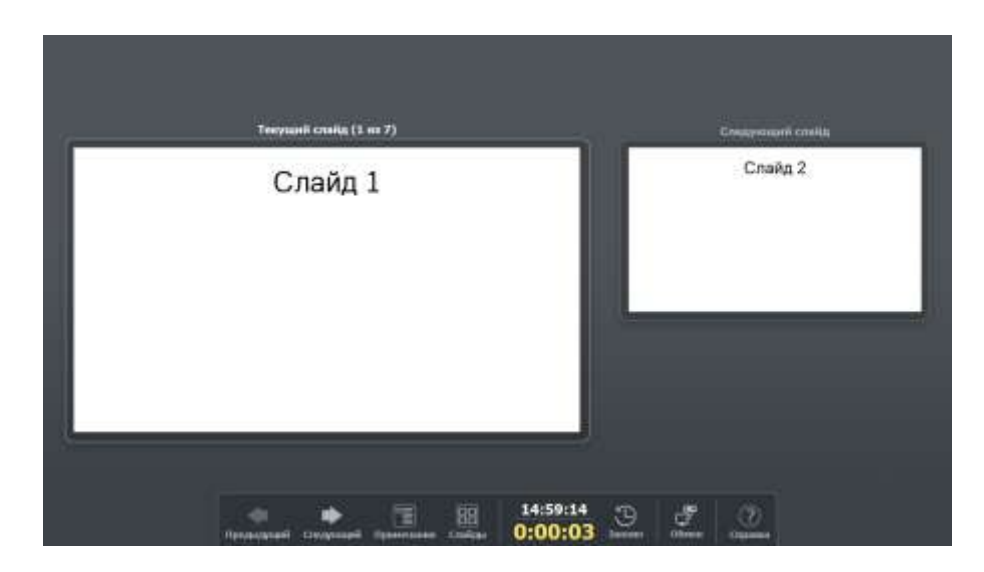

Рисунок 175 – Консоль презентации

### **4 АВТОРСКИЕ ПРАВА**

Руководство пользователя создано компанией ООО «Новые Облачные Технологии».

При подготовке данного руководства использовался набор документации, созданной авторами:

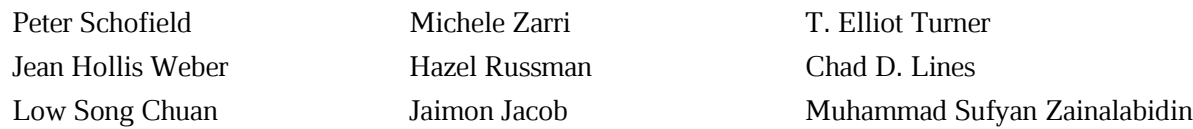

и защищенной законом об авторских правах в соответствии с лицензией Creative Commons Attribution License (http://creativecommons.org/licenses/by/4.0/) версии 4.0 или более поздней.

Данное Руководство пользователя также распространяется в соответствии с условиями лицензии Creative Commons Attribution License (http://creativecommons.org/licenses/by/4.0/) версии 4.0 или более поздней.